# **ELPARTS**

# **DE EN FR AirGuard Programmier-/ Diagnosegerät, Reifendruckkontrollsystem Programming device/diagnostic device, tyre pressure monitoring system Appareil de programmation/diagnostic, système de contrôle de la pression des pneus**

Aktualisieren Sie den AirGuard vor der 1. Nutzung: Update the AirGuard prior to first use: Actualisez l'AirGuard avant la 1re utilisation : **www.herthundbuss.com/airguard**

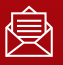

 $\bigcirc$ 

Abonnieren Sie unseren AirGuard Newsletter! Subscribe to our AirGuard Newsletter! Abonnez-vous à notre newsletter AirGuard !

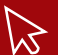

Die Fahrzeugabdeckung und weitere Informationen unter: For vehicle coverage and further information visit: La couverture de véhicule et autres informations disponibles sous : **www.herthundbuss.com/airguard**

# **DE DE Inhalt**

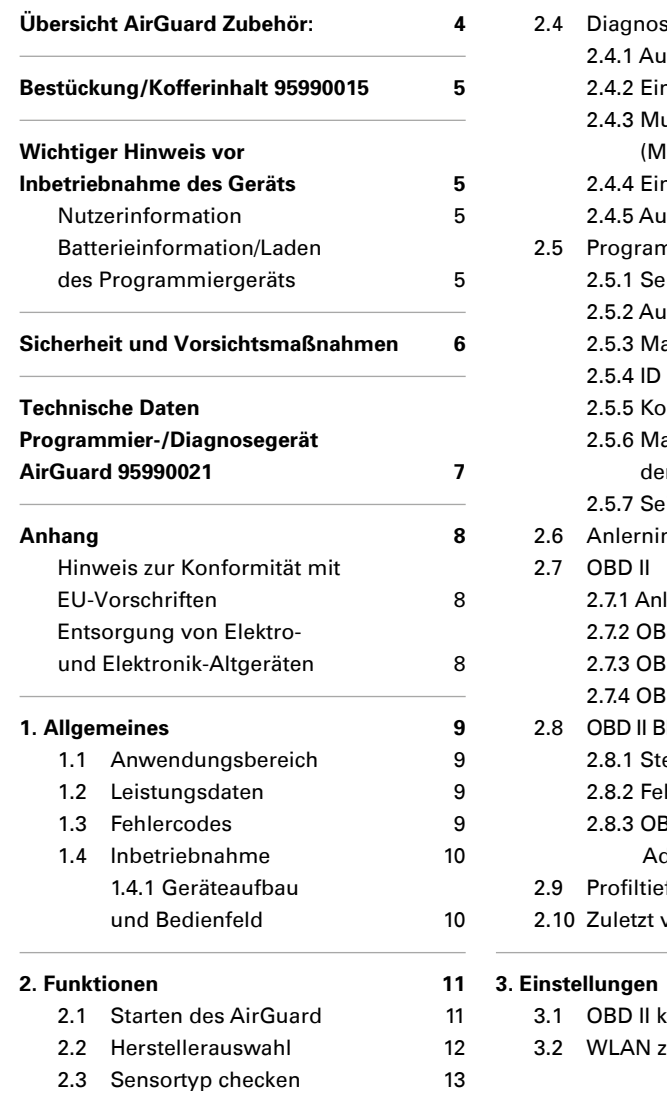

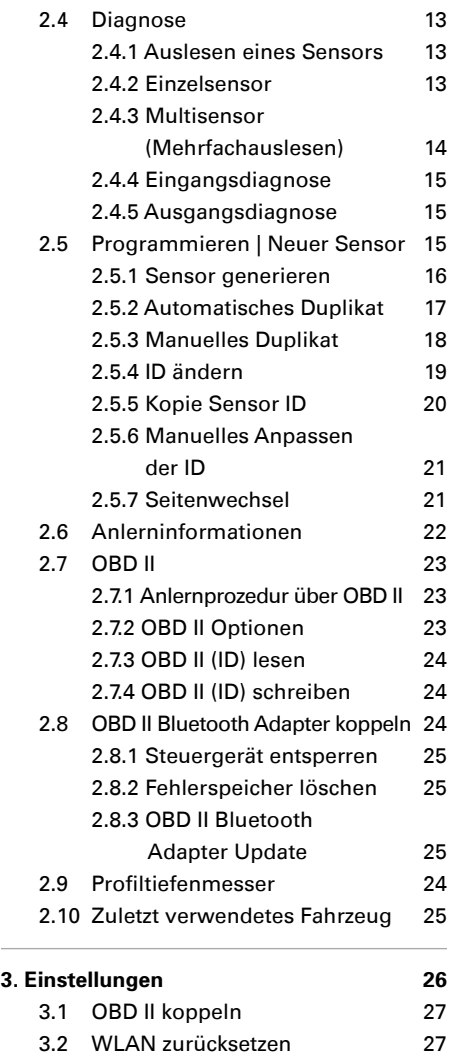

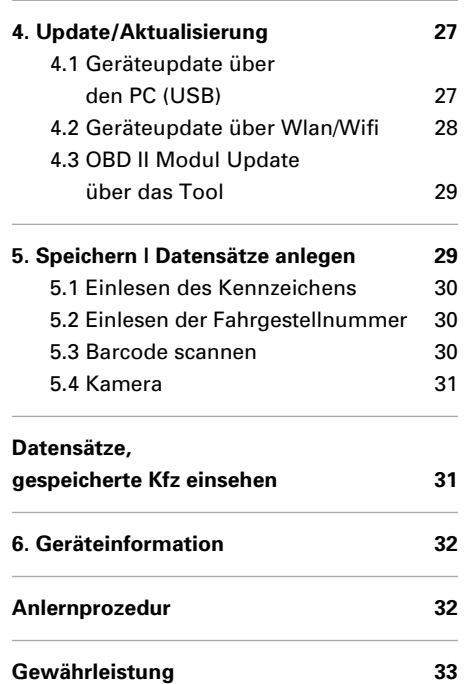

# **Übersicht AirGuard Zubehör:**

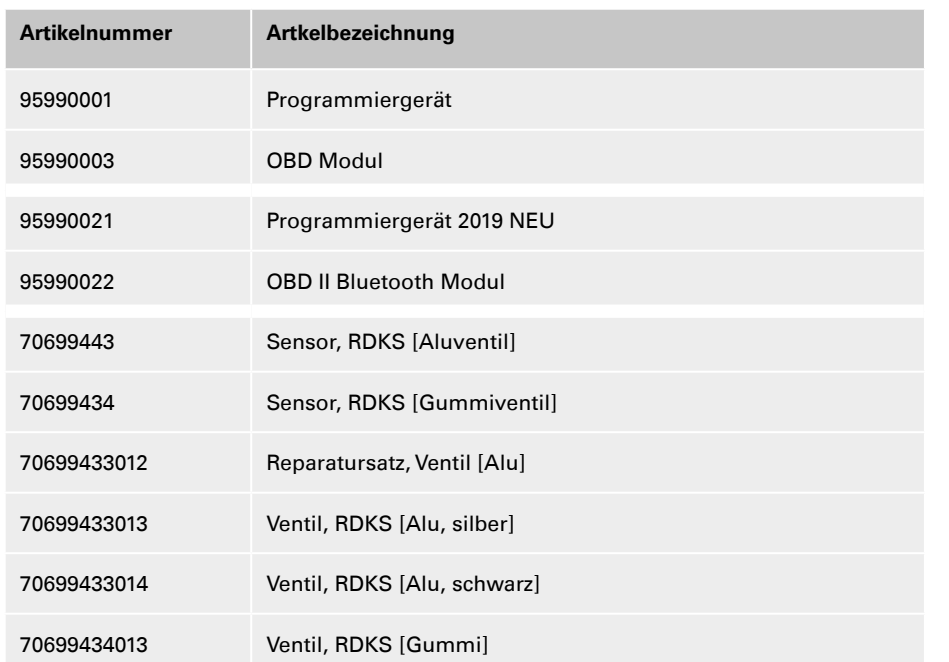

# **WICHTIG**

- Vor Gebrauch sorgfältig lesen
- Aufbewahren für späteres Nachschlagen

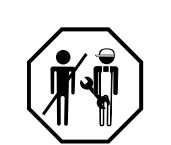

# **Technische Daten:**

# **DE DE Bestückung/Kofferinhalt 95990021**

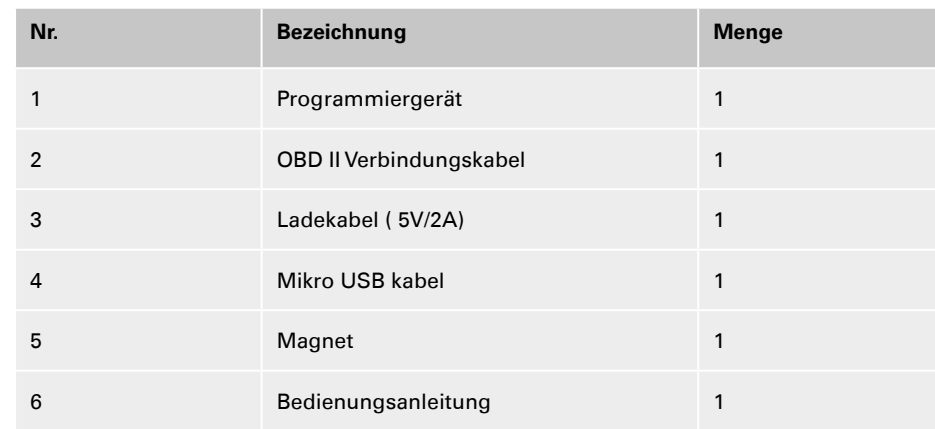

# **Wichtiger Hinweis vor Inbetriebnahme des Geräts**

# **Nutzerinformation**

- Das Gerät ist grundsätzlich vor Wassereintritt zu schützen.
- Das Gerät ist trocken zu lagern.
- Das Gerät soll nicht direkt in der Sonne liegen.
- Das Gerät ist auf ein Temperaturbereich (°C) von -20 bis +30 ausgelegt.
- **Außerhalb dieses Temperaturbereichs** reduziert sich die maximale Batteriekapazität und die Lebensdauer verringert sich womöglich.
- Das Gerät enthält eine Lithium Batterie.
- Die Batterie fällt unter das ElektroG und darf nicht im normalen Hausmüll entsorgt werden.

# **Batterieinformation/Laden des Programmiergeräts**

- Die Batterie entlädt sich bei Nichtgebrauch über 3 Monate vollständig und muss anschließend vier Stunden zur vollständigen Aufladung geladen werden.
- **Das Gerät ist vor einem Update vollstän**dig aufzuladen oder parallel mit Strom zu versorgen.
- Wenn das Gerät am Ladekabel hängt, erscheint nach Drücken des Powerbutton (3 Sek.) eine Batterieanzeige, ohne dass das Gerät vollständig eingeschaltet wird. Zum Einschalten drücken Sie erneut den Powerbutton.
- Sie sehen dann den Ladebildschirm und das Gerät startet.

- DE Wenn die Batterie tiefentladen ist, Es ist ausschließlich das mitgelieferte **Beschreibung ausschließlich der Esterne** DE ■ Wenn die Batterie tiefentladen ist, kann es ein paar Minuten dauern, bis die Ladeleuchte angeht.
	- Die Batterie darf unter keinen Umständen verändert oder beschädigt werden. Sie sollte immer im Gerät verbleiben und vor Perforation und Wasser geschützt sein.

# **Sicherheit und Vorsichtsmaßnahmen**

Bitte lesen Sie diesen kurzen Leitfaden sorgfältig durch. Die Nichtbeachtung kann gefährlich oder rechtswidrig sein.

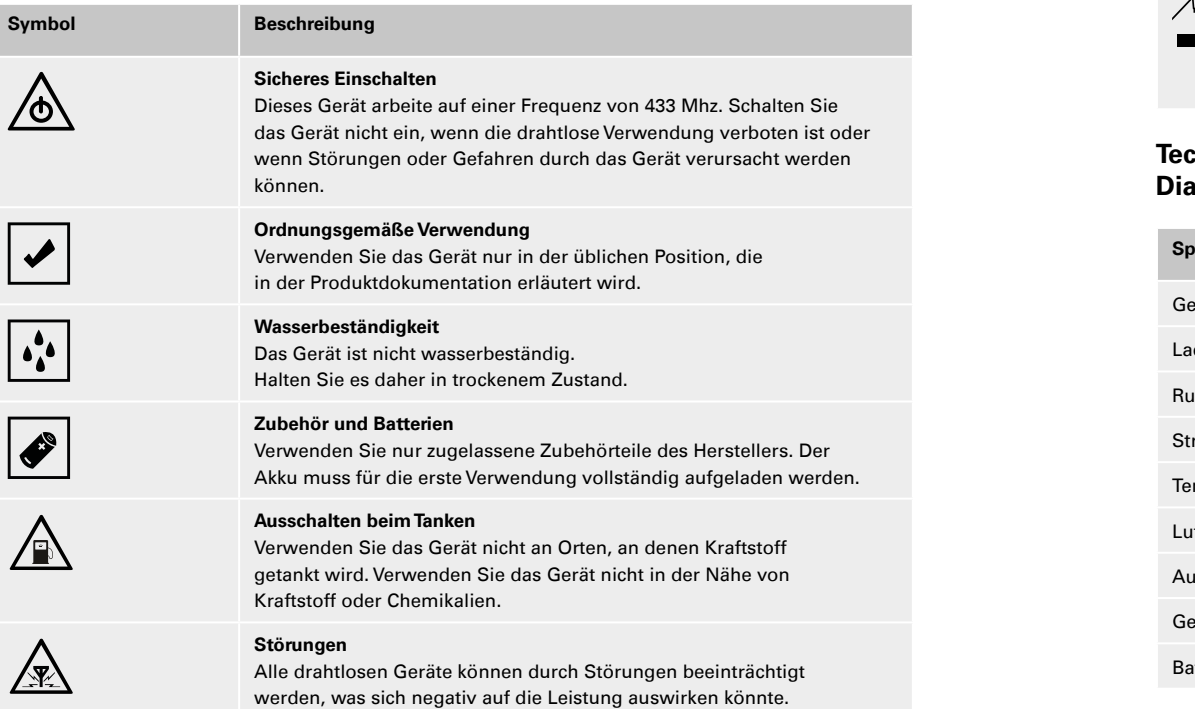

**Es ist ausschließlich das mitgelieferte** 

Ladekabel zu verwenden. Das Gerät sollte nicht länger als 8 Stunden dauerhaft geladen werden.

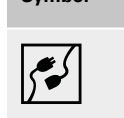

# **Verbinden mit anderen Geräten**

Wenn Sie die Verbindung mit einem beliebigen anderen Gerät herstellen, müssen Sie das zugehörige Benutzerhandbuch lesen, um detaillierte Sicherheitshinweise zu erhalten. Schließen Sie keine inkompatiblen Produkte an.

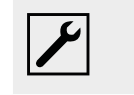

# **Qualifizierter Service**

Nur qualifiziertes Servicepersonal darf dieses Gerät öffnen oder reparieren.

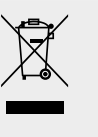

# **Entsorgung**

Das Gerät enthält einen Lithium-Ionen Akku. Entsorgen Sie das Gerät nicht durch Verbrennen, da es explodieren könnten. Entsorgen Sie das Gerät gemäß lokalen Vorschriften. Recyceln Sie den Akku des Geräts, falls dies möglich ist. Entsorgen Sie das Gerät nicht als Hausmüll.

# **Technische Daten Programmier-/ Diagnosegerät – AirGuard 95990021**

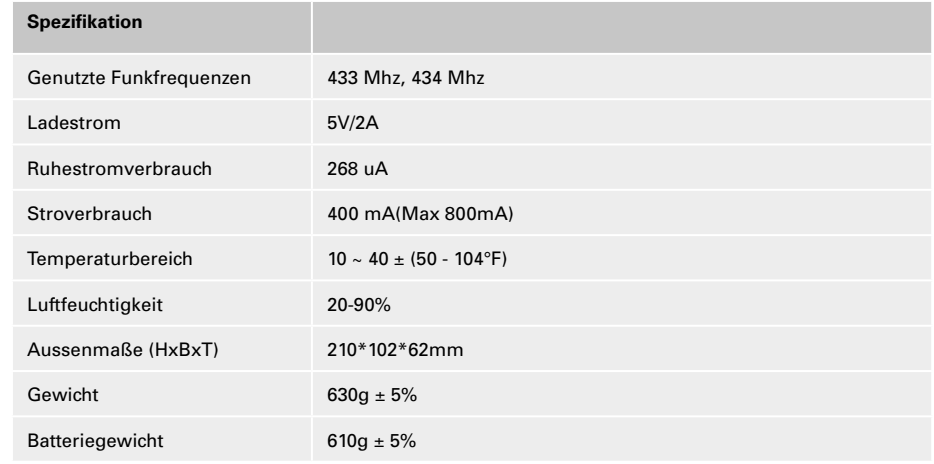

#### www.herthundbuss.com 6 7

# **Anhang**

# **Hinweis zur Konformität mit EU-Vorschriften**

Alle mit der CE-Kennzeichnung markierten Produkte erfüllen die zentralen Anforderungen und weiteren relevanten Regelungen der Richtlinie 1999/5/EU. Ein Exemplar der Konformitätserklärung wird auf Wunsch bereitgestellt. CE

# **Entsorgung von Elektround Elektronik-Altgeräten**

Diese Markierung auf einem Produkt und/ oder den Begleitdokumenten gibt an, dass das Produkt die EU-Verordnung 2002/96/ EG erfüllt und dass das Produkt bei der Entsorgung als Elektro- und Elektronik-Altgerät (WEEE) behandelt werden muss.

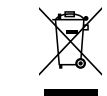

Um das Produkt im Rahmen der Gewährleistung reparieren oder austauschen zu lassen, um Unterstützung zu erhalten oder falls Sie allgemeine Anfragen haben, wenden Sie sich bitte an Ihren lokalen Großhändler.

# **DE DE 1. Allgemeines**

#### **1.1 Anwendungsbereich**

Der AirGuard ist ein RDKS Diagnosegerät. Er ermöglicht das Arbeiten direkt am Fahrzeug, ohne zwingende Online-Anbindung. Die Fahrzeugdatenbank mit einem Abdeckungsgrad von bis zu 93% Prozent befindet sich direkt auf dem Gerät. Updates sind kostenlos über unsere Homepage möglich. Der AirGuard kann alle am Markt befindlichen Sensortypen auslesen. Er kann anschließend die ausgelesenen Daten auf die Herth+Buss Radsensoren automatisch oder manuell duplizieren. Die Programmierung einer neuen Sensor-ID, sowie eine kabellose Umprogrammierung der Sensor-ID von aktivierten Herth+Buss Sensoren in verbautem Zustand ist ebenso möglich.

- Auslesen von Eigen-/Fremdsensoren entsprechend der eigenen Fahrzeugdatenbank.
- Programmieren der Herth+Buss Radsensoren entsprechend der eigenen Fahrzeugdatenbank.
- Kostenlose Updates.
- Fahrzeugabdeckung von 93%.
- Fahrzeugdaten direkt auf dem Gerät.

Bitte achten Sie darauf, dass immer das neueste Softwareupdate auf Ihrem Gerät ist. Eine genaue Anleitung finden Sie auf Seite 31 oder auf unserer Homepage: **www.herthundbuss.com/airguard**

#### **1.2 Leistungsdaten**

Es stehen folgende Funktionen zur Verfügung:

- Abrufen der Sensordaten je nach Fahrzeugprotokoll des Fahrzeugherstellers
- Auslesen der spezifischen Sensor-ID
- verschiedene Programmierfunktionen für den Herth+Buss Radsensor
- OBD II Funktionen integriert

# **<b> HINWEIS**

Radsensoren müssen möglichst nah, parallel zur linken oder rechten Antenne gehalten werden. Funkfrequenzen: 433, 434 Mhz

#### **1.3 Fehlercodes**

- E1# OBD II Kommunikationsfehler Achten Sie auf richtigen Sitz aller Anschlusskabel zwischen OBD Buchse und OBD II Modul, sowie zwischen OBD II Modul und Tool. Schauen Sie in der Abdeckungsliste nach, ob Ihr Fahrzeug für die OBD II Modul Funktionalität unterstütz wird.
- E2# OBD II Kommunikationsfehler beim Lesen der ID Achten Sie auf den korrekten Ablauf der Teilschritte während des Anlernvorgangs. Lesen Sie alle Sensoren mit dem Tool ein, bevor Sie über das OBD II Modul verbinden.
- E3# OBD II Kommunikationsfehler beim Schreiben der ID.
- E4# OBD II Schreiben der ID fehlgeschlagen.

- ten Lesen Sie alle Sensoren mit dem Tool ein, bevor Sie über das OBD II Modul verbinden.
- E6# OBD II Initialisierung (Anlernvorgang) ist fehlgeschlagen.
- E7# Das ID Format beim manuellen Modifizieren ist unterschiedlich Das modifi-

#### **1.4 Inbetriebnahme**

#### **1.4.1 Geräteaufbau und Bedienfeld**

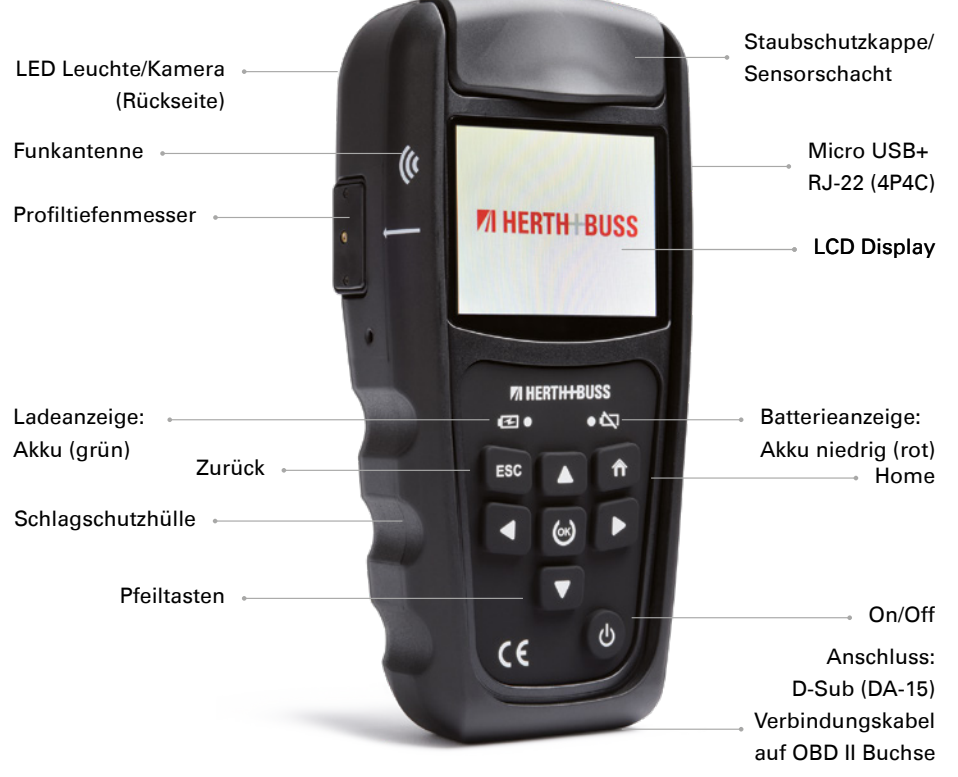

zieren der Reifenposition ist nur innerhalb des gleichen Fahrzeugs möglich.

■ E8# Das ID Format beim Kopieren der Sensor ID ist unterschiedlich Das Kopieren der Sensor ID ist nur innerhalb des gleichen Fahrzeugs möglich. Bitte achten Sie darauf, dass Sie im Tool das richtige Fahrzeug ausgewählt haben.

# **2.1 Starten des AirGuard**

- Drücken Sie die Ein/Aus-Taste jeweils mindestens drei Sekunden, bis sich das Gerät ein-/ausschaltet.
- Während des Einschaltens zeigt das Gerät das Herth+Buss Logo an.
- Wenn das Gerät hochgefahren ist, sehen Sie das Hauptmenü. Durch drücken der "Home" Taste können Sie jederzeit ins Hauptmenü zurückkehren.
- Oben links sehen Sie den Akkustand des Gerätes.
- Während das Ausschaltens zeigt das Gerät den Schriftzug "POWERING OFF".
- Die Versionsnummer des AirGuard können Sie unter den Geräteinformationen nachsehen. (Seite 33)

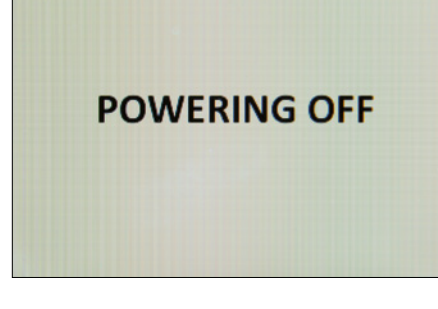

#### **2.2 Herstellerauswahl**

- Verwenden Sie die Pfeiltasten zum Navigieren.
- Wählen Sie "Herstellerauswahl".
- Drücken Sie "OK" zum Bestätigen.
- Wählen Sie nun das gewünschte Fahrzeug (Kfz).

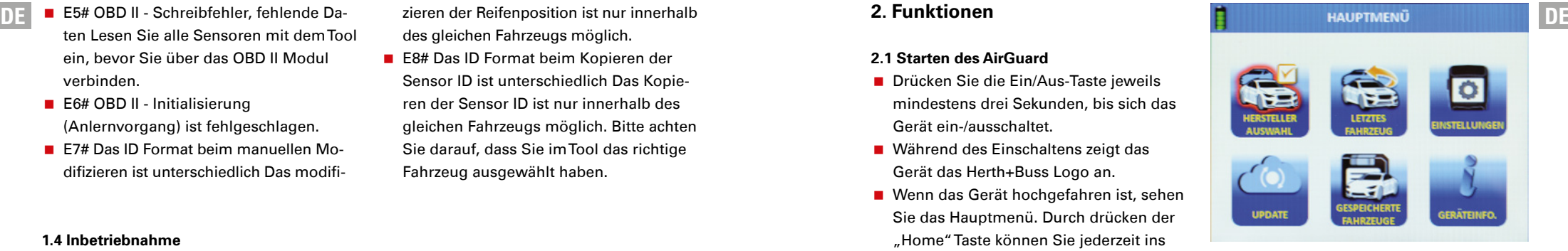

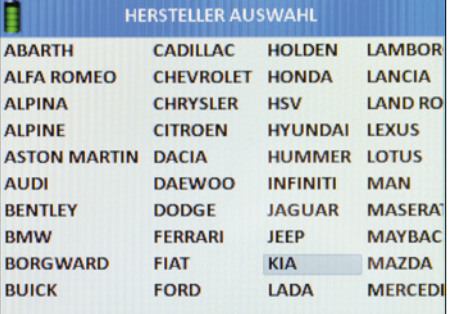

Wählen Sie den Fahrzeughersteller.

- Drücken Sie "OK" zum Bestätigen.
- Wählen Sie das Modell.
- Drücken Sie "OK" zum Bestätigen.
- Wählen Sie das Baujahr.
- Drücken Sie "OK" zum Bestätigen.

# Sie befinden sich nun im Funktionsmenü des gewählten Kfz.

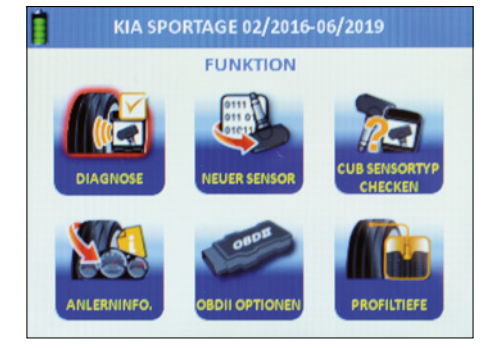

# **2.3 Sensortyp checken**

- Verwenden Sie die Pfeiltasten zum Navigieren.
- Wählen Sie "Sensortyp checken".
- Drücken Sie "OK" zum Bestätigen.
- Sie befinden sich nun im Funktionsmenü "Sensortyp checken".

Mit dieser Funktion können Sie prüfen, ob ein Herth+Buss Radsensor im Reifen verbaut ist, ohne den Reifen demontieren zu müssen.

Sie bekommen ausserdem angezeigt, ob es sich dabei um Art.-Nr. 70699433 (WIRE Sensor), oder Art.-Nr. 70699434/-443 (WIRELESS Sensor) handelt:

- WIRE: Programmierung nur im Slot möglich;
- WIRELESS: Programmierung kabellos über Funk möglich;

# **HINWEIS**

Halten Sie das Gerät möglichst nah an den Sensor. Sie erhalten diese Meldung, wenn der Wireless Sensor erfolgreich identifiziert wurde.

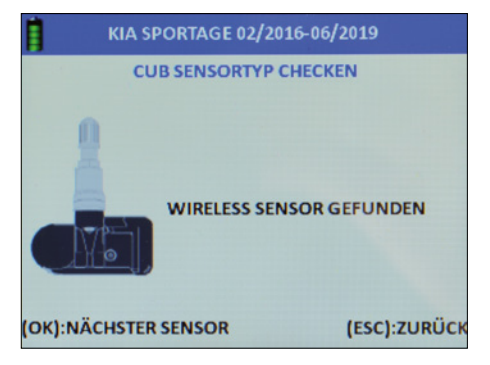

Sie erhalten diese Meldung, wenn keine Wireless Sensor im Umkreis erkannt wurde. Halten Sie den zu identifizierenden Sensor nah am Gerät, entfernen Sie sich von anderen umliegenden Sensoren ODER platzieren Sie den zu identifizierenden Sensor direkt im Schacht.

- Verwenden Sie die Pfeiltasten zum Navigieren.
- Wählen Sie "Diagnose".
- Drücken Sie "OK" zum Bestätigen.
- Sie befinden sich nun im Funktionsmenü "Diagnose".

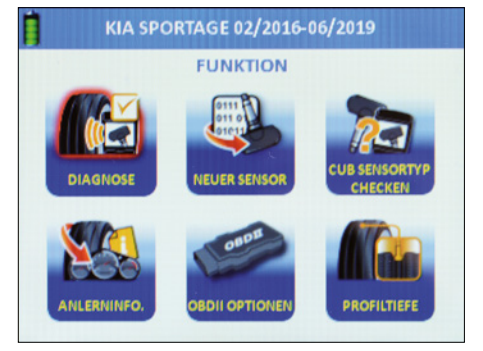

# **2.4.1 Auslesen eines Sensors**

Hinweis: Das Gerät gibt die Daten aus, die vom Sensor übermittelt werden. Nicht jeder Originalteilesensor gibt alle bzw. die gleichen Daten aus.

- Sie können nun die Fahrzeugsensoren auslesen.
- Wählen Sie zwischen zwei Modi.
- **Einzelsensor auslesen ODER Multisensor** auslesen.

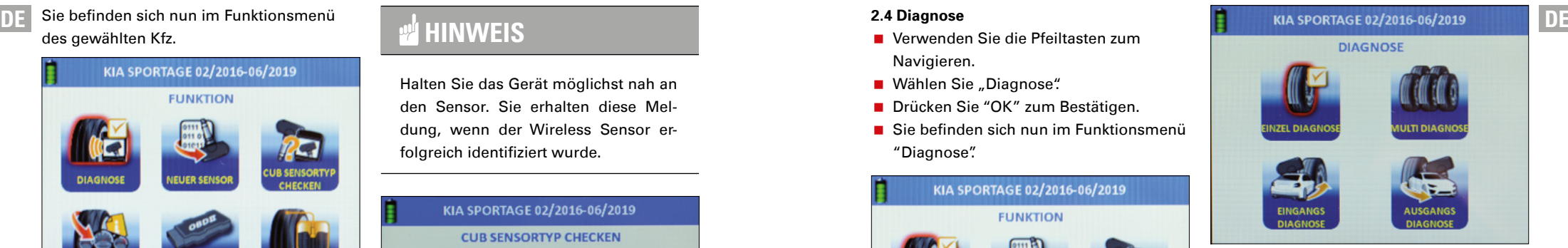

# **2.4.2 Einzelsensor**

- Verwenden Sie die Pfeiltasten zum Navigieren.
- Wählen Sie "Einzeldiagnose".
- Drücken Sie "OK" zum Bestätigen.
- Die Einzeldiagnose wird durchgeführt.

# **HINWEIS**

Über die Einzeldiagnose können "ruhende" Sensoren aktiviert werden. Das Gerät liest den Sensor aus, wobei die Reaktionszeit womöglich je nach Sensortyp und Hersteller variiert. Bitte beachten Sie den Fortschrittsbalken im Display.

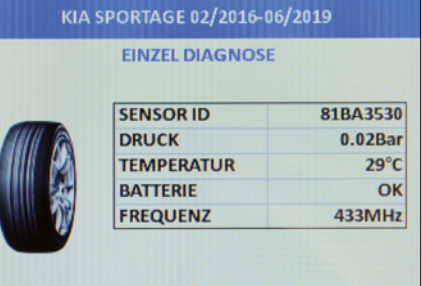

**DE** Sie erhalten diese Anzeige, wenn die Einzel-**Neuen die Einzel-** KIA SPORTAGE 02/2016-06/2019 **DE** KIA SPORTAGE 02/2016-06/2019 **IN INTERENTAGE OF DE** diagnose erfolgreich durchgeführt wurde.

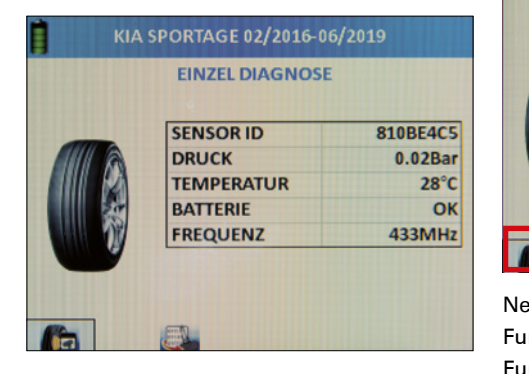

Sie erhalten diese Anzeige, wenn die Einzeldiagnose fehlgeschlagen ist.

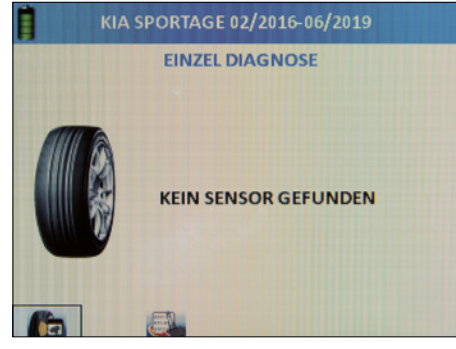

Diagnose: Hier können Sie direkt den nächsten Sensor einlesen. Das Gerät springt automatisch auf diesen Button.

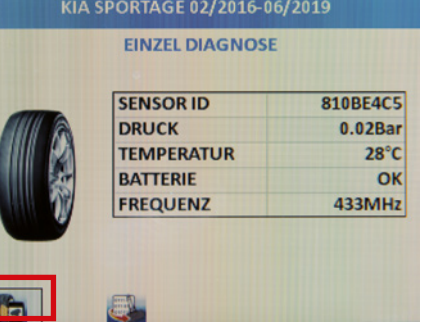

Neuer Sensor: Hier können Sie direkt zur Funktion "Neuer Sensor" wechseln. Die Funktion dient der Sensorprogrammierung. Siehe auch Seite 15

# **2.4.3 Multisensor (Mehrfachauslesen)**

- Verwenden Sie die Pfeiltasten zum Navigieren.
- Wählen Sie "Multidiagnose".
- Drücken Sie "OK" zum Bestätigen.
- Die Multidiagnose kann durchgeführt werden.

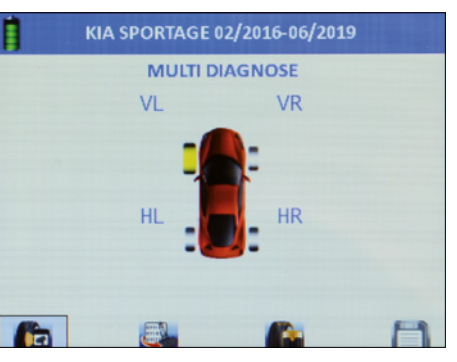

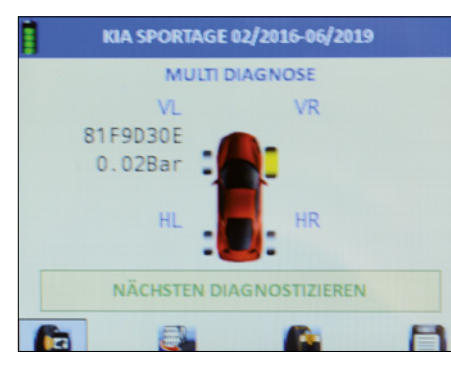

- Wählen Sie die gewünschte Reifenplatzierung aus.
- Drücken Sie "OK" zum Bestätigen.
- Der Sensor wird nun eingelesen.
- Die ID und der Luftdruck werden nun neben dem Reifen angezeigt.
- Das Gerät springt automatisch weiter zum nächsten Reifen.
- Wiederholen Sie den Vorgang beliebig, bis alle Reifen eingelesen sind.
- Wählen Sie direkt die gewünschte Folgefunktion aus: Diagnose, neuer Sensor, Profiltiefe, Speichern.
- **Diagnose:** Der Sensor wird eingelesen.
- **Neuer** 
	- **Sensor:** Der Sensor wird aus der Gerätedatenbank auf das gewählte Fahrzeug programmiert.
- **Profiltiefe:** Die Profiltiefe wird gemessen.
- **Speichern:** Erstellt einen Datensatz und speichert diesen im Gerät ab. Dieser kann anschließend an einen Drucker übertragen und dem Kunden übergeben werden.

# *<b>M* HINWEIS

Wenn das Gerät eine bereits verwendete ID findet, dann erhalten sie die Mitteilung "doppelte ID gefunden". Das bedeutet, dass Sie mehr Abstand zu anderen Quellsensoren halten müssen, damit das Gerät einwandfrei den gewünschten Sensor einlesen kann. Es kann aber auch bedeuten, dass Sie den Sensor schon programmiert haben.

# **2.4.4 Eingangsdiagnose**

Entspricht der Multidiagnose, jedoch werden hier gespeicherte Datensätze auch als "Eingangsdiagnose" abgespeichert. Dies dient dem Nachweis gegenüber dem Endkunden.

# **2.4.5 Ausgangsdiagnose**

Entspricht der Multidiagnose, jedoch werden hier gespeicherte Datensätze auch als "Ausgangsdiagnose" abgespeichert. Dies dient dem Nachweis gegenüber dem Endkunden.

# **2.5 Programmieren | Neuer Sensor**

- Verwenden Sie die Pfeiltasten zum Navigieren.
- Wählen Sie "Neuer Sensor".
- Drücken Sie "OK" zum Bestätigen.
- Sie befinden sich nun im Funktionsmenü "Neuer Sensor" zum Programmieren von Radsensoren.

# **HINWEIS**

Die Programmierfunktionen sind allesamt nur in Verbindung mit Herth+Buss Radsensoren möglich: Art. Nr.70699443, 70699434; Ein Beschreiben von Fremdsensoren ist nicht möglich. Ein Auslesen von Fremdsensoren ist hingegen immer möglich.

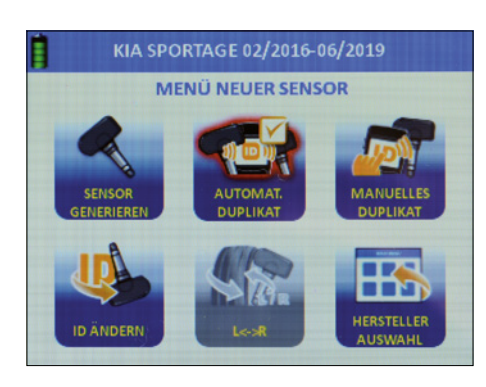

# **2.5.1 Sensor generieren**

- Verwenden Sie die Pfeiltasten zum Navigieren.
- Wählen Sie "Sensor Generieren".
- Drücken Sie "OK" zum Bestätigen.
- Wählen Sie mit den Pfeiltasten zwischen Slot- (WIRE) oder Funkprogrammierung (WIRELESS)
- Drücken Sie "OK" zum Bestätigen.
- Der Sensor wird nun programmiert.
- Sie sehen die Fortschrittsanzeige.

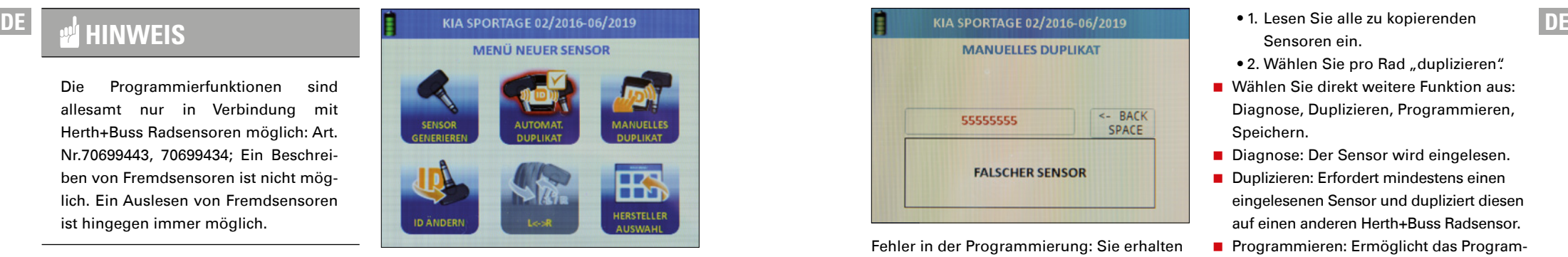

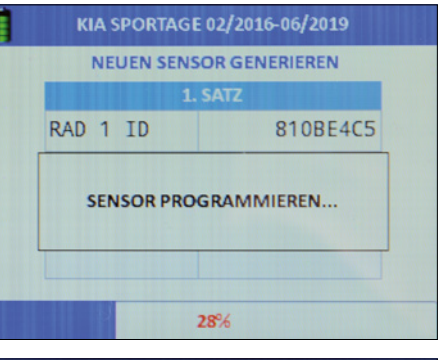

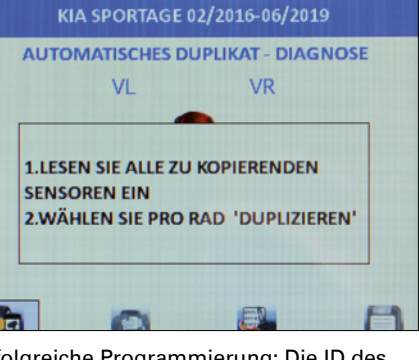

Erfolgreiche Programmierung: Die ID des neuen Sensors wird angezeigt.

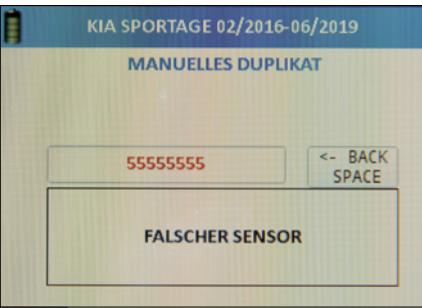

Fehler in der Programmierung: Sie erhalten den Fehler "Falscher Sensor" angezeigt.

# **HINWEIS**

Vermeiden Sie Fehlerfrequenzen bei der Programmierung, in dem Sie zu anderen Sensoren mindestens einen Meter Abstand halten.

**Neuer Sensor:** Programmiert automatisch den nächsten freien Zielsensor auf das gewählte Kfz.

**Alles löschen:** Löscht alle bereits vorher auf dieses Kfz eingelesenen Datensätze. **Pfeil:** Sie können den nächsten Reifensatz programmieren.

# **2.5.2 Automatisches Duplikat**

- Verwenden Sie die Pfeiltasten zum Navigieren.
- Wählen Sie "automatisches Duplizieren".
- **Drücken Sie "OK" zum Bestätigen. Eine** kurze Einleitung wird angezeigt.
- Beachten Sie den Hinweis, welcher nach fünf Sekunden automatisch verschwindet:
- 1. Lesen Sie alle zu kopierenden Sensoren ein.
- 2. Wählen Sie pro Rad "duplizieren".
- Wählen Sie direkt weitere Funktion aus: Diagnose, Duplizieren, Programmieren, Speichern.
- Diagnose: Der Sensor wird eingelesen.
- Duplizieren: Erfordert mindestens einen eingelesenen Sensor und dupliziert diesen auf einen anderen Herth+Buss Radsensor.
- **Programmieren: Ermöglicht das Program**mieren von Herth+Buss Radsensoren.
- Speichern: Erstellt mit den oben genannten drei Funktionen einen Datensatz und speichert diesen im Gerät ab.

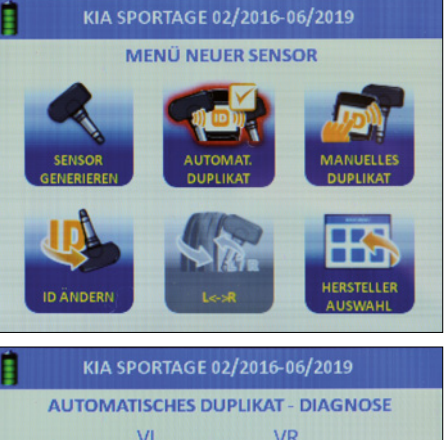

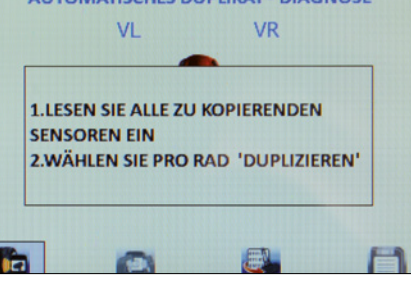

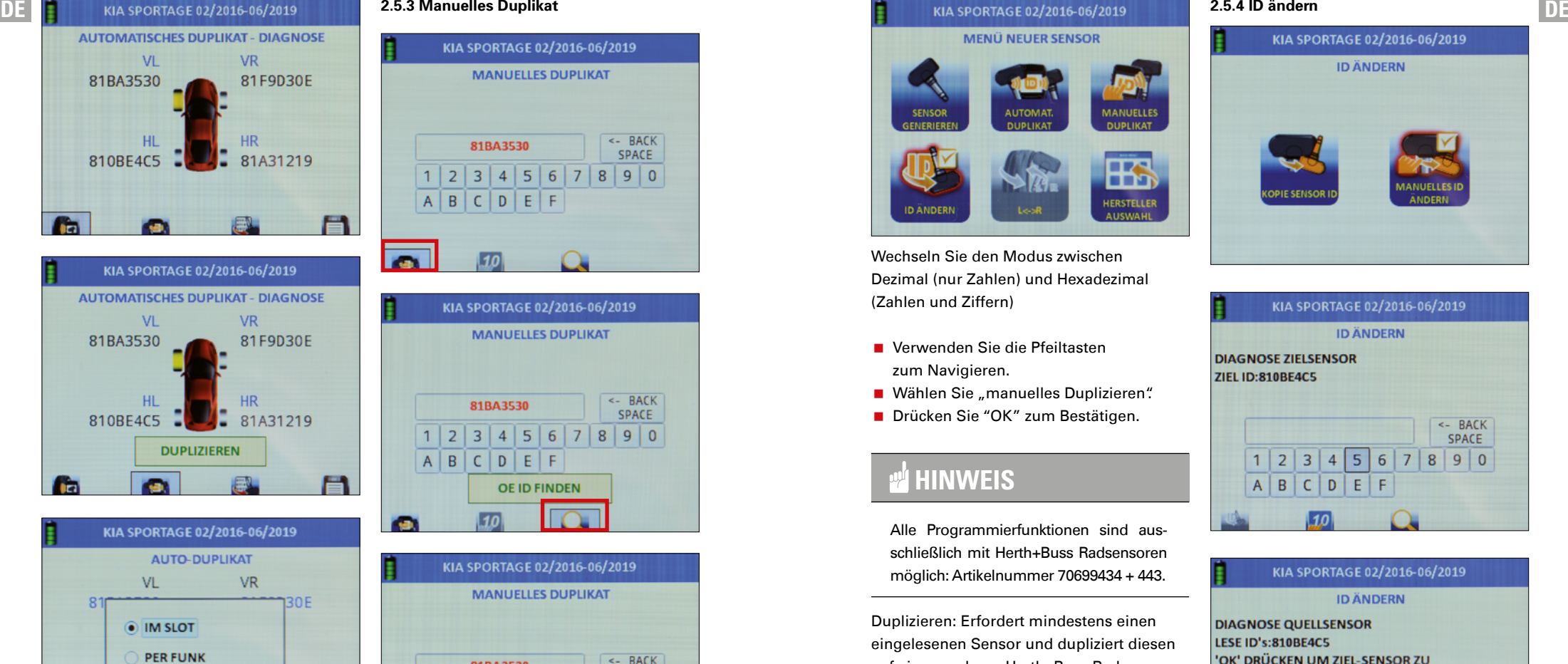

 $219$ 

(ESC):ZURÜCK

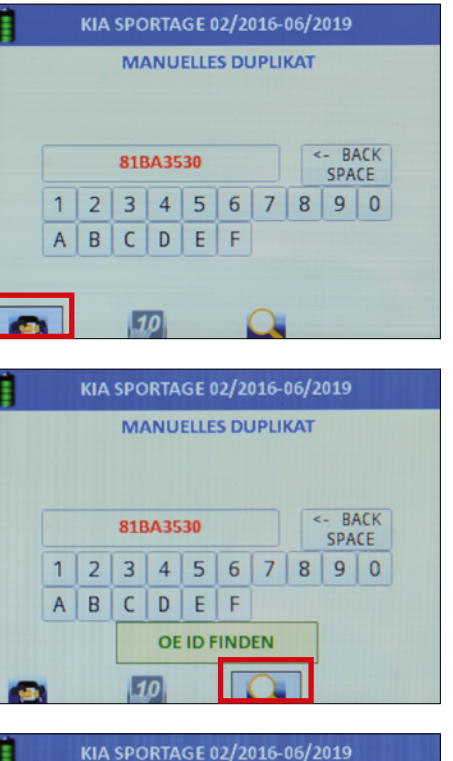

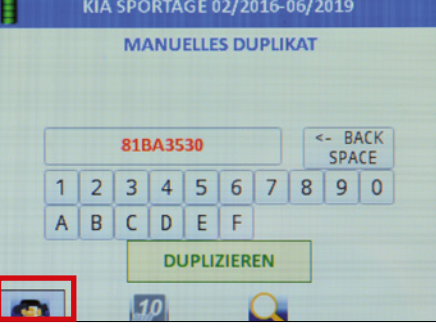

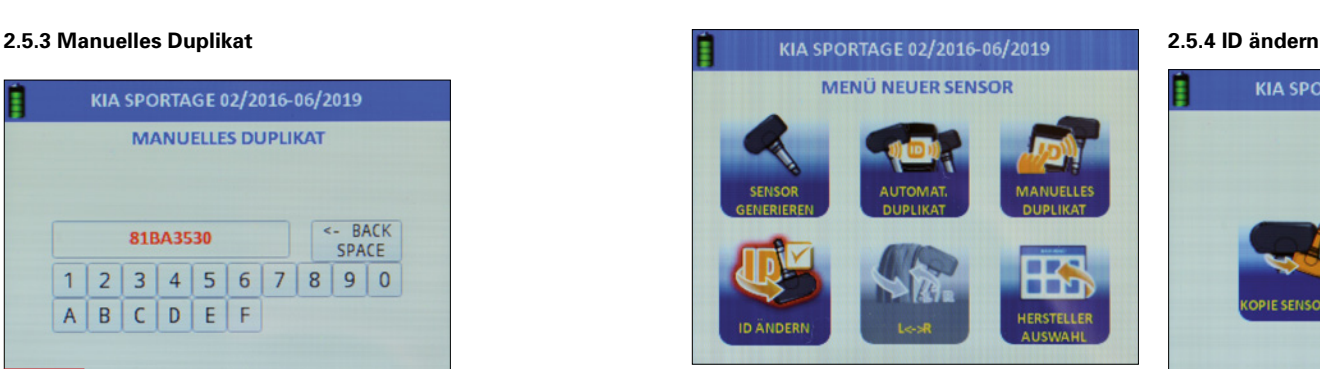

Wechseln Sie den Modus zwischen Dezimal (nur Zahlen) und Hexadezimal (Zahlen und Ziffern)

- Verwenden Sie die Pfeiltasten zum Navigieren.
- Wählen Sie "manuelles Duplizieren".
- Drücken Sie "OK" zum Bestätigen.

# **HINWEIS**

Alle Programmierfunktionen sind ausschließlich mit Herth+Buss Radsensoren möglich: Artikelnummer 70699434 + 443.

Duplizieren: Erfordert mindestens einen eingelesenen Sensor und dupliziert diesen auf einen anderen Herth+Buss Radsensor.

- Wechseln Sie den Modus zwischen Dezimal (nur Zahlen) und Hexadezimal (Zahlen und Ziffern)
- Lassen Sie sich anzeigen, wo sie auf dem Sensor des Fahrzeugherstellers gegebenenfalls die ID aufgedruckt finden.

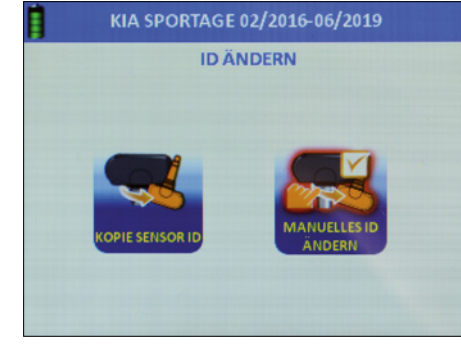

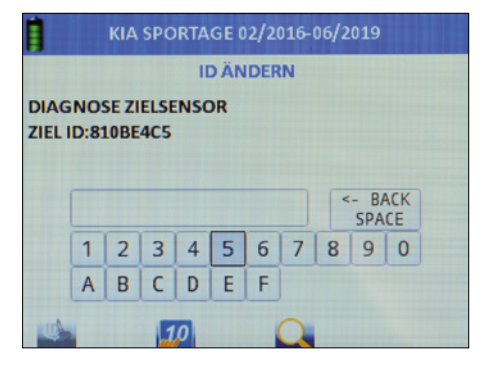

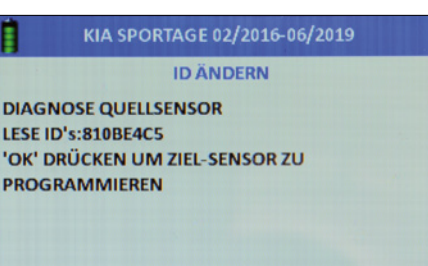

 $\mathbf{R}$ 

# **ID ÄNDERN DIAGNOSE QUELLSENSOR**

# LESE ID's: 810BEAC5 'OK' DRÜCKEN UM ZIEL-SENSOR ZU **PROGRAMMIEREN**

ZIELSENSOR ID: 810BE4C5 ZIEL ID GEÄNDERT IN:: 810BE4C5

(OK):NÄCHSTER SENSOR

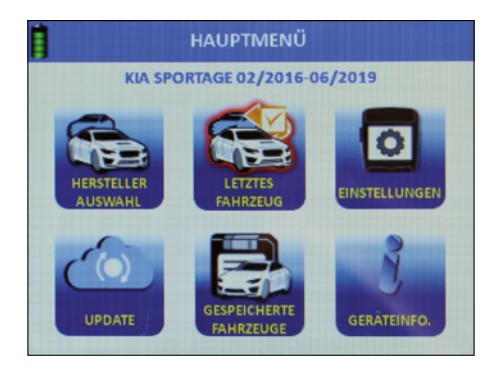

(ESC):ZURÜCK

- Verwenden Sie die Pfeiltasten zum Navigieren.
- Wählen Sie "ID ändern".
- Drücken Sie "OK" zum Bestätigen.

# **2.5.5 Kopie Sensor ID**

- Verwenden Sie die Pfeiltasten zum Navigieren.
- Wählen Sie "Kopie Sensor ID".
- Halten Sie den Quellsensor möglichst nahe am Gerät und entfernen Sie alle anderen Sensoren.
- Drücken Sie "OK" zum Bestätigen.
- Der eingelesene Sensor wird angezeigt.
- Entfernen Sie den Quellsensor vom Gerät (1M Abstand) und halten Sie den Zielsensor möglichst nahe an das Gerät.
- Drücken Sie "OK" zum Bestätigen.
- Sie erhalten eine Erfolgsmeldung.
- Drücken Sie "OK" zum erneuten Kopieren auf einen anderen Zielsensor. Der Vorgang lässt sich beliebig wiederholen.

- Verwenden Sie die Pfeiltasten
- zum Navigieren.
- Wählen Sie "Manuelles ID ändern".
- Drücken Sie "OK" zum Bestätigen.
- Halten Sie den Quellsensor möglichst nahe am Gerät und entfernen Sie alle anderen Sensoren. (1M Abstand)
- Der eingelesene Sensor wird angezeigt.
- Speichern Sie nun die gewünschte ID ein.
- **Hierzu wählen Sie mit den Pfeiltasten den** Wert aus und Bestätigen jeweils mit "OK".

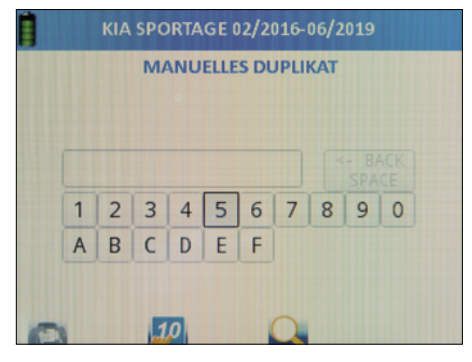

Wechseln Sie den Modus zwischen Dezimal (nur Zahlen) und Hexadezimal (Zahlen und Ziffern)

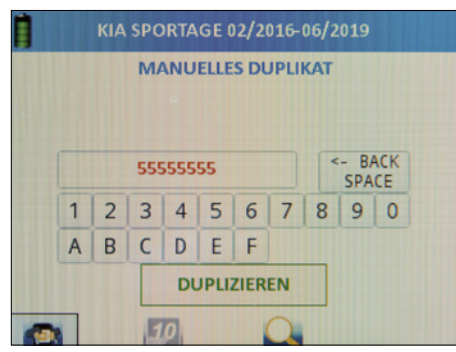

**DE DE COLLEG 2008 Manuelles Anpassen der ID** Lassen Sie sich anzeigen, wo sie auf dem DE Sensor des Fahrzeugherstellers gegebenenfalls die ID aufgedruckt finden. Uni Sensoren haben keine ID aufgedruckt, da diese universal nicht vorkonfiguriert sind.

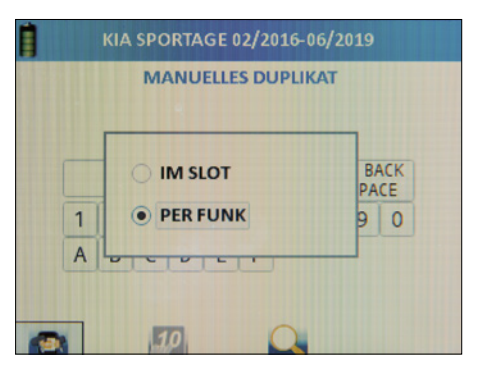

Nach durchgeführter Eingabe der gewüschten ID bestätigen Sie hiermit die Programmierung.

# **2.5.7 Seitenwechsel**

Hinweis: Diese Funktion ist nur verfügbar für Fahrzeuge mit Tire Auto Locate (TAL). Zu Deutsch etwa: automatische Reifenlokalisierung.

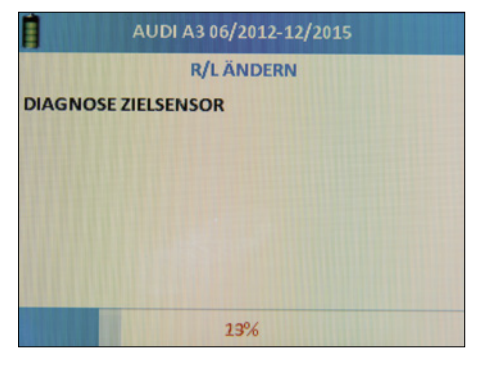

DE Sie erhalten diese Meldung nach erfolg- 2.6 Anlerninformationen **behalten aber auch der andere der auch der** Den versichen Den Sie benammen darf das Air- DE reicher Programmierung.

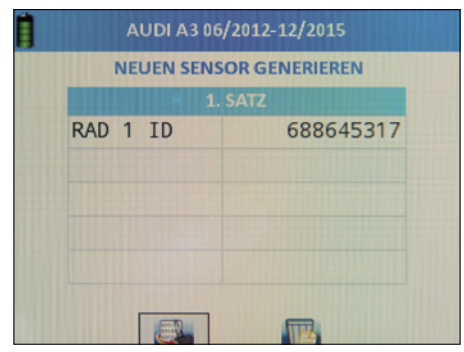

Das Gerät sucht in direkter Umgebung nach einem aktivierten, programmierten Zielsensor, dessen Konfiguration (Seite) getauscht werden soll. Halten Sie das Gerät daher nah an den gewünschten Sensor.

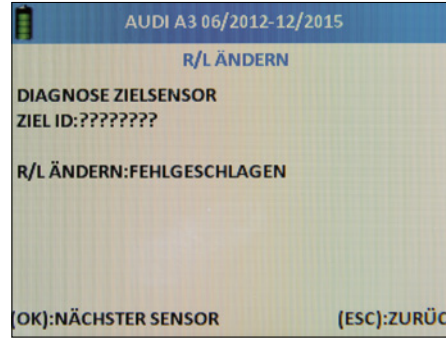

Sie erhalten diese Meldung wenn ein "WIRELESS" Sensor gefunden wird. Drücken Sie die ESC-Taste.

# **2.6 Anlerninformationen**

- Verwenden Sie die Pfeiltasten
- zum Navigieren.
- Wählen Sie "Anlerninfo".
- Drücken Sie "OK" zum Bestätigen.
- Sie sehen nun die für das gewählte Kfz nötige Anlernprozedur, sobald neue Radsensoren verbaut wurden.
- Blättern Sie mit den Pfeiltasten durch den Text bis zum Ende und lesen Sie diesen sorgfältig.

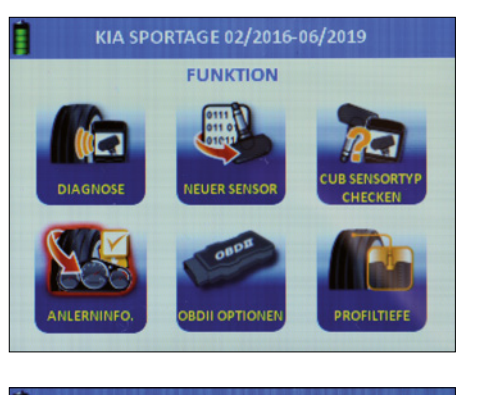

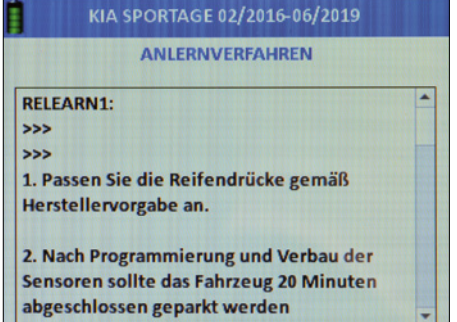

Der AirGuard bietet Ihnen je nach gewählten Kfz bis zu 5 OBD II Funktionen:

#### **OBD II (ID) lesen**

Diese Funktionen können Sie mittels unseres AirGuard und dem mitgelieferten OBD II Verbindungskabel anwenden.

**OBD II (ID) schreiben**

Diese Funktionen können Sie mittels unseres AirGuard und dem mitgelieferten OBD II Verbindungskabel anwenden.

**Steuergerät entsperren**

Diese Funktionen können Sie mittels unseres zusätzlich zu erwerbenden OBD II Bluetooth Adapter mit der Artikelnummer 95990022 anwenden.

**Fehlerspeicher löschen**

Diese Funktionen können Sie mittels unseres zusätzlich zu erwerbenden OBD II Bluetooth Adapter mit der Artikelnummer 95990022 anwenden.

**Position OBD II Port** 

Die Funktion Position OBD II Port" ist für jedes Kfz verfügbar und zeigt die ungefähre Lage der OBD II Buchse am Kfz.

# **2.7.1 Anlernprozedur über OBD II**

Wählen Sie das gewünschte Fahrzeug. Triggern Sie mit dem AirGuard alle Reifen an, um zu prüfen ob überhaupt Sensoren verbaut sind.

# **HINWEIS**

Vergessen Sie nicht das Ersatzrad.

Um die Sensoren zu triggern darf das Air-Guard Tool noch nicht mit dem OBD II verbunden sein. Die Sensoren werden über die Diagnosefunktion getriggert. Wählen Sie die Funktion "Multidiagnose".

Bitte beachten Sie beim Triggern die Reihenfolge der Sensoraktivierung:

- Vorne Links
- **Norne Rechts**
- Hinten Links
- **Hinten Rechts**
- **E**rsatzrad

Wenn alle Sensoren korrekt verbaut und programmiert sind, starten Sie die Anlernprozedur. Hierzu lesen Sie bitte die folgenden Schritte unter "Kfz ID neu schreiben / überschreiben".

#### **2.7.2 OBD II Optionen**

Verbinden Sie mittels des mitgelieferten OBD II Verbindungskabels den AirGuard mit der OBD II Buchse am Kfz. Schalten Sie die Zündung ein, ohne das Fahrzeug zu starten.

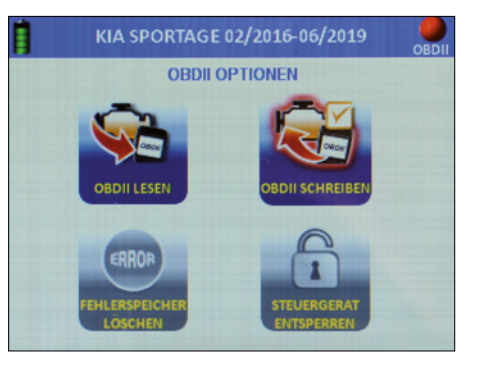

Verwenden Sie die Pfeiltasten zum Navigieren.

- Wählen Sie "OBD II lesen"
- Drücken Sie "OK" zum Bestätigen.
- Wählen Sie mit den Pfeiltasten links/rechts den kleinen OBD Button am unteren, linken Bildschirmrand aus und Bestätigen Sie mit "OK".
- Die gespeicherten ID werden nun ausgelesen.

# **2.7.4 OBD II (ID) schreiben**

Verwenden Sie die Pfeiltasten zum Navigieren.

- Wählen Sie OBD II schreiben"
- Drücken Sie "OK" zum Bestätigen.
- Gehen Sie um das Fahrzeug herum und
- lesen Sie in der vorgegebenen Reihenfolge die einzelnen Radsensoren ein.
- Wählen Sie mit den Pfeiltasten links/ rechts den kleinen OBD Button am unteren, linken Bildschirmrand aus und Bestätigen Sie mit "OK".

Die zuvor eingelesenen ID werden nun geschrieben.

# **HINWEIS**

Der kleine OBD Button ist ausgegraut, bis Sie alle Sensoren eingelesen haben.

Für die folgende Beschreibung der OBD II Funktionen benötigen Sie den Bluetooth OBD II Adapter: Artikelnummer 95990022. Dieser ist separat zu erwerben.

# **2.8 OBD II Bluetooth Adapter koppeln.**

Verbinden Sie den OBD II Bluetooth Adapter mit der Diagnosebuchse am Fahrzeug:

- Schalten Sie die Zündung ein, ohne das Fahrzeug zu starten.
- Wählen Sie im Hauptmenü "Einstellungen"
- Drücken Sie "OK" zum Bestätigen.
- Der Verbindungsaufbau zwischen den Geräten kann einige Sekunden dauern.
- Bei erfolgreicher Verbindung leuchtet am OBD II Bluetooth Adapter eine kleine grüne LED.
- Wählen Sie nun das gewünschte Fahrzeug aus und dann im Funktionsmenü des Fahrzeugs "OBD II Optionen"
- Drücken Sie "OK" zum Bestätigen.

Sie sehen in der rechten oberen Ecke eine Markierung (Leuchte). Diese ist rot , wenn das OBD II Modul entkoppelt ist.

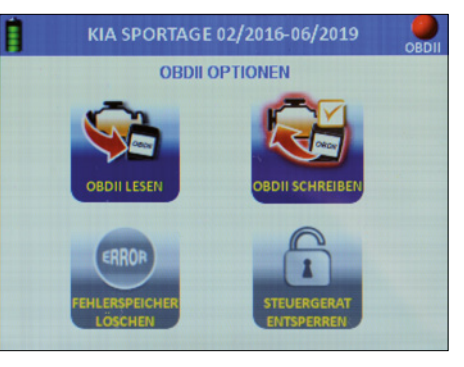

Diese ist grün, wenn das OBD II Modul gekoppelt ist.

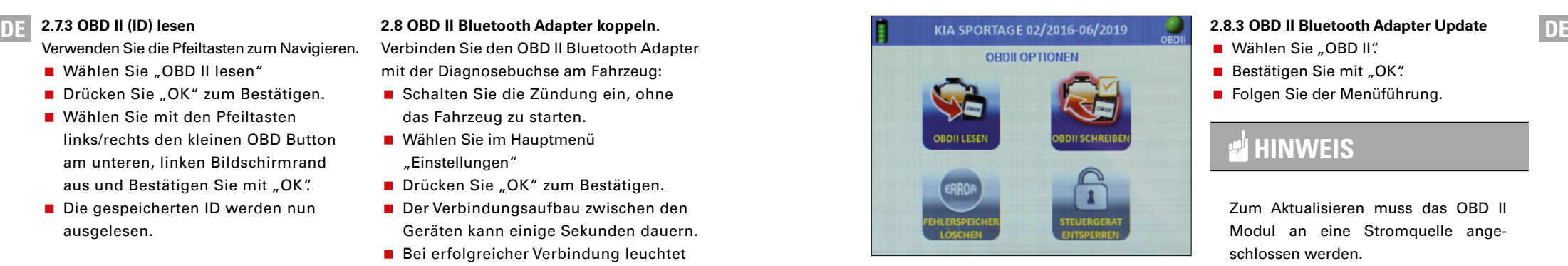

# **HINWEIS**

Wenn Sie das OBD II Modul trennen und neu verbinden, dauert der Verbindungsaufbau ca. 10 Sek.

# **2.8.1 Steuergerät entsperren**

# **HINWEIS**

Diese Funktion steht nur eingeschränkt für einige Fahrzeuge zur Verfügung. Prüfen Sie bitte die Abdeckungsliste.

Wählen Sie die Funktion und bestätigen sie mit "OK"

# **2.8.2 Fehlerspeicher löschen**

Wählen Sie die Funktion und bestätigen sie mit "OK"

# **2.8.3 OBD II Bluetooth Adapter Update**

- Wählen Sie OBD II".
- Bestätigen Sie mit "OK".
- Folgen Sie der Menüführung.

# **HINWEIS**

Zum Aktualisieren muss das OBD II Modul an eine Stromquelle angeschlossen werden.

Wenn das Gerät die Fehlermeldung gibt, dass das OBD II Modul nicht gefunden wurde: Halten Sie den Ausknopf für mindestens 10 Sek. Gedrückt. Das Gerät startet dann neu.

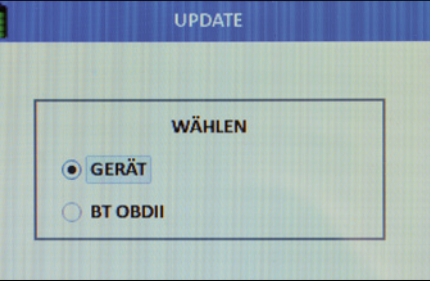

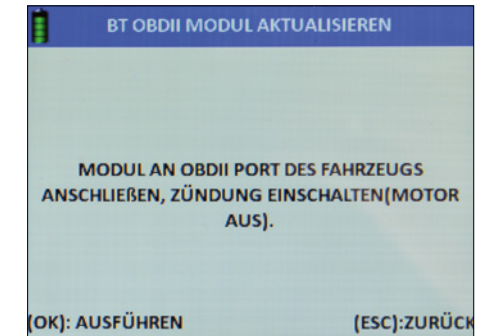

**Achtung:** Der Profiltiefenmesser ist ein im Gerät verbauter Stößel, der bei Betätigung ruckartig herausfährt und durch die zurückgelegte Wegstrecke bis Widerstand die Profiltiefe misst. Er ist von Augen und Gesicht fernzuhalten und darf nur auf Reifen zur Profiltiefenmessung eingesetzt werden.

- Wählen Sie Profiltiefenmesser.
- Drücken Sie OK" zum Bestätigen.
- Halten Sie das Gerät seitlich (linke Seite) an den Reifen.
- Drücken Sie "OK" zum Bestätigen.
- Bei jedem OK" fährt der Stößel aus dem Gerät heraus und misst die zurückgelegte Wegstrecke bis Widerstand.

# **HINWEIS**

Halten Sie das Gerät plan an den Reifen, so dass der Stößel in das Profil reinmessen kann.

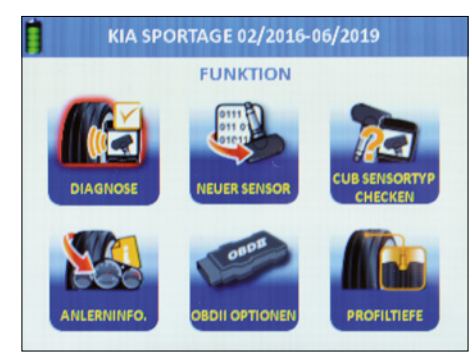

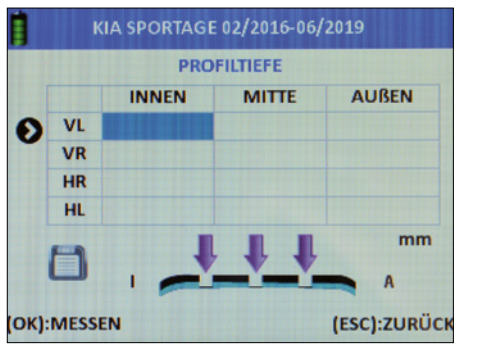

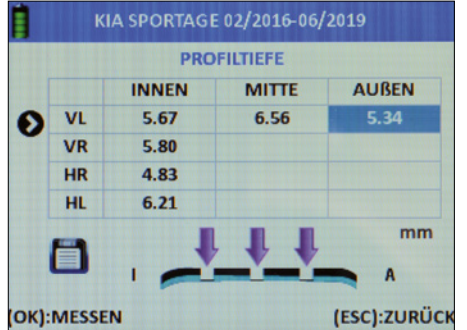

#### **2.10 Zuletzt verwendetes Fahrzeug**

# **HINWEIS**

Diese Funktion gibt Ihnen direkt die zuletzt verwendete Fahrzeugauswahl.

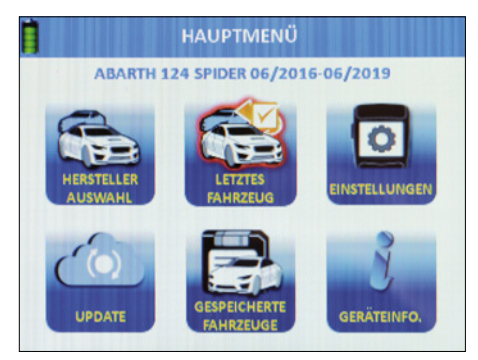

Drück Sie "OK" zum Bestätigen.

# **3. Speichern | Datensätze anlegen**

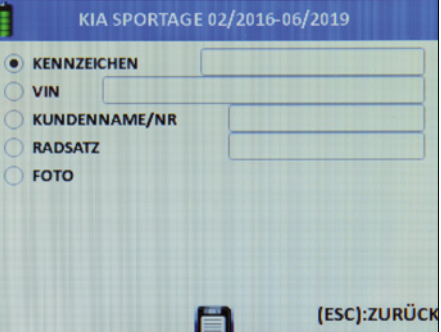

Die Speichern Funktion ist aus allen Funktionsmenüs heraus zugänglich, sobald ein-/

**DE** 2.9 Profiltiefenmesser **ausgelesene der Elizabeth Ausgebester werden ausgelesene Daten vorhanden sind. Die DE** Funktion wird durch eine kleine Diskette dargestellt.

- Verwenden Sie die Pfeiltasten zum Navigieren.
- Wählen Sie "Speichern".
- Drücken Sie "OK" zum Bestätigen.

# **Sie können als Servicedaten auch erfassen:**

- Kennzeichen/Nummernschild des KFZ
- **Fahrgestellnummer/VIN**
- Kundenname/-nummer
- Bezeichnung des Reifensatzes (Sommer/Winter/Ganzjahr)
- $F$ oto

Wählen Sie die zu erfassenden Daten mit den Pfeiltasten. Bestätigen Sie mit "OK".

www.herthundbuss.com 27

# **DE DE 3.1 Einlesen des Kennzeichens**

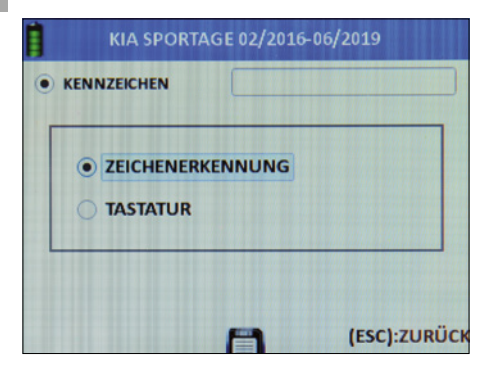

Wählen Sie Einlesen per Zeichenerkennung (Foto) oder…

- wählen Sie die manuelle Eingabe per Tastatur über die Pfeiltasten.
- Bestätigen Sie mit "OK".

# **3.2 Einlesen der Fahrgestellnummer**

- Bestätigen Sie mit "OK".
- Wählen Sie Einlesen per Barcode, QR-Code oder Tastatur über die Pfeiltasten.
- Bestätigen Sie mit "OK".

# **HINWEIS**

Ihre Fahrgestellnummer können Sie mit Blick von außen auf Ihre Windschutzscheibe, im unteren Bereich ablesen. Außerdem finden Sie die Fahrgestellnummer im Fahrzeugbrief, -schein und Serviceheft des Herstellers zu Ihrem Fahrzeug.

# **3.3 Barcode scannen**

- Wählen Sie Barcode".
- Bestätigen Sie mit "OK".
- **Lesen Sie die nun eingeblendeten Funkti**onsanweisungen.
- Bestätigen Sie mit "OK" oder...
- drücken Sie FSC" für zurück.
- **Halten Sie den Strichcode zwischen den** beiden lila Balken auf dem Display.

# **QR Code Scannen**

- Wählen Sie "QR Code".
- Bestätigen Sie mit OK".
- **Lesen Sie die nun eingeblendeten Funkti**onsanweisungen.
- Bestätigen Sie mit "OK" oder...
- drücken Sie "ESC" für zurück.
- Halten Sie den OR-Code zwischen den beiden lila Balken auf dem Display.

# **Tastatur**

- Wählen Sie Tastatur".
- Bestätigen Sie mit "OK".
- **Lesen Sie die nun eingeblendeten Funkti**onsanweisungen.
- Bestätigen Sie mit "OK" oder...
- drücken Sie "ESC" für zurück.
- Wählen Sie mit den Pfeiltasten die Buchstaben / Ziffern aus und bestätigen Sie jeweils mit "OK".
- Wenn Sie fertig sind, wählen Sie ENTER.
- Bestätigen Sie mit "OK".

# **Kundenname / -nummer eingeben**

- Bestätigen Sie mit OK".
- Wählen Sie mit den Pfeiltasten die Buchstaben / Ziffern aus und bestätigen Sie jeweils mit "OK".
- Wenn Sie fertig sind, wählen Sie ENTER.
- Bestätigen Sie mit OK".

# **3.4 Kamera**

- Wählen Sie Foto".
- Die Kamerafunktion startet.
- Sie bekommen die Bedienanweisung eingeblendet.
- Bestätigen Sie mit OK".
- Machen Sie ein Foto.

# **Datensätze, gespeicherte Kfz einsehen**

- Starten Sie im Hauptmenü.
- Verwenden Sie die Pfeiltasten zum Navigieren.
- Wählen Sie "Gespeicherte Fahrzeuge".
- Drücken Sie "OK" zum Bestätigen
- **Eine Liste aller gespeicherten Datensätze** wird angezeigt.

Löschen alle: Löscht alle eingelesenen Daten in den gespeicherten Kfz. Löschen ältester: Löscht nur den ältesten, gespeicherten Datensatz. Löschen ausgewählt: Löscht alle zuvor mar-

kierten Datensätze.

- Verwenden Sie die Pfeiltasten um zum gewünschten Datensatz zu Navigieren.
- Drücken Sie "OK" zum Bestätigen.

# **Diese Daten werden angezeigt:**

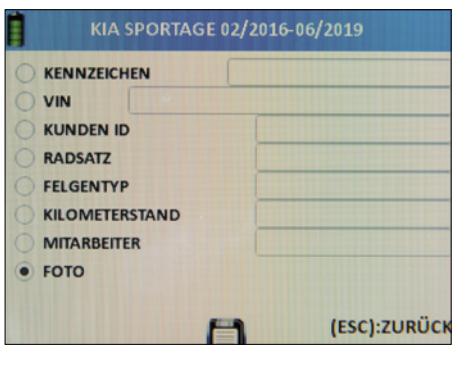

# **Beschreibung der gepeicherten Daten:**

- Datum und Zeit des Speichervorgangs
- Nummernschild des KFZ (wenn vorher eingelesen)
- **Fahrgestellnummer / VIN** (wenn vorher eingelesen)
- Kundenname /- nummer (wenn vorher eingetragen)
- Bezeichnung des Reifensatzes (Sommer / Winter/Ganzjahr)
- Datensatz Status zum Service des Kfz
- ENTRY für eingehende Fahrzeuge
- EXIT für ausgehende Fahrzeuge
- NONE für Fahrzeuge in Bearbeitung
- Modell, Hersteller, Baujahr des gewählten Kfz

Blättern Sie nach links bzw. nach rechts durch den Datensatz. Die erste Seite zeigt RDKS-Werte. Die zweite Seite zeigt die Werte der Profiltiefenmessung. Die dritte Seite zeigt die eingetragenen Reifendimensionen. Die vierte Seite zeigt gegebenenfalls gespeicherte Bilder.

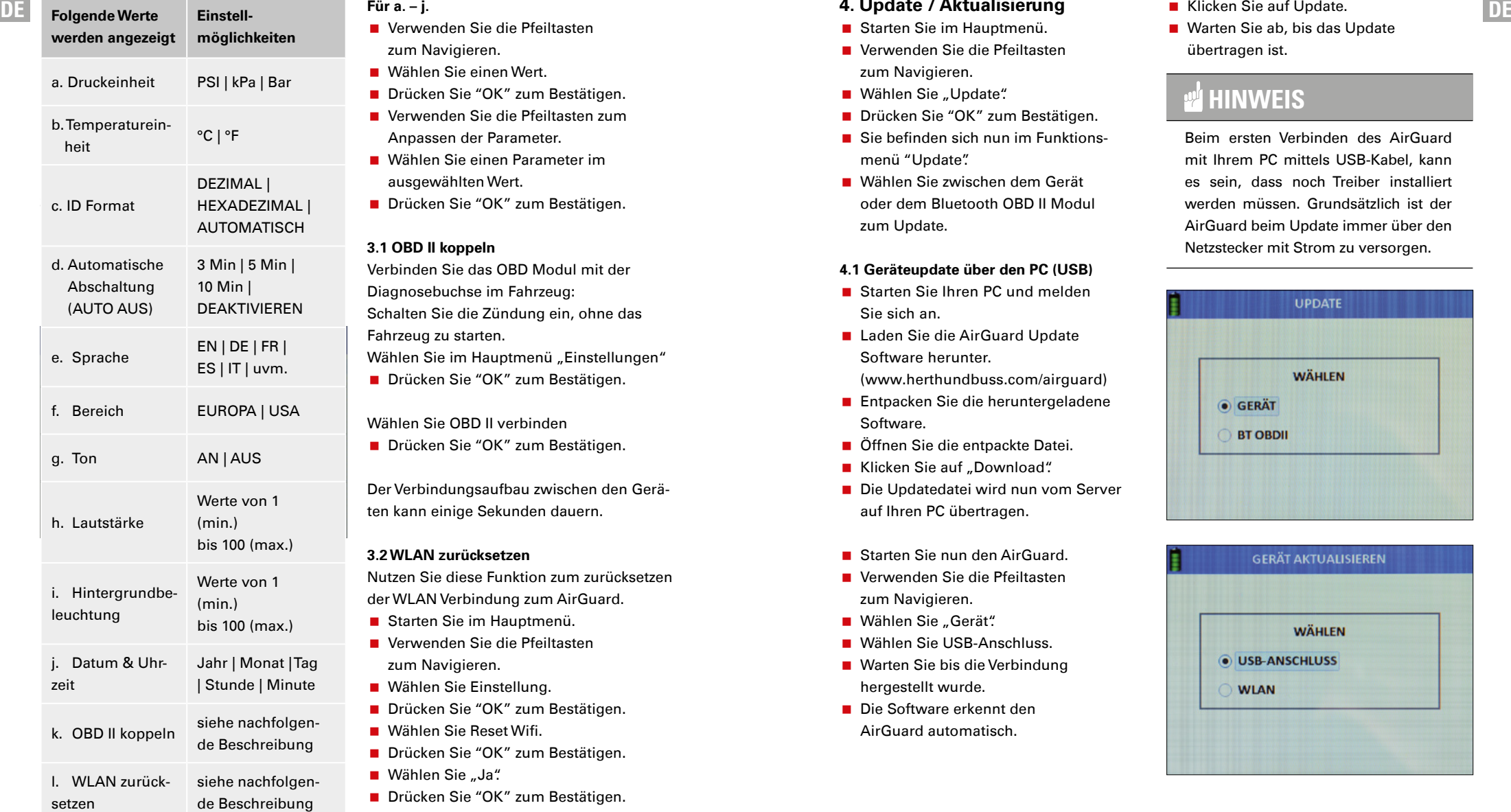

# **Für a. – j.**

- Verwenden Sie die Pfeiltasten zum Navigieren.
- Wählen Sie einen Wert.
- Drücken Sie "OK" zum Bestätigen.
- Verwenden Sie die Pfeiltasten zum Anpassen der Parameter.
- Wählen Sie einen Parameter im ausgewählten Wert.
- Drücken Sie "OK" zum Bestätigen.

# **3.1 OBD II koppeln**

Verbinden Sie das OBD Modul mit der Diagnosebuchse im Fahrzeug: Schalten Sie die Zündung ein, ohne das Fahrzeug zu starten. Wählen Sie im Hauptmenü "Einstellungen"

■ Drücken Sie "OK" zum Bestätigen.

Wählen Sie OBD II verbinden

■ Drücken Sie "OK" zum Bestätigen.

Der Verbindungsaufbau zwischen den Geräten kann einige Sekunden dauern.

# **3.2 WLAN zurücksetzen**

Nutzen Sie diese Funktion zum zurücksetzen der WLAN Verbindung zum AirGuard.

- Starten Sie im Hauptmenü.
- Verwenden Sie die Pfeiltasten zum Navigieren.
- Wählen Sie Einstellung.
- Drücken Sie "OK" zum Bestätigen.
- Wählen Sie Reset Wifi.
- Drücken Sie "OK" zum Bestätigen.
- Wählen Sie "Ja".
- Drücken Sie "OK" zum Bestätigen.

# **4. Update / Aktualisierung**

- Starten Sie im Hauptmenü.
- Verwenden Sie die Pfeiltasten zum Navigieren.
- Wählen Sie "Update".
- Drücken Sie "OK" zum Bestätigen.
- Sie befinden sich nun im Funktionsmenü "Update".
- Wählen Sie zwischen dem Gerät oder dem Bluetooth OBD II Modul zum Update.

# **4.1 Geräteupdate über den PC (USB)**

- Starten Sie Ihren PC und melden Sie sich an.
- **Laden Sie die AirGuard Update** Software herunter. (www.herthundbuss.com/airguard)
- **Entpacken Sie die heruntergeladene** Software.
- Öffnen Sie die entpackte Datei.
- Klicken Sie auf Download".
- Die Updatedatei wird nun vom Server auf Ihren PC übertragen.
- Starten Sie nun den AirGuard.
- Verwenden Sie die Pfeiltasten zum Navigieren.
- Wählen Sie "Gerät".
- Wählen Sie USB-Anschluss.
- Warten Sie bis die Verbindung hergestellt wurde.
- Die Software erkennt den AirGuard automatisch.
- Klicken Sie auf Update.
- Warten Sie ab, bis das Update übertragen ist.

# **HINWEIS**

Beim ersten Verbinden des AirGuard mit Ihrem PC mittels USB-Kabel, kann es sein, dass noch Treiber installiert werden müssen. Grundsätzlich ist der AirGuard beim Update immer über den Netzstecker mit Strom zu versorgen.

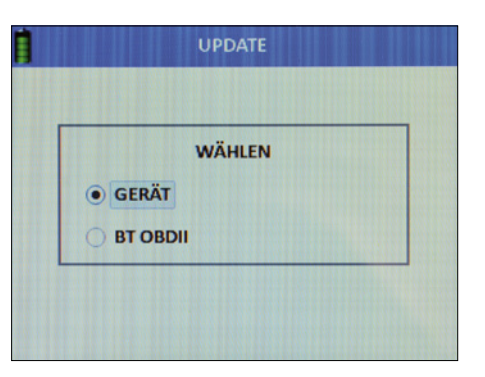

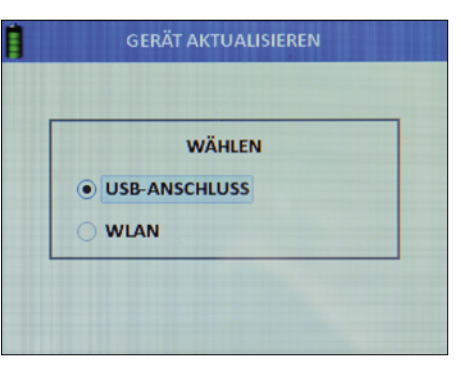

- Wählen Sie WLAN".
- Bestätigen Sie mit "OK".
- Das Tool sucht nun das Netzwerk.
- Wählen Sie das gewünschte Netzwerk.
- Verbinden Sie sich mit dem Netzwerk.
- Das Gerät führt nach erfolgreichem Verbinden das Update automatisch durch.

# **HINWEIS**

Folgen Sie den gegebenenfalls auftauchenden Anweisungen auf dem Gerätebildschirm.

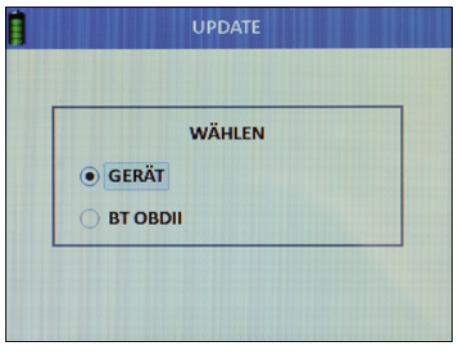

**GERÄT AKTUALISIEREN** 

**NETZWERK WIRD GESUCHT...** 

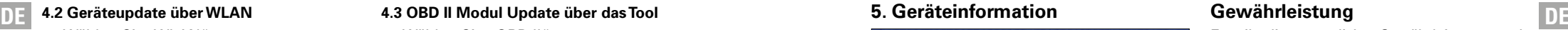

- Wählen Sie OBD II".
- Bestätigen Sie mit "OK".
- Folgen Sie der Menüführung.

# **HINWEIS**

Zum Aktualisieren muss das OBD II Modul an eine Stromquelle angeschlossen werden.

Wenn das Gerät die Fehlermeldung gibt, dass das OBD II Modul nicht gefunden wurde: Halten Sie den Ausknopf für mindestens 10 Sek. Gedrückt. Das Gerät startet dann neu.

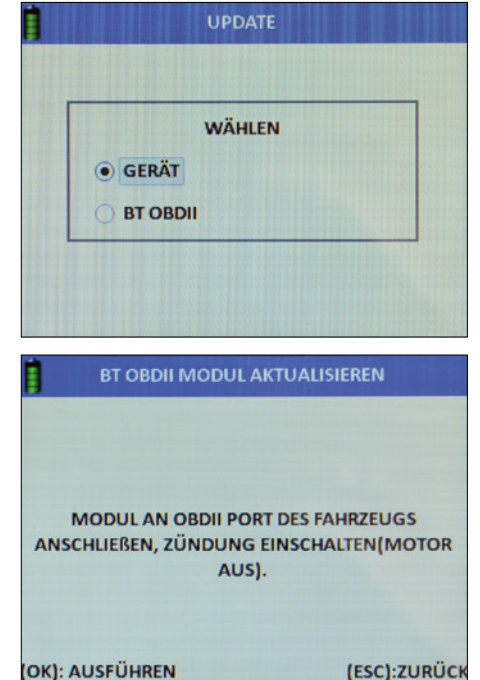

# **5. Geräteinformation**

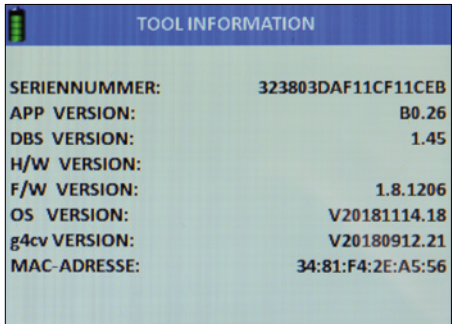

Starten Sie im Hauptmenü.

- Verwenden Sie die Pfeiltasten zum Navigieren.
- Wählen Sie "Geräteinfo".
- Drücken Sie "OK" zum Bestätigen.

#### **Folgende Informationen**

#### **bekommen Sie angezeigt:**

- Seriennummer
- App Version
- **H/W Version**
- **F/W Version**
- OS Version
- g4cv Version
- **MAC-Adresse (WLAN)**

Wenn Sie das OBD II Modul an den AirGuard anschließen, werden hier auch dessen Geräteinformationen angezeigt.

# **Gewährleistung**

Es gilt die gesetzliche Gewährleistung nach deutschem Recht. Um das Produkt im Rahmen der Gewährleis-tung reparieren oder austauschen zu lassen, wenden Sie sich bitte an Ihren lokalen Groß-händler. Für die Genehmigung des Gewähr-leistungsantrags sind Kaufbeleg und Datum des Kaufs erforderlich. Herth+Buss ist nicht für jegliche direkten oder Folgeschäden oder Vermögensschäden verantwortlich, die aus der Verwendung des Produkts resultieren.

Die Reifenventile und Schrauben müssen beim achsweisen Tauschen oder beim Wechseln der Reifen oder Auswechseln der RDKS-Sensoren ersetzt werden. Beim Montieren bzw. erneuten Montieren ei-nes RDKS-Sensors sollten neue Ventile und Schrauben verwendet werden.

Verwenden Sie nur Austauschteile von Herth+Buss. Bei der Verwen-dung von Teilen anderer Marken funktioniert das System nicht mehr, und die Gewährleistungsansprüche verfallen. Beachten Sie die maximal getestete/freigegebene Geschwindigkeit der Ventile und Sensoren:

# **70699433+443**

 $mit$  Aluventil = max. 250 km/h

# **70699434**

mit Gummiventil = max.  $210 \text{ km/h}$ 

(ESC):ZURÜCK

# **Content**

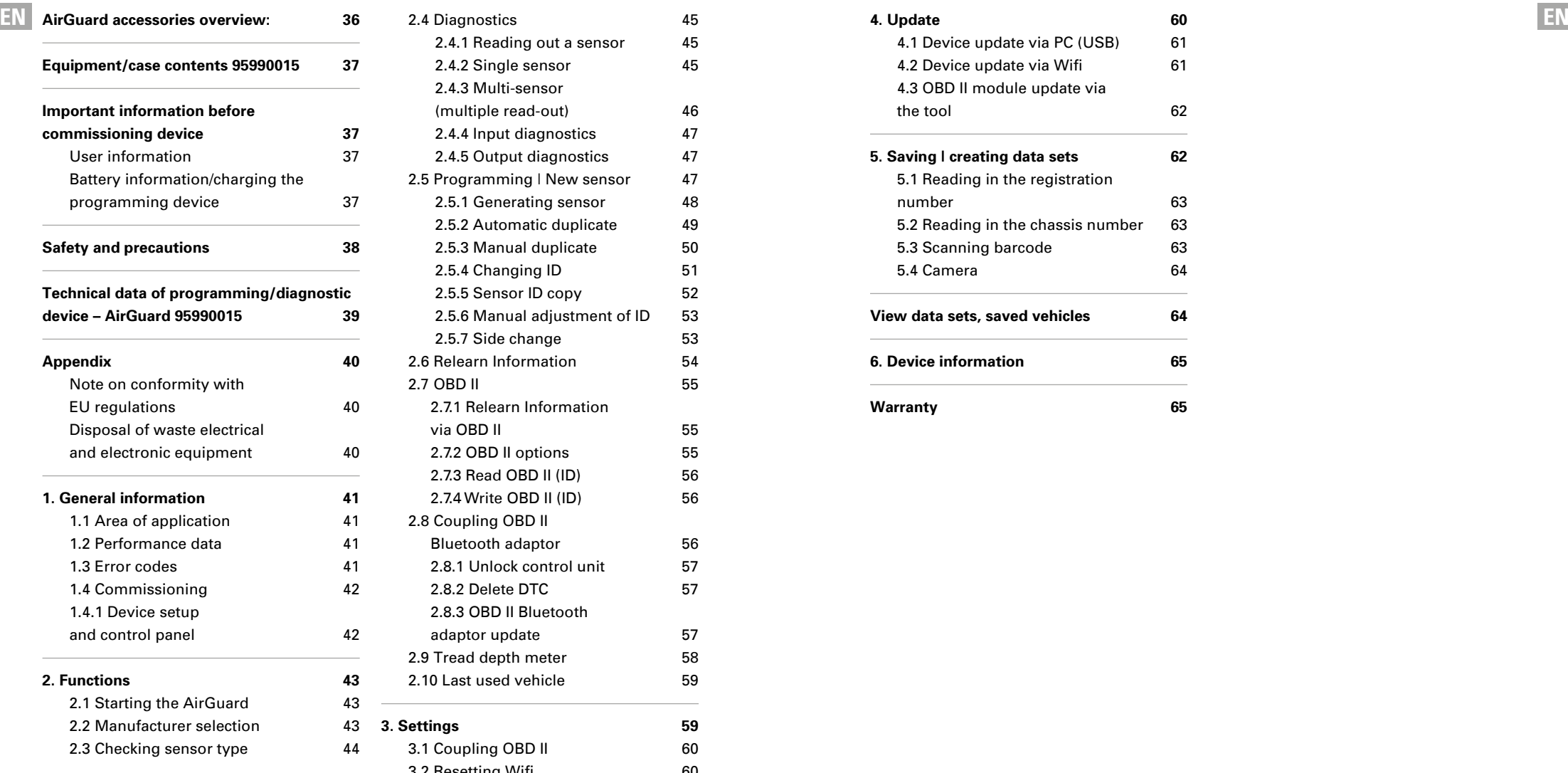

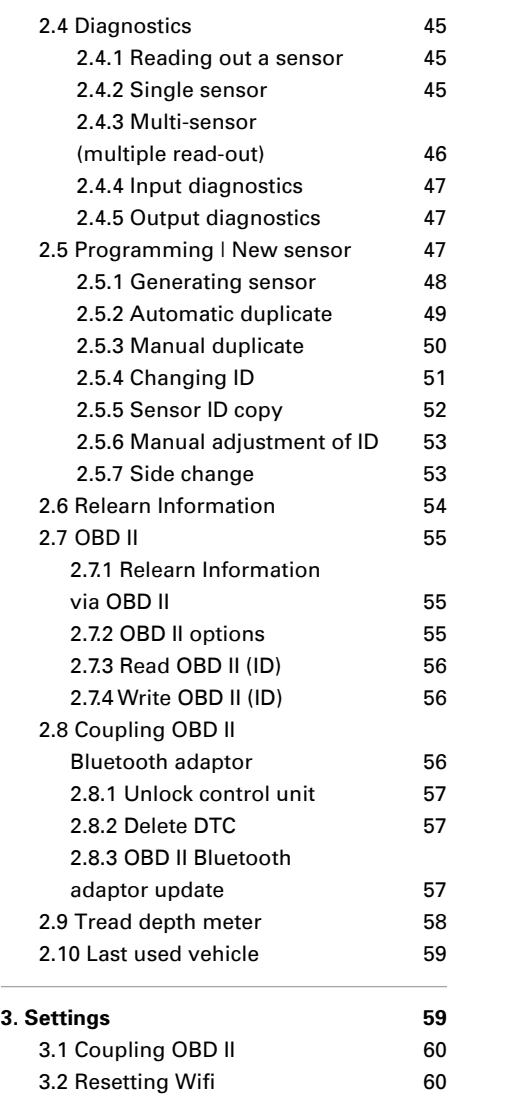

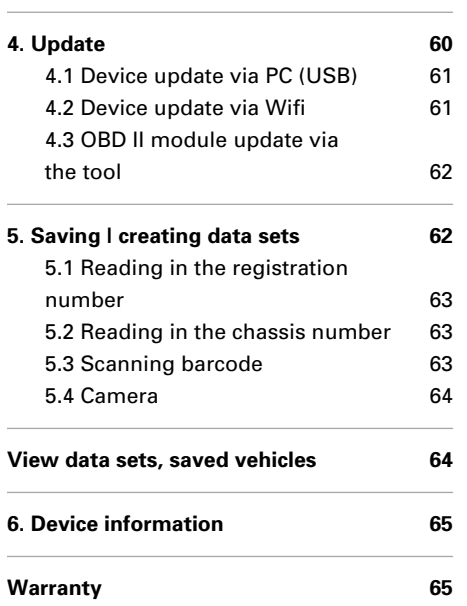

# **AirGuard accessories overview:**

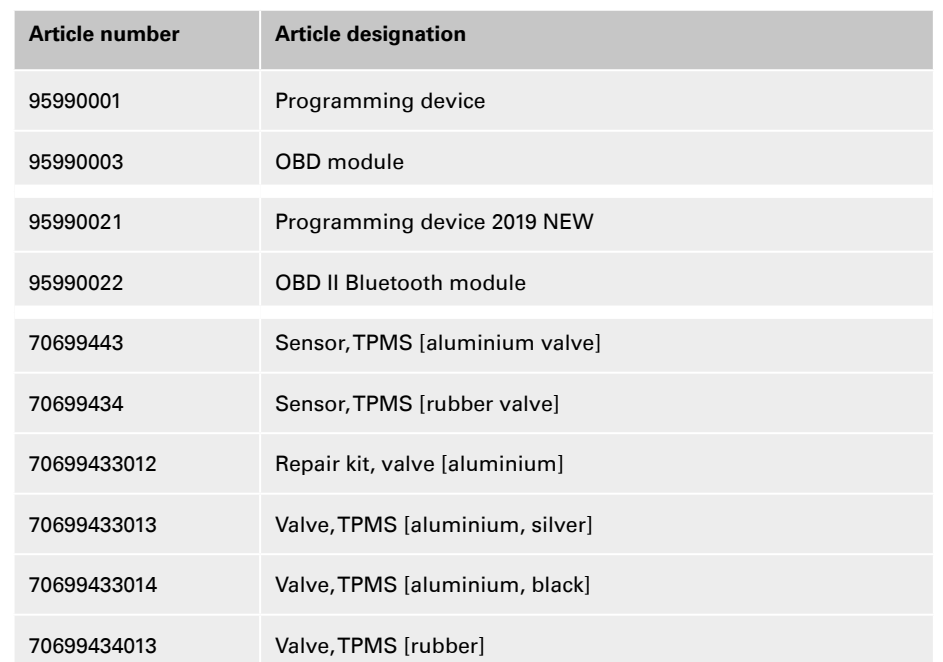

# **IMPORTANT**

- Read carefully before use
- Keep for later reference
- $\blacksquare$  The latest version of the Operating/ Fitting instructions is also available in our online catalogue: **herthundbuss.com/online catalogue**

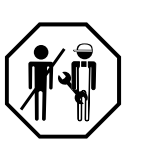

# **Technical data:**

# **Equipment/case contents 95990021**

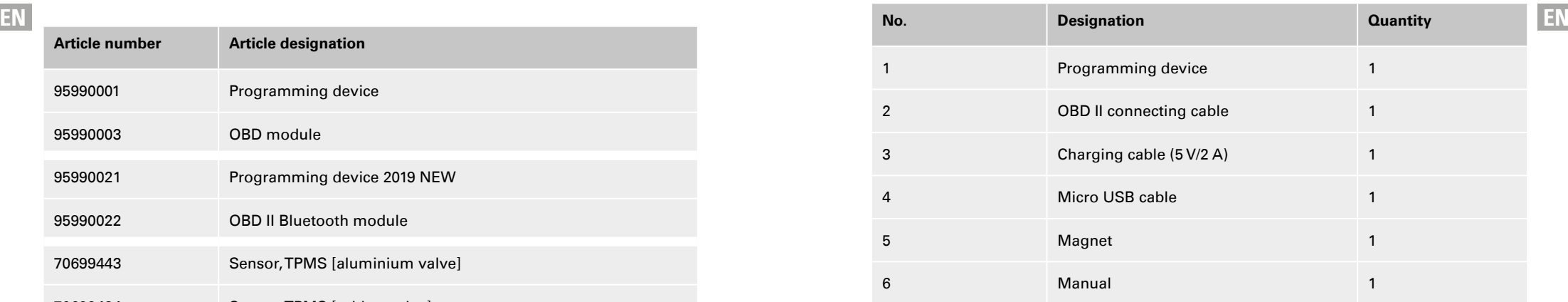

# **Important information before commissioning device**

# **User information**

- $\blacksquare$  The device must always be protected against water ingress.
- $\blacksquare$  The device must be stored dry.
- $\blacksquare$  The device should not lie directly in the sun.
- $\blacksquare$  The device is designed for a temperature range (°C) from -20 to +30.
- **Maximum battery capacity reduces and** the service life may reduce outside this temperature range.
- $\blacksquare$  The device contains a lithium battery.
- The battery falls under the German Electrical and Electronic Equipment Act (ElektroG) and must not be disposed of in normal household waste.

# **Battery information/charging the programming device**

- If not used for more than 3 months, the battery will fully discharge and then need to be charged for four hours to be fully charged.
- $\blacksquare$  The device must be fully charged before an update or supplied with power during the update.
- $\blacksquare$  If the device is connected to the charging cable, a battery indicator appears after pressing the power button (3 sec.) without the device fully switching on. To switch on, press the power button again.
- You then see the charging screen and the device starts up.

**Symbol** 

 $\overline{\mathcal{F}}$ 

 $\vec{\mathbb{X}}$ 

- When the battery is fully discharged, it can take a few minutes for the charging light to light up.
- $\blacksquare$  The battery must under no circumstances be altered or damaged. It should always remain in the device and be protected against perforation and water.

# **Safety and precautions**

Please read this short manual carefully. Failure to comply could be dangerous or illegal.

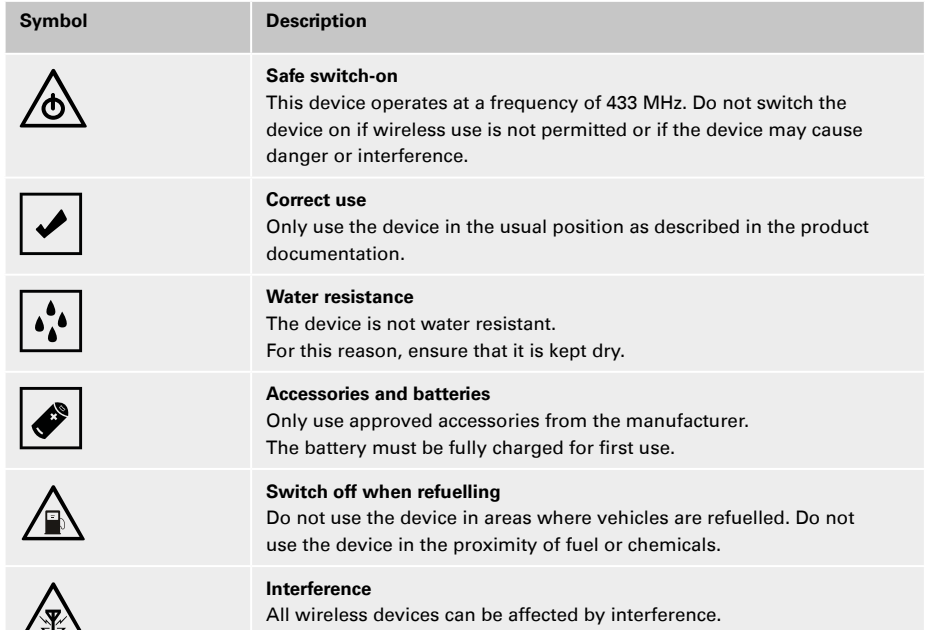

This may have a negative effect on performance.

- Only the charging cable supplied must be used.
- continuously for more than 8 hours.

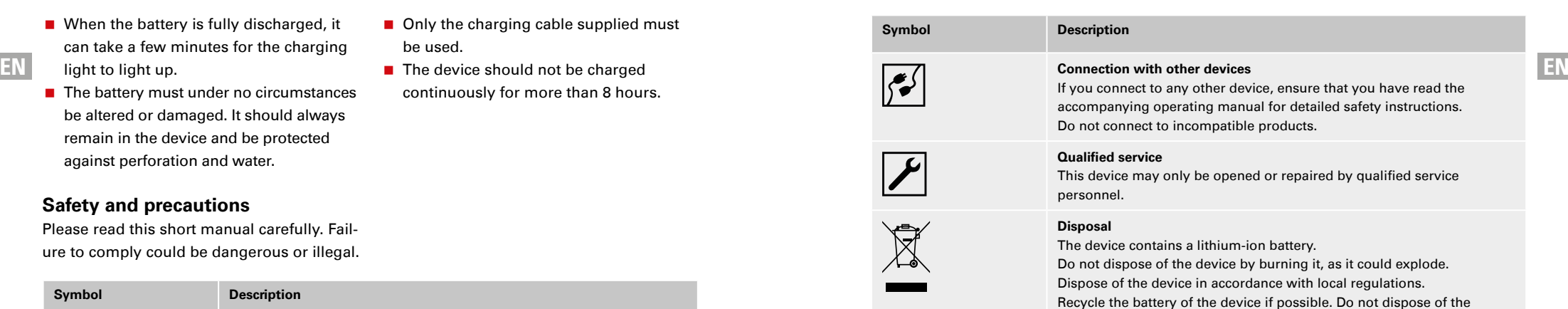

# **Technical data of programming/diagnostic device – AirGuard 95990021**

device as household waste.

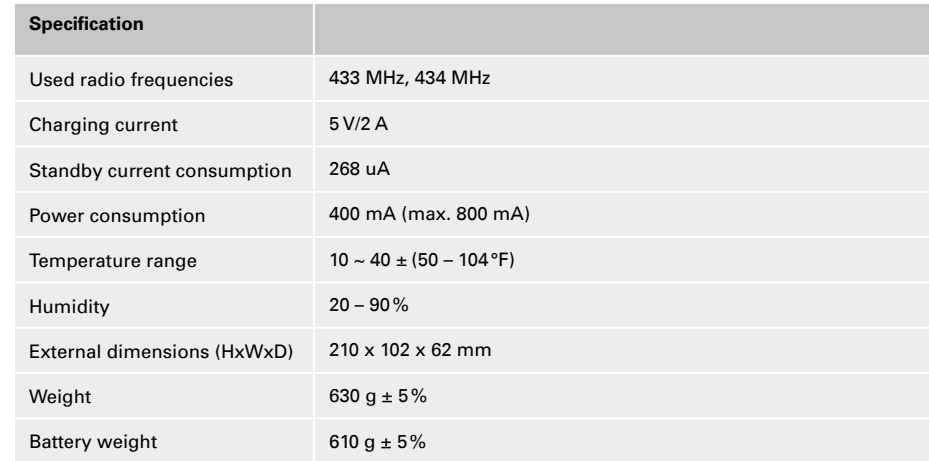

# **Appendix**

# **Note on conformity with EU regulations**

All products with the CE marking fulfil the central requirements and further relevant provisions of the directive 1999/5/EU. A copy of this conformity declaration can be provided upon request.

 $\epsilon$ 

**Disposal of waste electrical and electronic equipment**

This marking on a product and/or accompanying documentation indicates that the product meets the EU directive 2002/96/EC and that the product must be treated as waste electrical and electronic

equipment (WEEE) during disposal.  $\sum_{i=1}^{n}$ 

Please contact your local wholesaler should you require support or answers to general questions, or to have the product repaired or replaced under warranty.

# **1. General information**

#### EN Note on conformity **EXECUTE CONSUMER** Disposal of waste electrical and **EXECUTE 1.1 Area of application** 1.2 Performance data **1.1 Area of application**

The AirGuard is a TPMS diagnostic device. It allows work to be carried out directly on the vehicle without an online connection being mandatory. The vehicle database with a degree of coverage of up to 93% is stored directly in the device. Updates are available free of charge from our website. The Air-Guard is able to read out all sensor types found on the market. It is then able to automatically or manually duplicate the read-out data to the Herth+Buss wheel sensors. Programming a new sensor ID and wirelessly reprogramming the sensor ID of activated Herth+Buss sensors while still installed is also possible.

- Read-out of own/third-party sensors in accordance with own vehicle database.
- **Programming of Herth+Buss wheel** sensors in accordance with own vehicle database.
- Free updates.
- Vehicle coverage of 93%.
- Vehicle data stored directly in the device.

Please ensure that the latest software update is installed on your device at all times. You can find detailed instructions on page 59 or on our homepage: **www.herthundbuss.com/airguard**

#### **1.2 Performance data**

The following functions are available:

- Call-up of sensor data depending on vehicle protocol of the vehicle manufacturer
- Reading out of specific sensor ID
- Various programming functions for the Herth+Buss wheel sensor
- OBD II functions integrated

# **MNOTE**

Wheel sensors must be kept as close as possible and parallel to the left or right antenna. Radio frequencies: 433, 434 MHz

# **1.3 Error codes**

- **E** F1# OBD II module communication error Ensure all connecting cables between the OBD socket and the OBD II module, as well as between the OBD II module and the tool fit properly. Consult the coverage list to find out whether your vehicle is supported for the OBD II module functionality.
- E2# OBD II module communication error on reading ID Ensure the correct sequence of individual steps during the teaching-in process. Read in all sensors with the tool before connecting via the OBD II module.
- E3# OBD II module communication error on writing ID.
- E4# OBD II module writing of ID failed.

- E5# OBD II module write error, missing data Read in all sensors with the tool
- **E** F6# OBD II module initialisation (teaching-in process) failed.
- E7# ID format different on manual modification Modification of the tyre position is only possible within the same vehicle.

#### **1.4 Commissioning**

#### **1.4.1 Device setup and control panel**

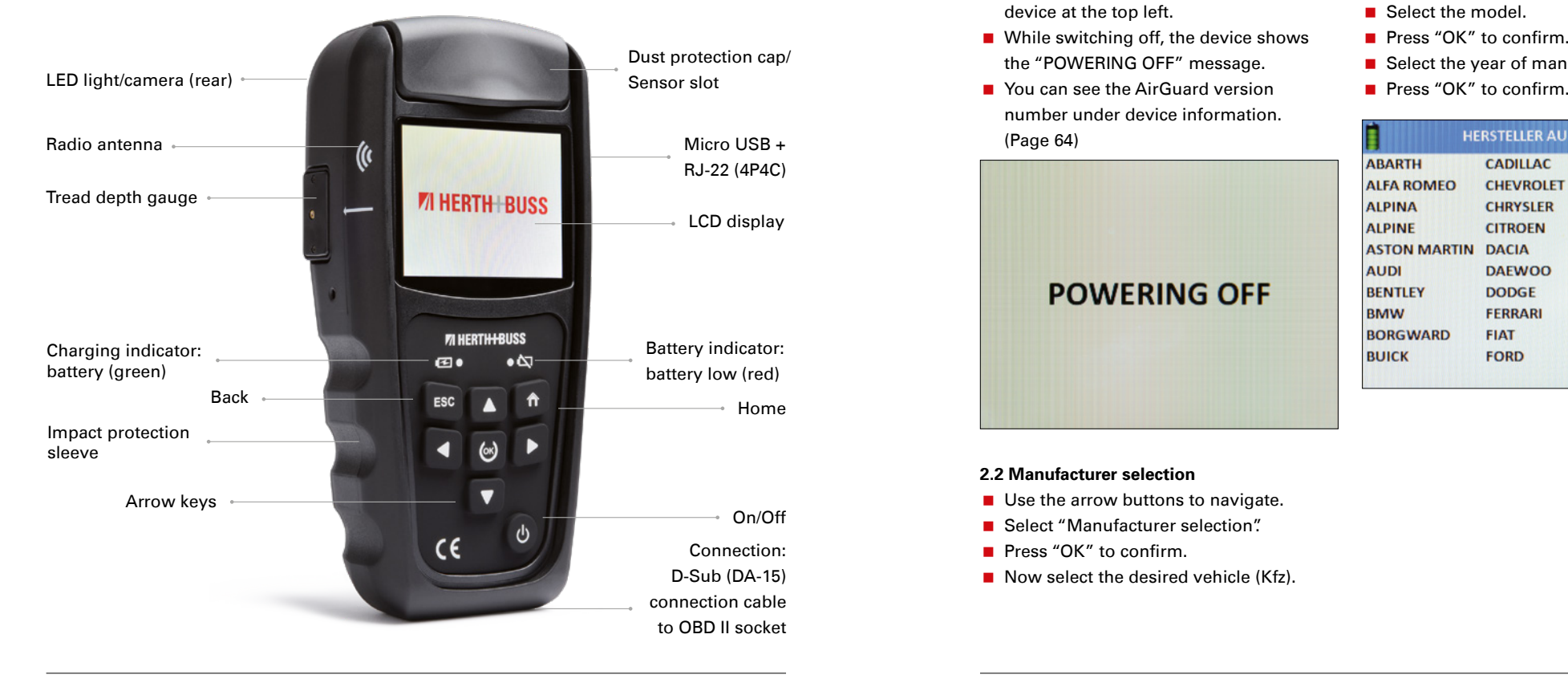

■ E8# ID format different on copying sensor ID Copying of the sensor ID is only possible within the same vehicle. Please make sure you have selected the correct vehicle in the tool.

# **2. Functions**

#### **2.1 Starting the AirGuard**

- **Press the on/off button for at least three** seconds respectively until the device is switched on/off.
- $\blacksquare$  The device will display the Herth+Buss logo whilst turning on.
- When the device is started up, you will see the main menu. Pressing the "Home" button allows you to return to the main menu at any time.
- You can see the battery level of the device at the top left.
- While switching off, the device shows the "POWERING OFF" message.
- number under device information. (Page 64)

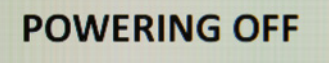

#### **2.2 Manufacturer selection**

- Use the arrow buttons to navigate.
- Select "Manufacturer selection".
- **Press "OK"** to confirm.
- Now select the desired vehicle (Kfz).

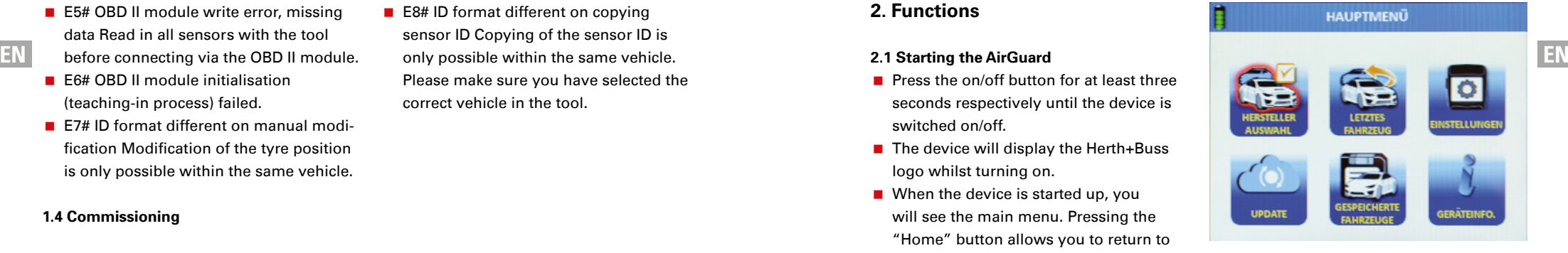

Select the vehicle manufacturer.

- **Press "OK"** to confirm.
- Select the model.
- **Press "OK"** to confirm.
- Select the year of manufacture.
- 

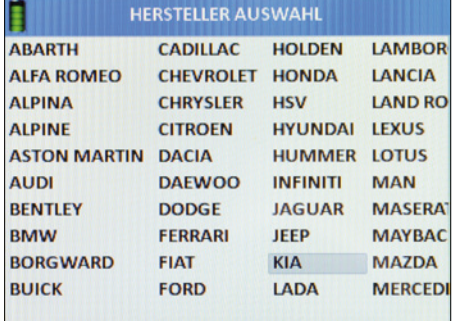

You are now in the function menu of the selected vehicle.

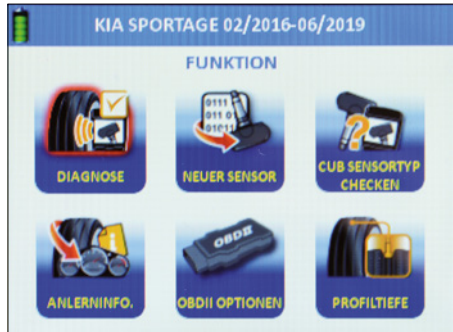

# **2.3 Checking sensor type**

- Use the arrow buttons to navigate.
- Select "Check sensor type".
- **Press "OK"** to confirm.
- You are now in the "Check sensor type" function menu.

You can use this function to check whether a Herth+Buss wheel sensor is installed in the tyre, without having to remove the tyre. You will also be shown whether this is part of article no. 70699433 (WIRE sensor) or article no. 70699434/-443 (WIRELESS Sensor):

- **WIRE: programming only possible in** the slot;
- **WIRELESS: wireless programming** possible via radio;

# **NOTE**

Keep the device as close to the sensor as possible. You receive this message if the wireless sensor has been successfully identified.

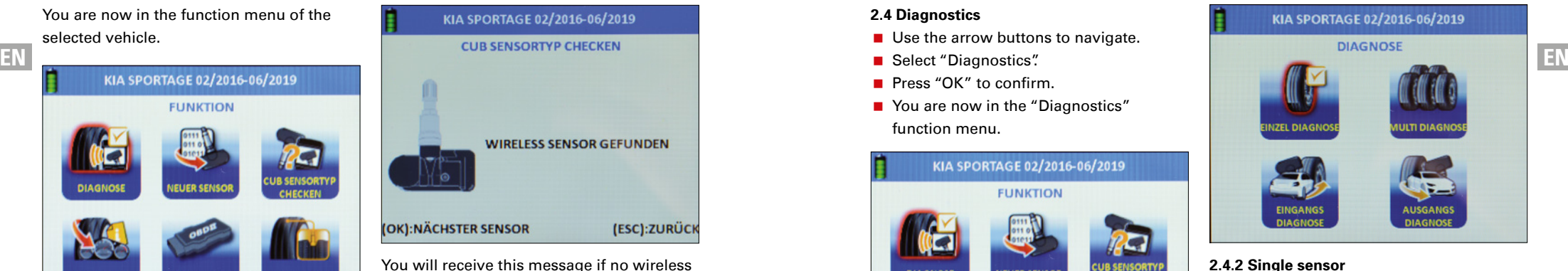

sensor has been detected in the area. Hold the sensor to be identified close to the device, move away from other surrounding sensors OR place the sensor to be identified directly in the slot.

# **2.4 Diagnostics**

- Use the arrow buttons to navigate.
- Select "Diagnostics".
- Press "OK" to confirm.
- You are now in the "Diagnostics" function menu.

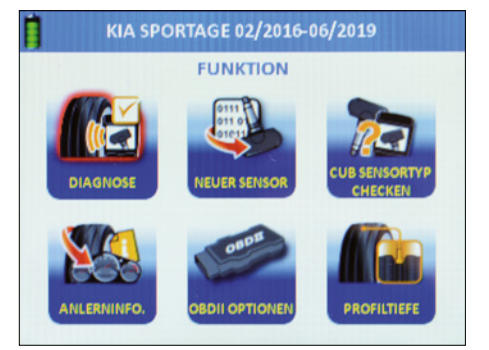

# **2.4.1 Reading out a sensor**

Note: The device outputs the data transferred by the sensor. Not every original part sensor outputs all or the same data.

- **Nou can now read out the vehicle** sensors.
- Choose between two modes.
- Read out single sensor OR multi-sensor.

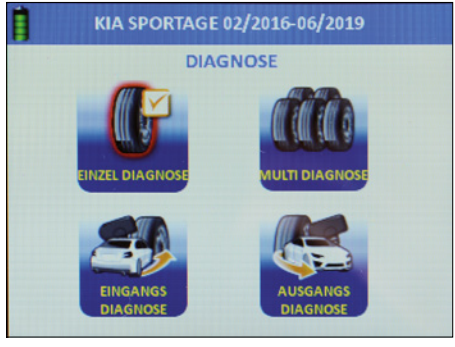

# **2.4.2 Single sensor**

- Use the arrow buttons to navigate.
- Select "Single diagnosis".
- **Press "OK"** to confirm.
- Single diagnosis is performed.

# **NOTE**

The "inactive" sensors can be activated via the single diagnosis. The device reads out the sensor, whereby the response time may vary depending on the sensor type and manufacturer. Please observe the progress bar in the display.

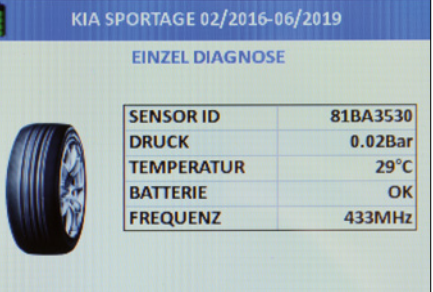

This display is shown if the single diagnosis has been performed successfully.

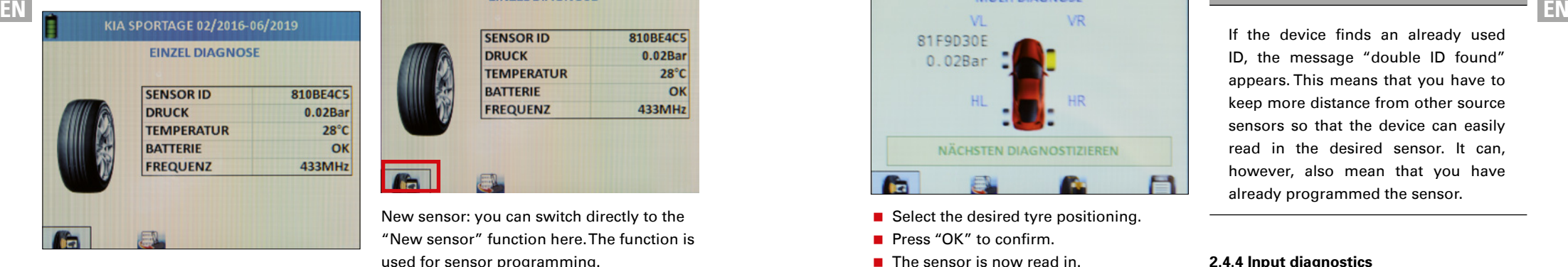

This display is shown if the single diagnosis has failed.

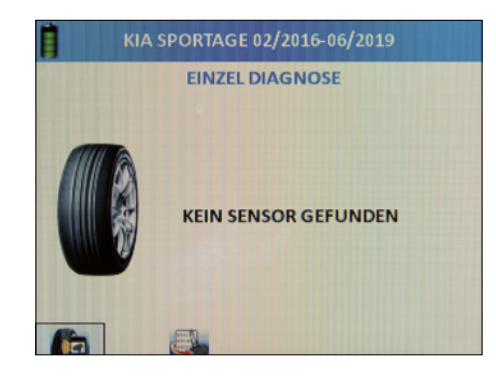

Diagnostics: you can read in the next sensor directly here. The device automatically jumps to this button.

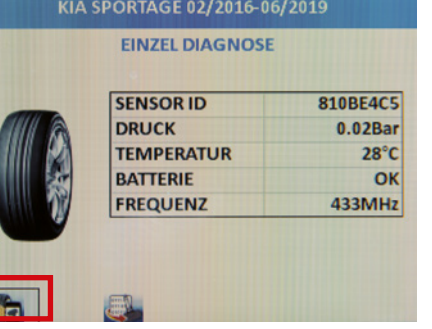

New sensor: you can switch directly to the "New sensor" function here. The function is used for sensor programming. See also page 48.

# **2.4.3 Multi-sensor (multiple read-out)**

- Use the arrow buttons to navigate.
- Select "Multi-diagnosis".
- Press "OK" to confirm.
- $\blacksquare$  The multi-diagnosis can be performed.

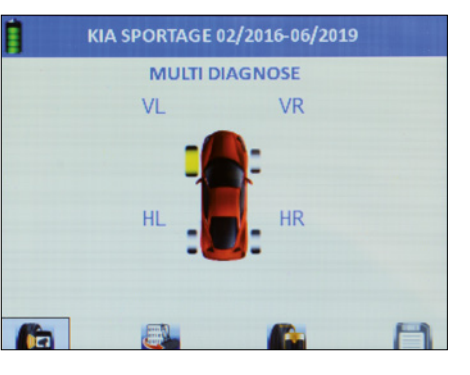

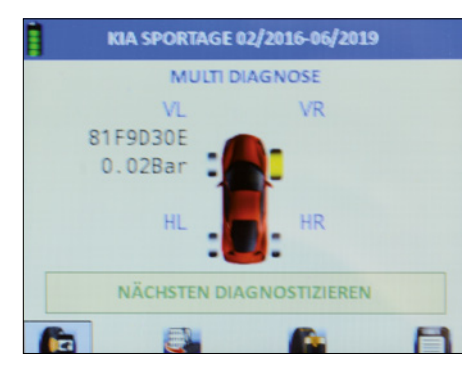

- Select the desired tyre positioning.
- Press "OK" to confirm.
- $\blacksquare$  The sensor is now read in.
- $\blacksquare$  The ID and the air pressure are now displayed next to the tyre.
- $\blacksquare$  The device automatically jumps to the next tyre.
- Repeat the procedure as desired until all tyres are read in.
- Select the desired

follow-up function directly: diagnostics, new sensor, tread depth, save.

- **Diagnostics:** the sensor is read in.
- **New sensor:** the sensor is programmed from the device database to the selected vehicle.
- **Tread depth:** the tread depth is measured.
- **Save: Creates a data set and** saves it in the device. This can then be transferred to a printer and shared with the customer.

# **INOTE**

If the device finds an already used ID, the message "double ID found" appears. This means that you have to keep more distance from other source sensors so that the device can easily read in the desired sensor. It can, however, also mean that you have already programmed the sensor.

# **2.4.4 Input diagnostics**

Corresponds to multi-diagnosis; however, saved data sets are also saved as "input diagnostics" here. This is used as evidence for the end customer.

# **2.4.5 Output diagnostics**

Corresponds to multi-diagnosis; however, saved data sets are also saved as "output diagnostics" here. This is used as evidence for the end customer.

# **2.5 Programming | New sensor**

- Use the arrow buttons to navigate.
- Select "New sensor".
- Press "OK" to confirm.
- You are now in the "New sensor" function menu for programming wheel sensors.

# *<b>M* **NOTE**

All of the programming functions are only possible in conjunction with Herth+Buss wheel sensors: article no. 70699443, 70699434; writing of third party sensors is not possible. On the other hand, reading out third-party sensors is always possible.

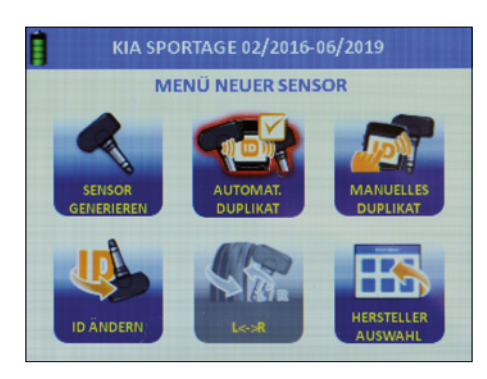

# **2.5.1 Generating sensor**

- Use the arrow buttons to navigate.
- Select "Generate sensor".
- Press "OK" to confirm.
- Use the arrow keys to select between the slot (WIRE) or wireless programming (WIRELESS)
- Press "OK" to confirm.
- $\blacksquare$  The sensor is now programmed.
- You see the progress indicator.

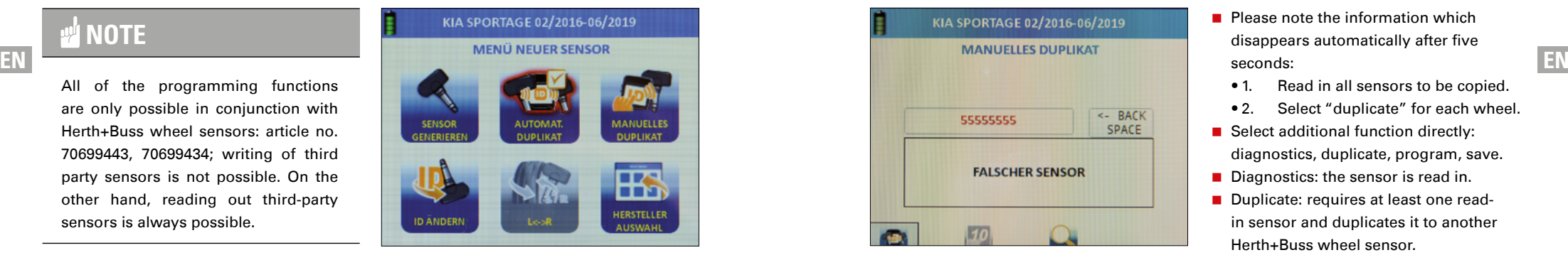

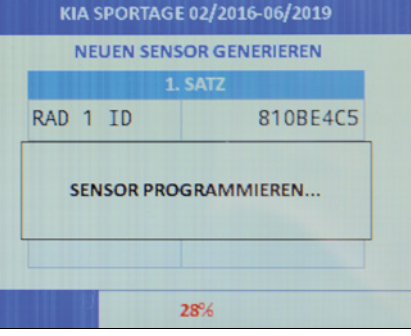

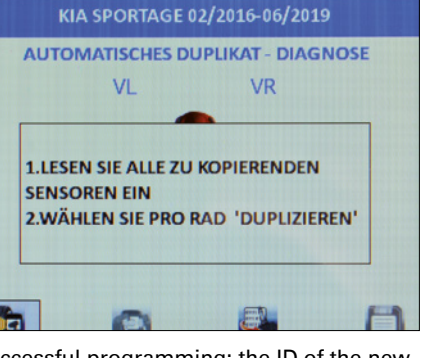

Successful programming: the ID of the new sensor is displayed.

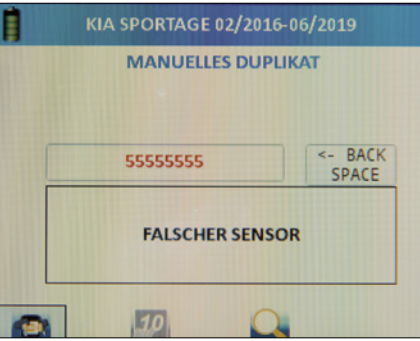

Error in programming: the error "Incorrect sensor" is displayed.

# **NOTE**

Note: Avoid erroneous frequencies during programming by keeping a distance of at least one metre from other sensors.

New sensor: automatically programs the next free target sensor for the selected vehicle.

Delete everything: deletes all data sets which were previously read in for this vehicle.

Arrow: you can program the next tyre set.

# **2.5.2 Automatic duplicate**

- Use the arrow buttons to navigate.
- Select "Automatic duplication".
- Press "OK" to confirm. A short introduction is displayed.
- **Please note the information which** disappears automatically after five seconds:
	- 1. Read in all sensors to be copied.
	- 2. Select "duplicate" for each wheel.
- Select additional function directly: diagnostics, duplicate, program, save.
- Diagnostics: the sensor is read in.
- Duplicate: requires at least one readin sensor and duplicates it to another Herth+Buss wheel sensor.
- **Program: enables programming of** Herth+Buss wheel sensors.
- Save: creates a data set with the abovementioned three functions and saves it in the device.

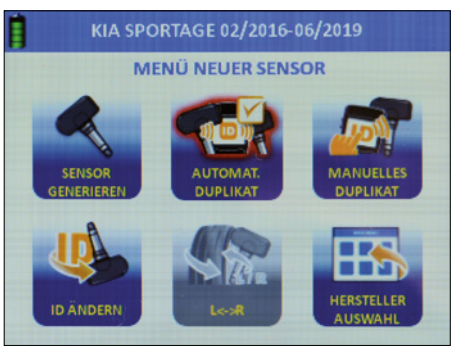

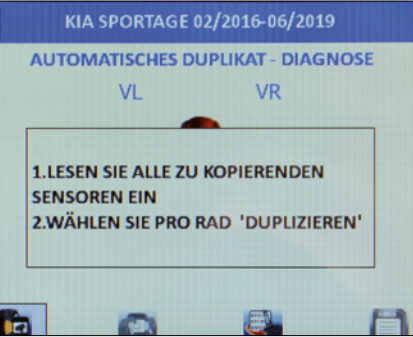

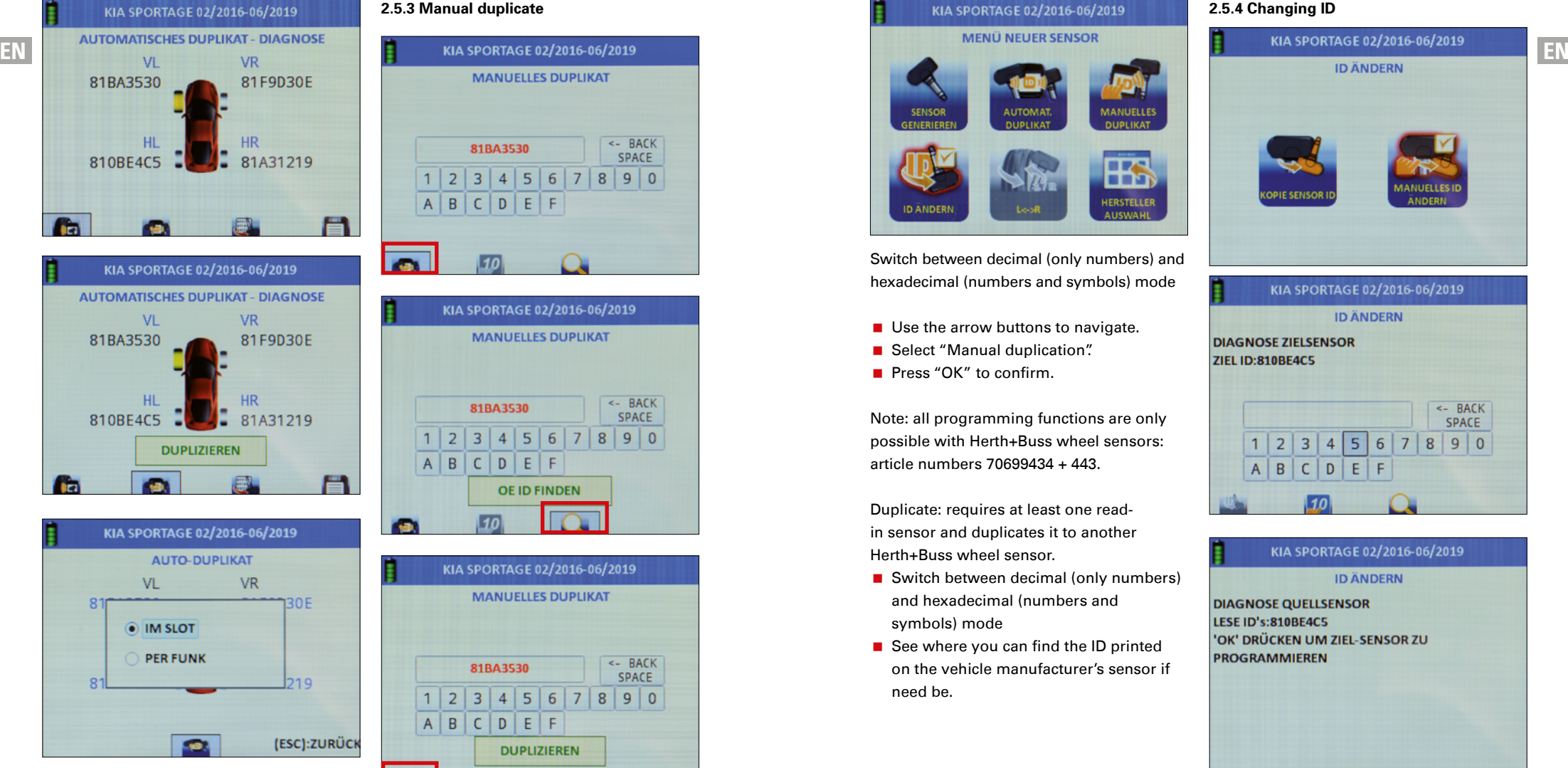

**2.5.3 Manual duplicate**

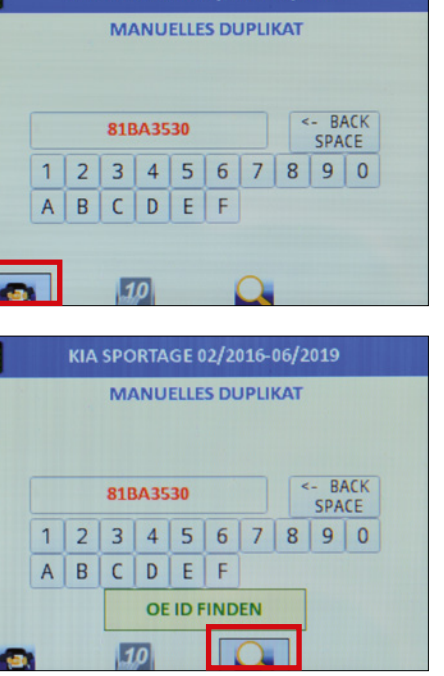

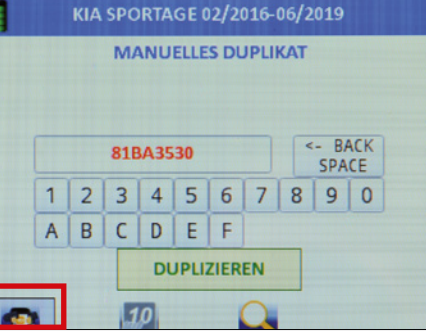

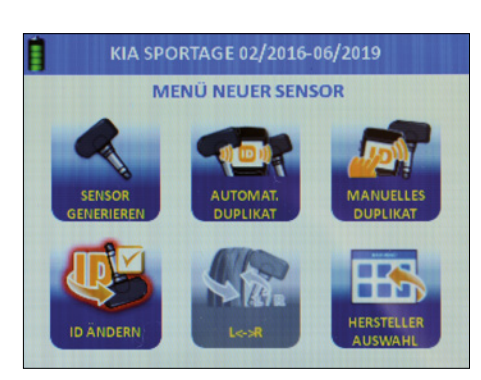

Switch between decimal (only numbers) and hexadecimal (numbers and symbols) mode

- Use the arrow buttons to navigate.
- Select "Manual duplication".
- **Press "OK"** to confirm

Note: all programming functions are only possible with Herth+Buss wheel sensors: article numbers 70699434 + 443.

Duplicate: requires at least one readin sensor and duplicates it to another Herth+Buss wheel sensor.

- Switch between decimal (only numbers) and hexadecimal (numbers and symbols) mode
- See where you can find the ID printed on the vehicle manufacturer's sensor if need be.

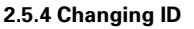

# **ANDFRI**

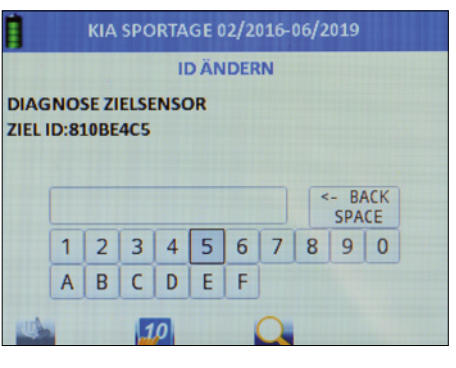

KIA SPORTAGE 02/2016-06/2019 **ID ÄNDERN DIAGNOSE QUELLSENSOR** LESE ID's:810BE4C5 'OK' DRÜCKEN UM ZIEL-SENSOR ZU **PROGRAMMIEREN** 

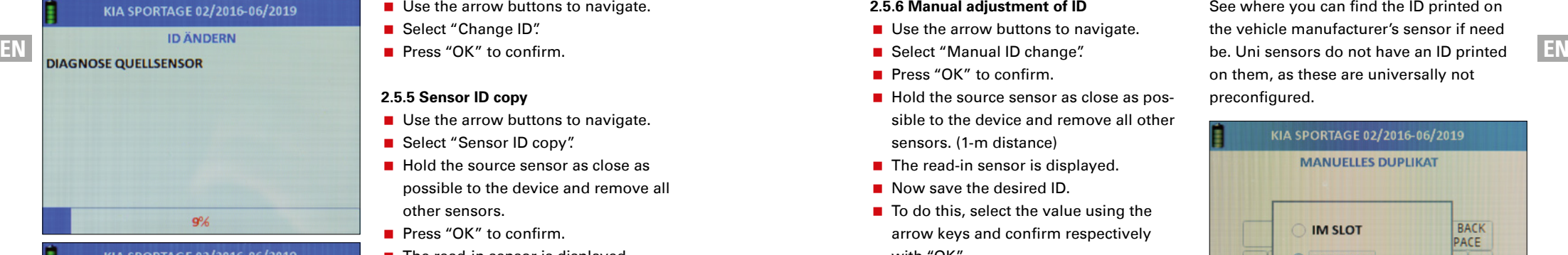

# KIA SPORTAGE 02/2016-06/2019 **ID ÄNDERN**

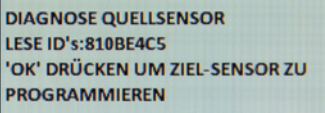

# ZIELSENSOR ID: 810BE4C5 ZIEL ID GEÄNDERT IN:: 810BE4C5

(OK):NÄCHSTER SENSOR

(ESC):ZURÜCK

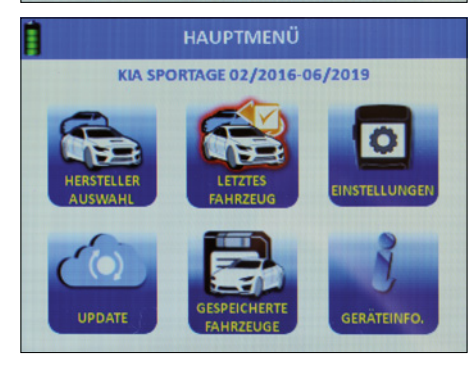

# Use the arrow buttons to navigate.

- Select "Change ID".
- Press "OK" to confirm.

# **2.5.5 Sensor ID copy**

- Use the arrow buttons to navigate.
- Select "Sensor ID copy".
- **Hold the source sensor as close as** possible to the device and remove all other sensors.
- **Press "OK"** to confirm.
- $\blacksquare$  The read-in sensor is displayed.
- Remove the source sensor from the device (1-m distance) and keep the target sensor as close as possible to the device.
- **Press "OK" to confirm.**
- You receive a success message.
- **Press "OK"** to copy again to another target sensor. The process can be repeated as desired.

#### **2.5.6 Manual adjustment of ID**

- Use the arrow buttons to navigate.
- Select "Manual ID change".
- Press "OK" to confirm.
- Hold the source sensor as close as possible to the device and remove all other sensors. (1-m distance)
- $\blacksquare$  The read-in sensor is displayed.
- Now save the desired ID.
- $\blacksquare$  To do this, select the value using the arrow keys and confirm respectively with "OK".

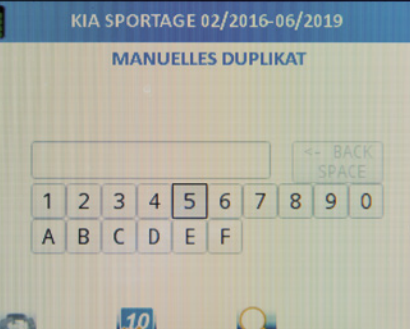

Switch between decimal (only numbers) and hexadecimal (numbers and symbols) mode.

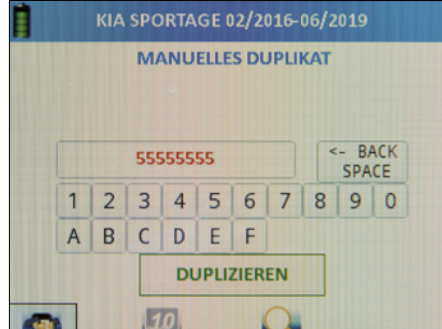

See where you can find the ID printed on the vehicle manufacturer's sensor if need on them, as these are universally not preconfigured.

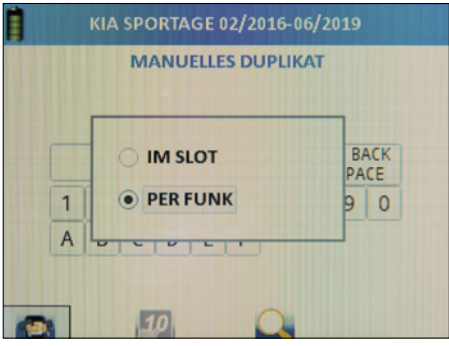

After carrying out input of the desired ID, confirm the programming with this.

# **2.5.7 Side change**

Note: this function is only available for vehicles with Tire Auto Locate (TAL).

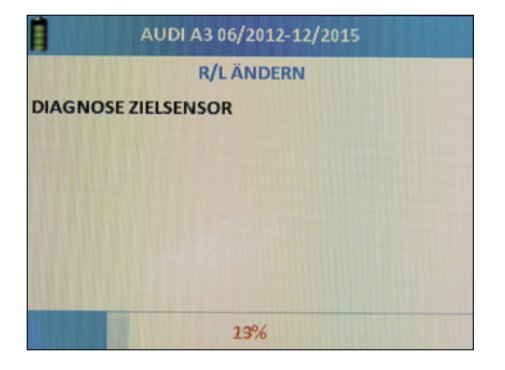

You receive this message after successful programming.

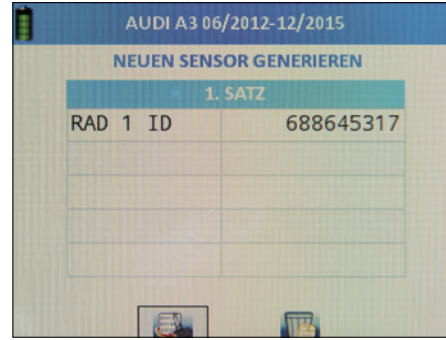

The device searches in the immediate vicinity for an activated, programmed target sensor whose configuration (side) is to be switched. Therefore, keep the device close to the desired sensor.

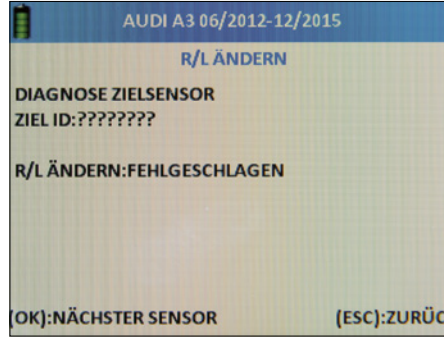

You receive this message when a "WIRELESS" sensor is found. Press the ESC button.

# **2.6 Relearn Information**

Use the arrow keys

- $\blacksquare$  to navigate.
- Select "Teaching-in info".
- Press "OK" to confirm.
- You now see the required teaching-in procedure for the selected vehicle as soon as new wheels sensors have been installed.
- Use the arrow keys to browse through the text until the end and read it carefully.

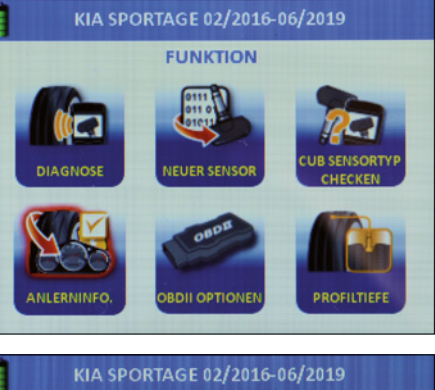

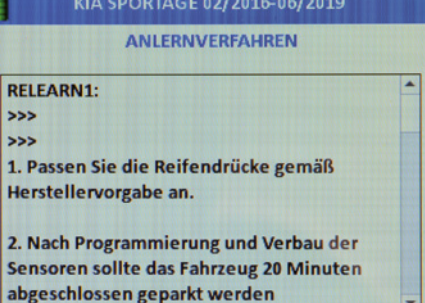

# **2.7 OBD II**

The AirGuard offers up to 5 OBD II functions depending on the vehicle selected:

# **Read OBD II (ID)**

These functions can be used using our AirGuard and the OBD II connecting cable supplied.

- **Write OBD II (ID)** These functions can be used using our AirGuard and the OBD II connecting cable supplied.
- **Unlock control unit**

You can use our OBD II Bluetooth adaptor with item number 95990022 available to purchase separately to use these functions.

**Delete DTC**

You can use our OBD II Bluetooth adaptor with item number 95990022 available to purchase separately to use these functions.

**Position OBD II port** 

The "Position OBD II port" function is available for every vehicle and shows the approximate position of the OBD II socket on the vehicle.

# **2.7.1 Relearn Information via OBD II**

Select the desired vehicle. Use the AirGuard to trigger all tyres to check whether sensors are fitted at all.

# **NOTE**

Do not forget the spare wheel.

**EN EN** sensors are triggered by the diagnostic func-To trigger the sensors, the AirGuard tool must not yet be connected to the OBD II. The tion. Select the "Multidiagnosis" function.

> Please observe the sensor activation sequence when triggering:

- Front left
- Front right
- Rear left
- Rear right
- Spare wheel

If all sensors are correctly installed and programmed, start the teaching-in procedure. For this, please read the following steps under "Rewrite/overwrite vehicle ID".

# **2.7.2 OBD II options**

Connect the AirGuard to the OBD II socket on the vehicle using the OBD II connecting cable supplied. Switch on the ignition without starting the vehicle.

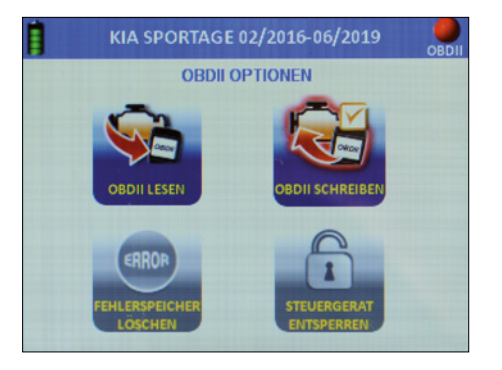

# **2.7.3 Read OBD II (ID)**

- Use the arrow buttons to navigate.
- Select "Read OBD II"
- Press "OK" to confirm.
- Use the arrow keys on the left/right to select the small OBD button on the bottom left edge of the screen and confirm with "OK".
- The saved IDs are now read out.

# **2.7.4 Write OBD II (ID)**

Use the arrow buttons to navigate.

- Select "Write OBD II"
- **Press "OK"** to confirm.
- Walk around the vehicle and read the individual wheel sensors in the specified sequence.
- Use the arrow keys on the left/right to select the small OBD button on the bottom left edge of the screen and confirm with "OK".

The ID previously read in is now written.

# **NOTE**

The small OBD button is greyed out until you have read in all sensors.

The Bluetooth OBD II adaptor is required for the following description of the OBD II functions: Article number 95990022. This must be acquired separately.

# **2.8 Coupling OBD II Bluetooth adaptor.**

Connect the OBD II Bluetooth adaptor to the

diagnostic socket on the vehicle:

- Switch on the ignition without starting the vehicle.
- Select "Settings" in the main menu
- Press "OK" to confirm.
- **Establishing a connection between the** devices can take a few seconds.
- $\blacksquare$  If the connection is successful, a small green LED lights up on the OBD II Bluetooth adaptor.
- Now select the desired vehicle and then select "OBD II options" in the "OBD II" function menu of the vehicle
- **Press "OK"** to confirm.

You will see a marking (light) in the top right corner. This is red if the OBD II module is decoupled.

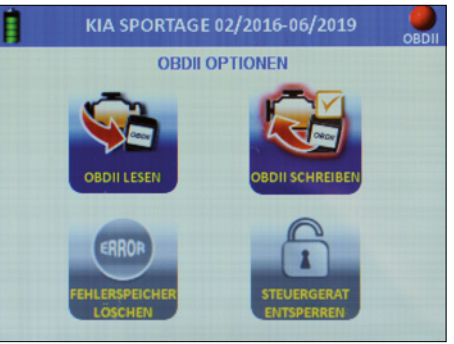

This is green if the OBD II module is coupled.

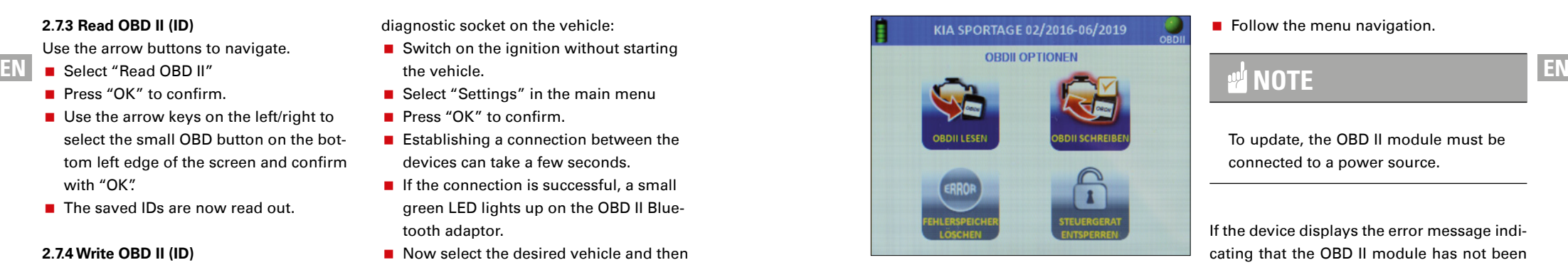

# **NOTE**

If you unplug and reconnect the OBD II module, it will take approx. 10 seconds to establish a connection.

# **2.8.1 Unlock control unit**

# **NOTE**

This function is available in only a limited capacity for some vehicles. Please check the coverage list.

Select the function and confirm with "OK"

# **2.8.2 Delete DTC**

Select the function and confirm with "OK"

#### **2.8.3 OBD II Bluetooth adaptor update**

- Select "OBD II".
- Confirm with "OK".

 $\blacksquare$  Follow the menu navigation.

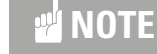

To update, the OBD II module must be connected to a power source.

If the device displays the error message indicating that the OBD II module has not been found: press and hold the off button for at least 10 seconds. The device then restarts.

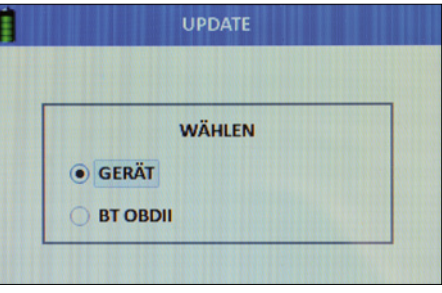

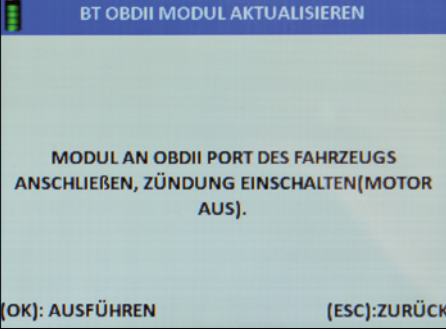

#### **2.9 Tread depth meter**

**Attention:** the tread depth meter is a tappet installed in the device which moves out abruptly when operated and measures the tread depth by means of distance travelled until resistance. It must be kept away from the eyes and face and must only be used on tyres for measuring tread depth.

- Select tread depth meter.
- **Press "OK"** to confirm.
- Hold the device to the side (left side) of the tyre.
- Press "OK" to confirm.
- **Exery "OK"** moves the tappet out of the device and measures the travel distance until resistance.

# *<b>M* **NOTE**

Keep the device level with the tyre so that the tappet can measure into the tread.

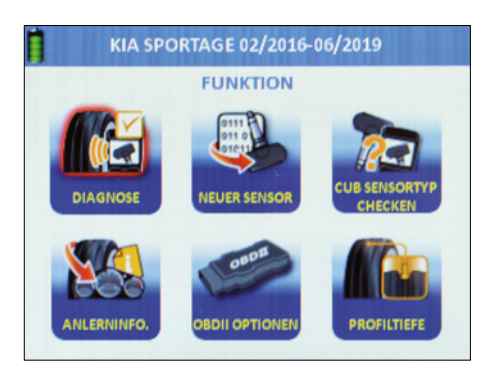

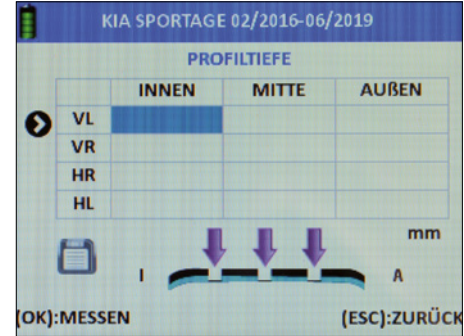

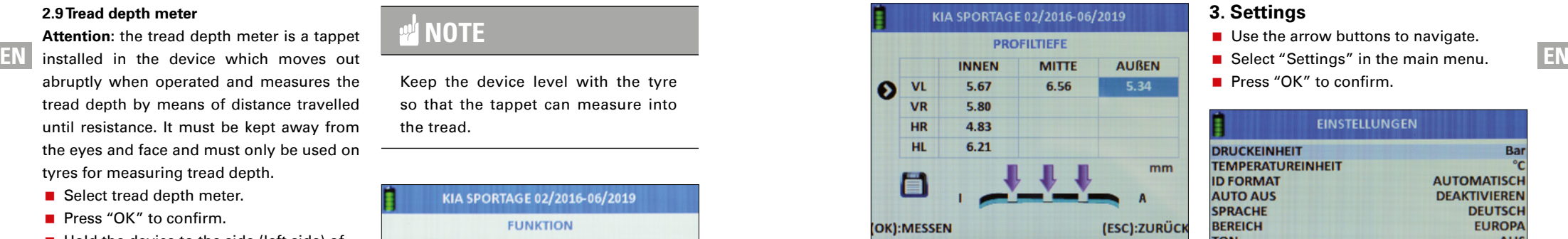

#### **2.10 Last used vehicle**

Note: this function immediately gives you the most recently used vehicle selection.

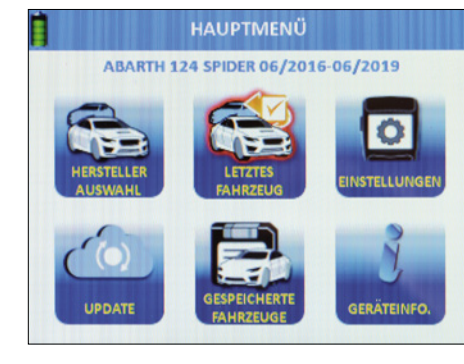

Press "OK" to confirm.

# **3. Settings**

- Use the arrow buttons to navigate.
- **Press "OK" to confirm.**

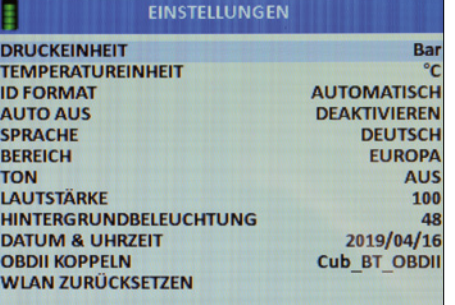

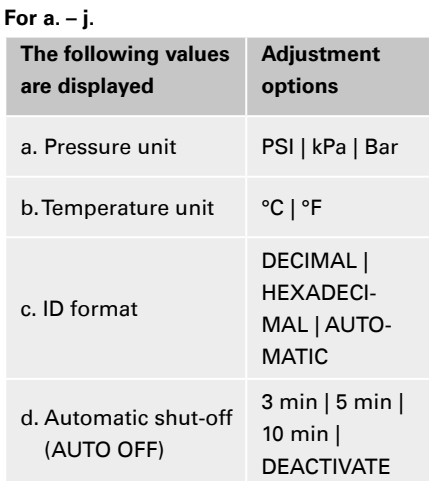

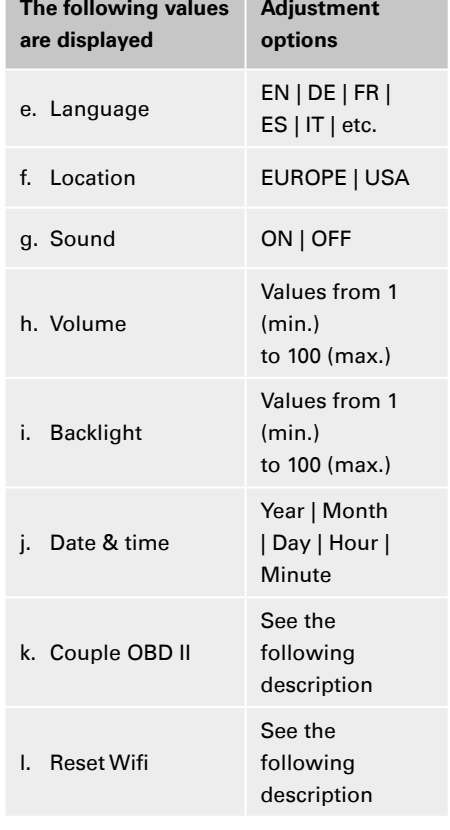

- Use the arrow buttons to navigate.
- Select a value.
- Press "OK" to confirm.
- Use the arrow keys to adjust the parameters.
- $\blacksquare$  Select a parameter in the selected value.
- **Press** "OK" to confirm.

#### **3.1 Coupling OBD II**

- Connect the OBD module to the diagnostic socket in the vehicle: Switch on the ignition without starting the vehicle.
- Select "Settings" in the main menu
- Press "OK" to confirm.

Select Connect OBD II

**Press "OK" to confirm.** 

Establishing a connection between the devices can take a few seconds.

# **3.2 Resetting Wifi**

Use this function to reset the Wifi connection to the AirGuard.

- Start in the main menu
- Use the arrow buttons to navigate.
- Select Setting.
- **Press "OK"** to confirm.
- Select Reset Wifi.
- **Press "OK"** to confirm.
- Select "Yes"
- Press "OK" to confirm.

# **4. Update**

- Start in the main menu.
- Use the arrow buttons to navigate.
- Select "Update".
- **Press "OK"** to confirm.
- You are now in the "Update" function menu.
- Choose between the device and the Bluetooth OBD II module for the update.

#### **4.1 Device update via PC (USB)**

- Start up your PC and log in.
- (www.herthundbuss.com/airguard)
- **Unpack the downloaded software.**
- $\blacksquare$  Launch the update file.
- Click "Download".
- $\blacksquare$  The update file is then transmitted from the server to your PC.
- Now switch to AirGuard
- Use the arrow buttons to navigate.
- Select "Device".
- Select between USB connection or Wifi.
- Select USB connection.
- Connect the Airguard to the PC.
- Wait until the connection has been established.
- $\blacksquare$  The software automatically detects the AirGuard.
- Click "Update".
- Wait until the update has been transmitted.

# **M** NOTE

When connecting the AirGuard to your PC using an USB cable for the first time, drivers may still need to be installed. In general, the AirGuard must always be supplied with power via the mains plug when updating.

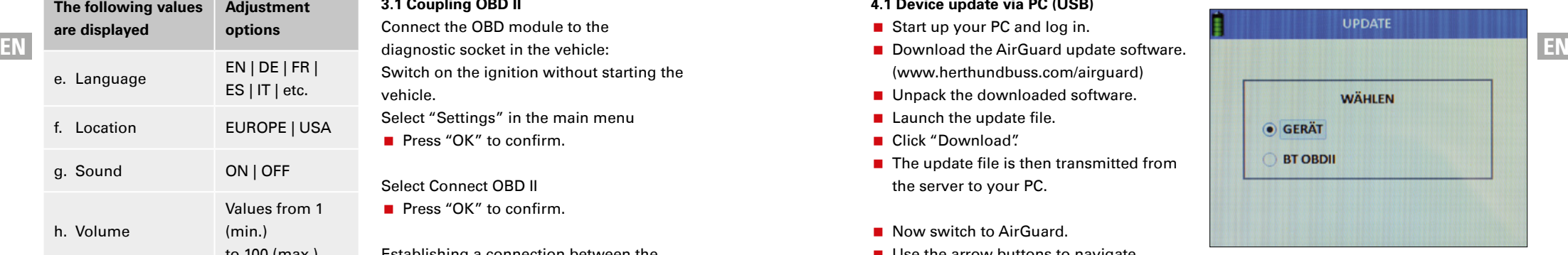

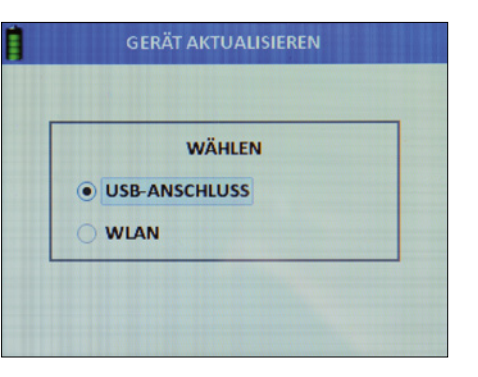

# **4.2 Device update via Wifi**

- Select "Wifi".
- Confirm with "OK".
- $\blacksquare$  The tool now searches for the network.
- Select the desired network.
- Connect to the network.
- After successfully connecting, the device automatically performs the update.

# **NOTE**

Follow the instructions which may appear on the device screen.

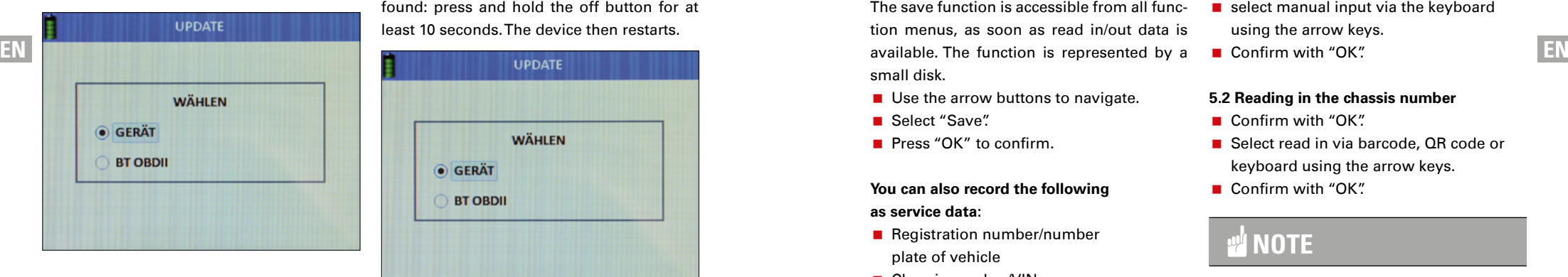

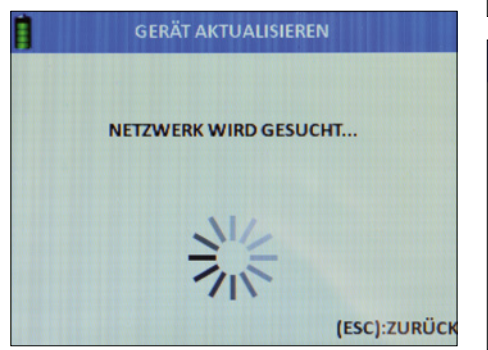

# **4.3 OBD II module update via the tool**

- Select "OBD II".
- Confirm with "OK".
- $\blacksquare$  Follow the menu navigation.

# **NOTE**

To update, the OBD II module must be connected to a power source.

If the device displays the error message indicating that the OBD II module has not been found: press and hold the off button for at least 10 seconds. The device then restarts.

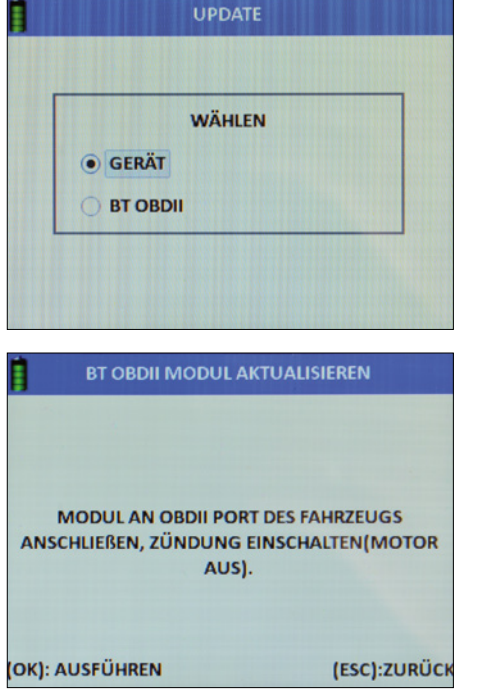

# **5. Saving | creating data sets**

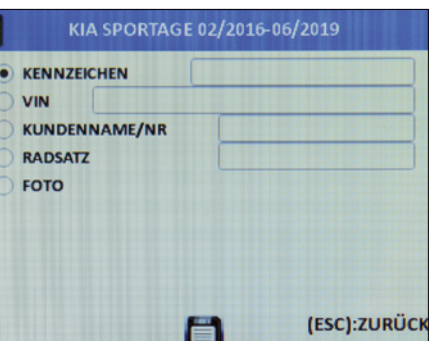

The save function is accessible from all function menus, as soon as read in/out data is small disk.

- Use the arrow buttons to navigate.
- Select "Save".
- **Press "OK"** to confirm.

# **You can also record the following as service data:**

- Registration number/number plate of vehicle
- Chassis number/VIN
- Customer name/number
- Designation of the tyre set (summer/winter/full year)
- $\blacksquare$  Photo

Select the data to be recorded using the arrow keys. Confirm with "OK".

# **5.1 Reading in the registration number**

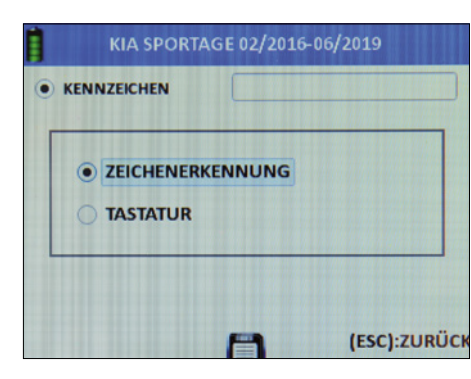

Select "Read in" via character detection (photo) or…

- select manual input via the keyboard using the arrow keys.
- Confirm with "OK".

# **5.2 Reading in the chassis number**

- Confirm with "OK".
- Select read in via barcode, OR code or keyboard using the arrow keys.
- Confirm with "OK".

# **NOTE**

You can find your chassis number from the outside, on your windscreen in the lower area. You will also find the chassis number on the vehicle registration document, vehicle certificate, and service specification from the manufacturer for your vehicle.

# **5.3 Scanning barcode**

- Select "Barcode".
- Confirm with "OK".
- $\blacksquare$  Read the function instructions which are now displayed.
- Confirm with "OK" or...
- press "ESC" to go back.
- $\blacksquare$  Hold the barcode between the two purple bars on the display.

# **Scanning QR code**

- Select "QR code".
- Confirm with "OK".
- $\blacksquare$  Read the function instructions which are now displayed.
- Confirm with "OK" or...

- press "ESC" to go back.
- **Hold the OR between the two purple** bars on the display.

#### **Keyboard**

- Select "Keyboard".
- Confirm with "OK".
- $\blacksquare$  Read the function instructions which are now displayed.
- Confirm with "OK" or...
- press "ESC" to go back.
- Use the arrow keys to select the letters/ numbers and confirm respectively with "OK".
- When you are done, select ENTER.
- Confirm with "OK"

# **Entering customer name/number**

- Confirm with "OK"
- Use the arrow keys to select the letters/ numbers and confirm respectively with "OK".
- When you are done, select ENTER.
- Confirm with "OK"

# **5.4 Camera**

- Select "Photo"
- $\blacksquare$  The camera function starts.
- You will see the operating instructions.
- $\blacksquare$  Confirm with "OK".
- $\blacksquare$  Take a photo.

# **View data sets, saved vehicles**

- Start in the main menu.
- Use the arrow buttons to navigate.
- Select "Saved vehicles".
- **Press** "OK" to confirm

A list of all saved data sets is displayed.

**EN EN** The second page shows the values of the Delete all: deletes all read-in data in the saved vehicle. Delete oldest: deletes only the oldest saved data set. Delete selected: deletes all data sets marked previously.

- Use the arrow keys to navigate to the desired data set.
- **Press "OK"** to confirm.

# **The following data is displayed:**

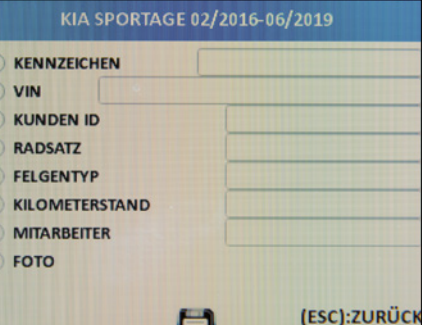

# **Description of saved data:**

- Date and time saved
- Vehicle number plate (if read in previously)
- Chassis number/VIN (if read in previously)
- Customer name/number (if previously entered)
- Designation of the tyre set (summer/winter/full year)
- Data set status for vehicle service
	- ENTRY for incoming vehicles
	- EXIT for outgoing vehicles
	- NONE for vehicles in progress
- Model, manufacturer, year of manufacture of selected vehicle

Scroll through the data set to the left or right. The first page shows TPMS values. tread depth measurement. The third page shows the entered tyre dimensions. The fourth page shows saved images, if any.

Automat. duplicate: exports the wheel sensor ID for the purpose of automatic duplication (programming function).

- Delete: selected elements can be deleted.
- ID to PC: the printer function for data export.
- Next page: page forward.
- Previous page: page back.

# **6. Device information**

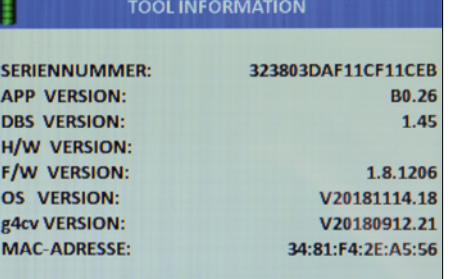

Start in the main menu.

- Use the arrow buttons to navigate.
- Select "Device info".
- Press "OK" to confirm.

# **The following information is displayed to you:**

- Serial number
- **App version**
- **H/W** version
- **F/W** version
- **OS** version
- $a4cv$  version
- **MAC** address (Wifi)

If you connect the OBD II module to the AirGuard, the device information for it will also be displayed here.

# **Warranty**

The statutory warranty in accordance with German law applies. Please contact your local wholesaler to have the product repaired or replaced under warranty. A receipt and date of purchase are required for approval of the warranty claim. Herth+Buss bears no responsibility for any direct or consequential damage resulting from the use of the product.

Replace the tyre valves and screws when swapping the wheels between the axles or changing the tyres or replacing the TPMS sensors. Use new valves and screws when assembling or reassembling a TPMS sensor.

Only use Herth+Buss replacement parts. The system will no longer work and warranty claims will be voided if parts from other brands are used. Observe the maximum tested/approved speed of the valves and sensors:

# **70699433+443**

with aluminium valve  $=$  max. 250 km/h

# **70699434**

with rubber valve  $=$  max. 210 km/h

# **Contenu**

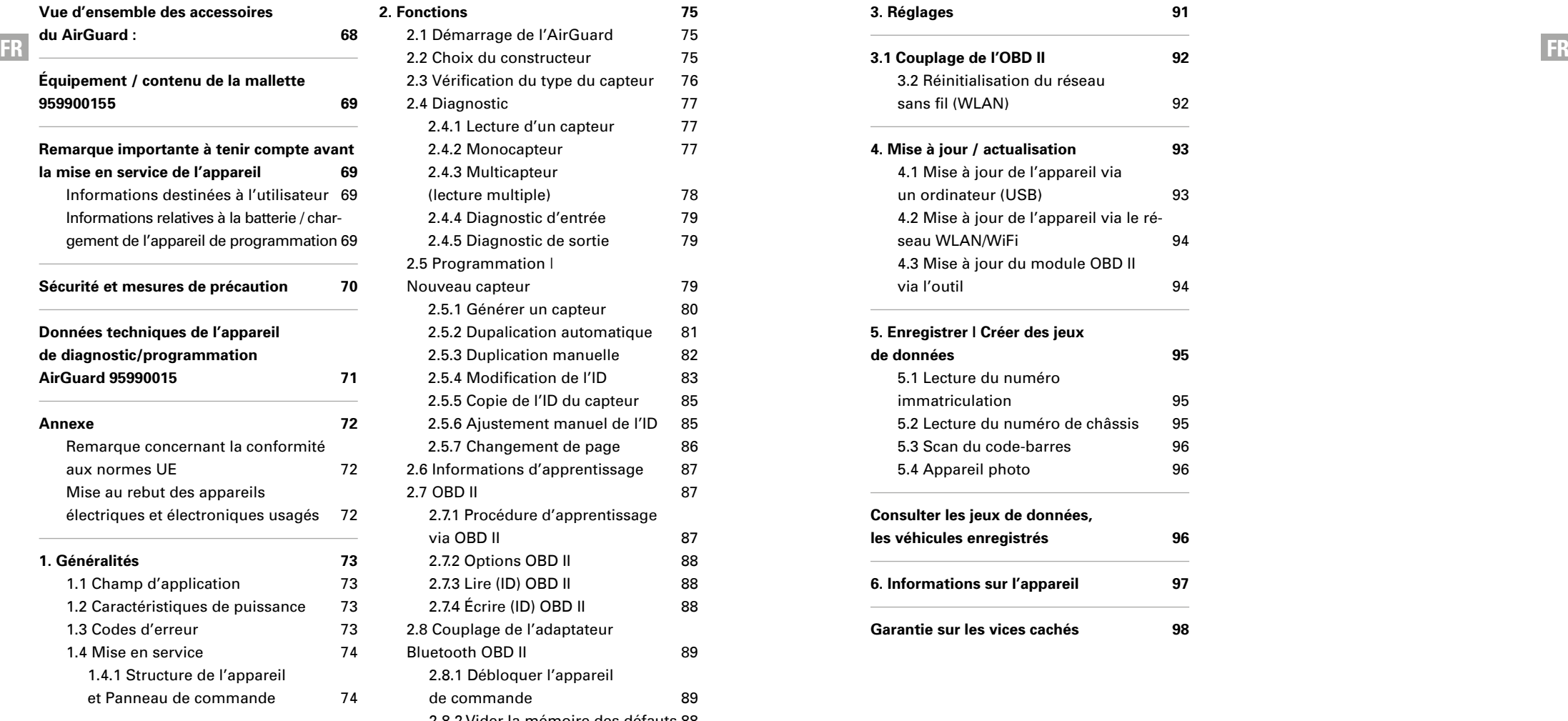

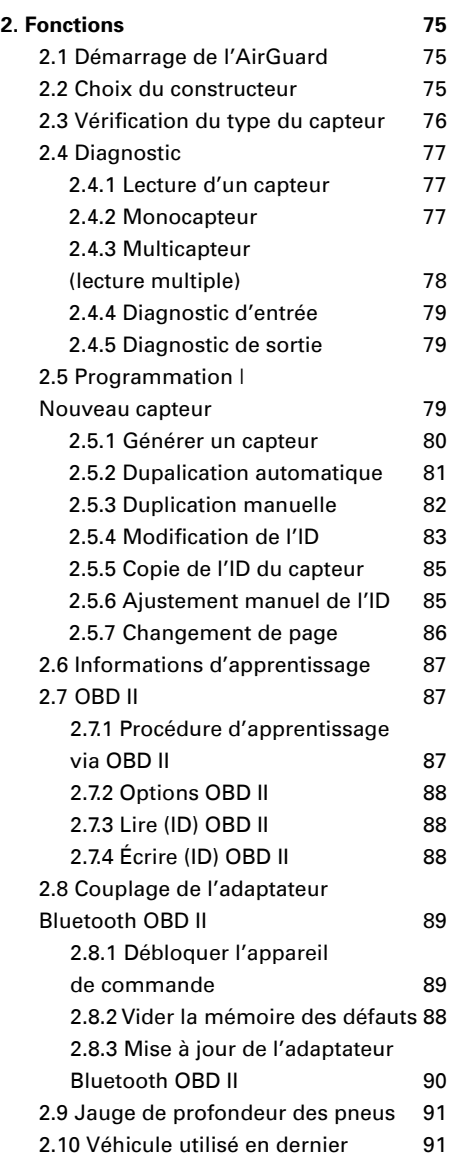

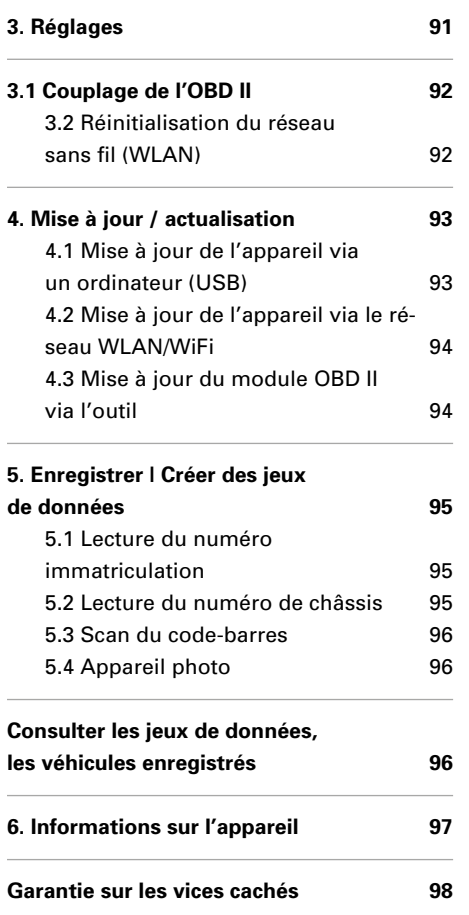

# **Vue d'ensemble des accessoires du AirGuard :**

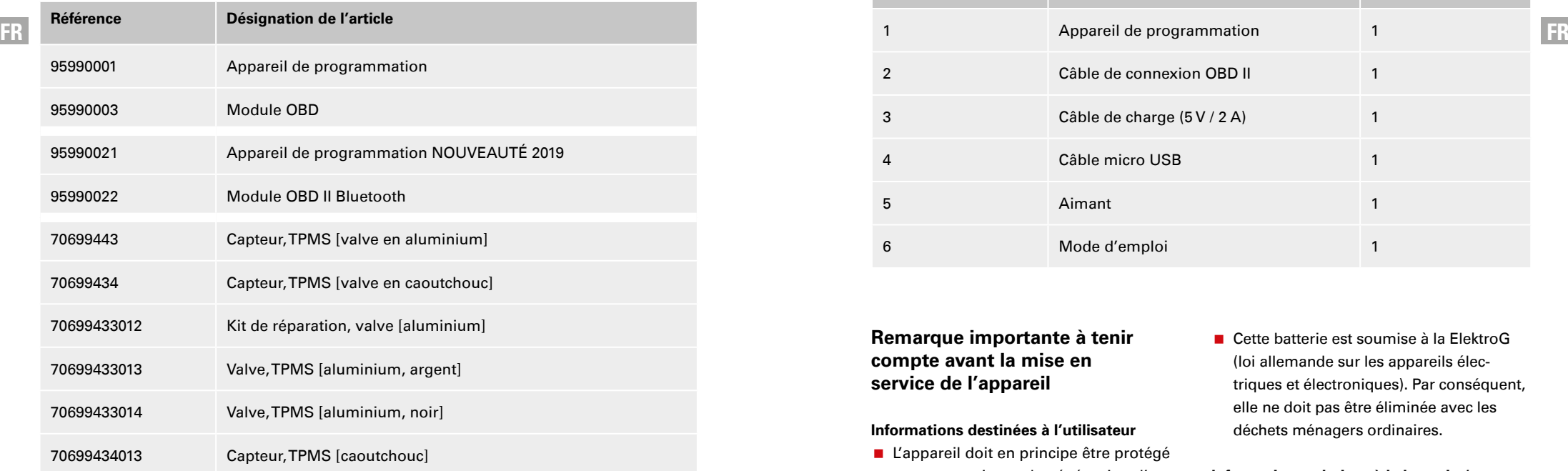

# **IMPORTANT**

- **Lire attentivement avant utilisation**
- Conserver pour consultation ultérieure
- **Vous trouverez également une** version actuelle des consignes d'utilisation / d'installation dans notre catalogue en ligne : **herthundbuss.com/catalogue en ligne**

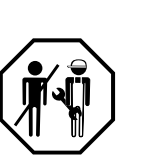

#### **Caractéristiques techniques :**

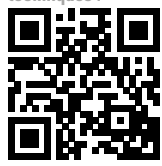

# **Équipement / contenu de la mallette 95990015**

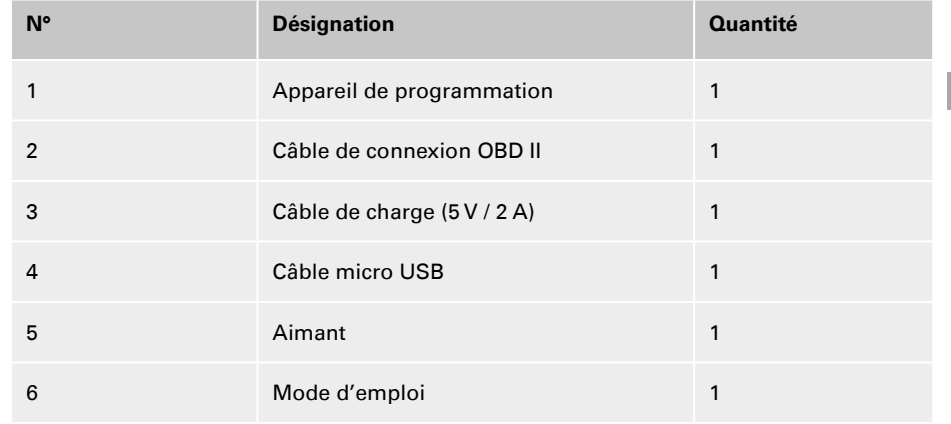

# **Remarque importante à tenir compte avant la mise en service de l'appareil**

# **Informations destinées à l'utilisateur**

- **L'appareil doit en principe être protégé** contre tout risque de pénétration d'eau.
- **L'appareil doit être stocké dans un** endroit sec.
- L'appareil ne doit pas être laissé en plein soleil.
- **L'appareil est conçu pour supporter des** températures (°C) comprises entre -20 et +30.
- **En dehors de cette plage de tempéra**tures, la capacité maximale de la batterie diminue, entraînant une possible baisse de la durée de vie.
- **L'appareil contient une batterie lithium.**

■ Cette batterie est soumise à la ElektroG (loi allemande sur les appareils électriques et électroniques). Par conséquent, elle ne doit pas être éliminée avec les déchets ménagers ordinaires.

# **Informations relatives à la batterie / chargement de l'appareil de programmation**

- En cas d'inutilisation, la batterie se décharge entièrement au bout de 3 mois, il faut alors quatre heures pour la recharger totalement.
- Avant d'effectuer une mise à jour, il est impératif de recharger entièrement l'appareil. Il est également possible de l'alimenter en courant pendant la mise à jour.
- Si l'appareil est relié à un câble de charge, un témoin de batterie apparaît une fois le bouton « Marche » enfoncé (3 secondes), et ce, sans que l'appareil soit totalement allumé. Pour allumer l'appareil, appuyez de nouveau sur le bouton « Marche ».

- Vous apercevez alors l'écran de chargement et l'appareil démarre.
- Si la batterie est complètement à plat. cela peut prendre quelques minutes avant que le voyant de charge apparaisse.
- La batterie ne doit en aucun cas être modifiée ou endommagée.
- Elle doit toujours rester à l'intérieur de l'appareil et être protégée contre les perforations et l'eau.
- Vous ne devez utiliser que le câble de charge fourni.
- **L'appareil ne doit pas être chargé** pendant plus de 8 heures d'affilée.

# **Sécurité et mesures de précaution**

Veuillez lire le bref guide suivant avec attention. Un non-respect de ce guide peut s'avérer dangereux ou illégal.

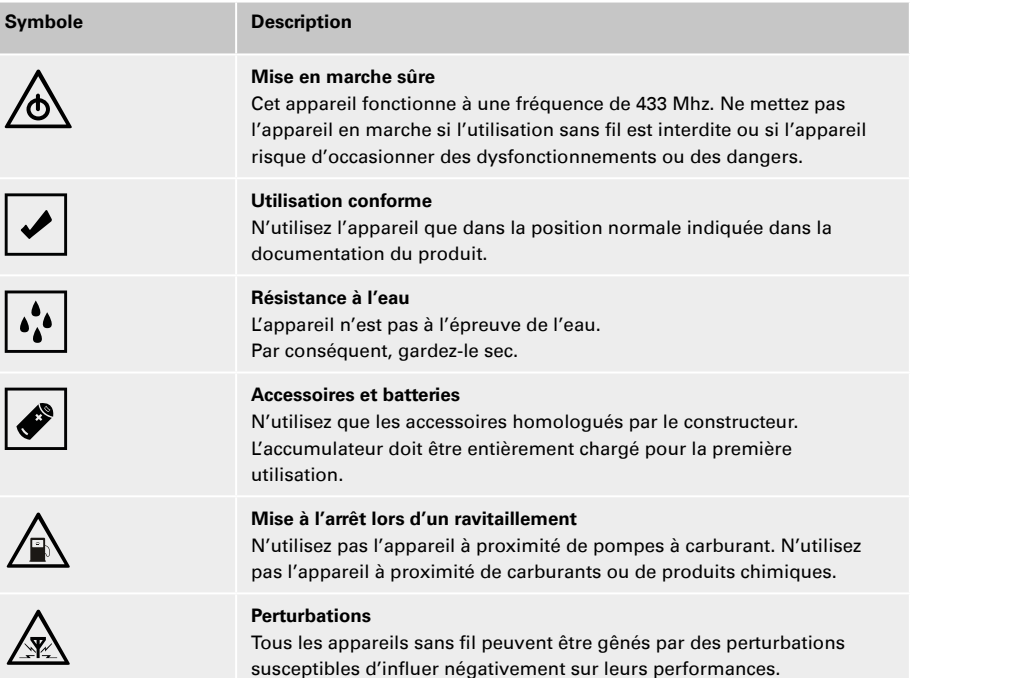

#### **Symbole Description**

#### **Raccordement à d'autres appareils**

**FR FR** manuel d'utilisation correspondant pour prendre connaissance des En cas de raccordement à un autre appareil quel qu'il soit, lisez le consignes de sécurité détaillées. Ne raccordez pas de produits incompatibles.

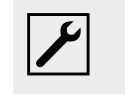

#### **Maintenance**

L'ouverture ou la réparation de cet appareil doivent être confiées uniquement à un personnel qualifié.

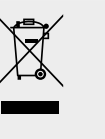

#### **Mise au rebut**

L'appareil contient une batterie lithium-ion. Ne brûlez pas l'appareil, il risquerait d'exploser. Éliminez l'appareil conformément aux réglementations locales en vigueur. Faites recycler l'accumulateur de l'appareil dans la mesure du possible. Ne jetez pas l'appareil avec les ordures ménagères.

**Données techniques de l'appareil de diagnostic/ programmation AirGuard 95990015**

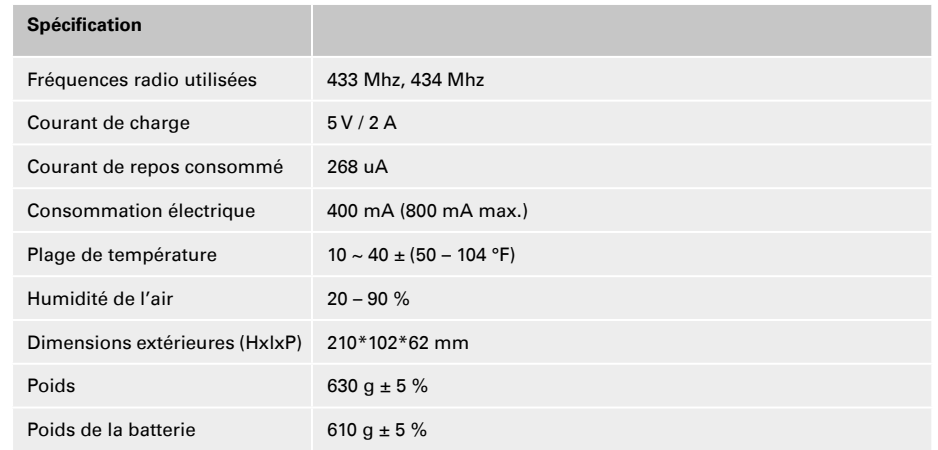

#### www.herthundbuss.com 71 70 70 71 71 70 70 71 71 71 72 70 71 71 71 71 72 70 71 71 71 71 71 71 71 71 71 71 71 71

#### **Annexe**

# **Remarque concernant la conformité aux normes UE**

Tous les produits portant le marquage CE satisfont aux exigences générales et aux autres dispositions applicables de la directive 1999/5/ UE. Un exemplaire de la déclaration de conformité sera fourni sur demande. CE

# **Mise au rebut des appareils électriques et électroniques usagés**

Ce sigle sur un produit et/ou sur les documents d'accompagnement signifie que le produit est conforme à la directive UE 2002/96/CE et qu'il est à considérer comme un appareil électrique et électronique usagé pour son élimination (WEEE).

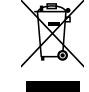

Veuillez vous adresser à votre grossiste local pour toute demande de réparation ou de remplacement du produit dans le cadre de la garantie, si vous avez besoin d'aide ou pour toute demande d'ordre général.

# **1. Généralités**

#### **1.1 Champ d'application**

**FR FR** TPMS. Il permet de travailler directement L'AirGuard est un appareil de diagnostic sur le véhicule sans être obligé de passer par une connexion en ligne. La base de données des véhicules possède un degré de couverture pouvant aller jusqu'à 93 % et se trouve directement sur l'appareil. Les mises à jour peuvent être effectuées gratuitement depuis notre site. L'AirGuard est capable de lire les données de tous les types de capteurs présents sur le marché. Il peut ensuite dupliquer automatiquement ou manuellement les données lues sur les capteurs de roue Herth+Buss. La programmation d'un nouvel ID de capteur et la reprogrammation sans câble de l'ID de capteurs Herth+Buss activés sans démontage sont également possibles.

- Lecture des données de capteurs de la marque ou d'autres fabricants conformément à la base interne de données des véhicules.
- **Programmation des capteurs de roue** Herth+Buss conformément à la base de données des véhicules de l'appareil.
- **Mises à jour gratuites.**
- Couverture de 93 % des véhicules.
- Données des véhicules directement sur l'appareil.

Veuillez vous assurer que l'appareil fonctionne toujours avec la mise à jour la plus récente du logiciel. Vous trouverez un manuel détaillé en page 92 ou sur la page d'accueil de notre site : **www.herthundbuss.com/airguard**

#### **1.2 Caractéristiques de puissance**

Les fonctions suivantes sont proposées :

- Consultation des données de capteurs selon le protocole du véhicule du constructeur automobile
- Lecture de l'ID spécifique du capteur
- Différentes fonctions de programmation pour le capteur de roue Herth+Buss
- Fonctions OBD II intégré

# **REMARQUE**

Les capteurs de roue doivent être tenus de manière parallèle à l'antenne gauche ou droite, et le plus près possible. Fréquences radio : 433, 434 Mhz

# **1.3 Codes d'erreur**

- **E** F1# Frreur de communication module OBD II Veillez au branchement correct de tous les câbles de raccordement entre la prise OBD et le module OBD II, ainsi qu'entre le module OBD II et l'outil. Vérifiez dans la liste de couverture que votre véhicule est pris en charge par la fonctionnalité du module OBD II.
- E2# Erreur de communication module OBD II à la lecture de l'ID Veillez au déroulement correct des différentes étapes durant le processus d'apprentissage. Lisez les données de tous les capteurs avec l'outil avant la connexion via le module OBD II.
- **E3# Erreur de communication module** OBD II à l'écriture de l'ID.
- E4# Échec de l'écriture de l'ID module OBD II.

- **E** E5# Erreur d'écriture module OBD II, données manquantes Lisez les données de tous les capteurs à l'aide de l'outil avant d'établir la connexion via le module OBD II.
- E6# L'initialisation du module OBD II (processus d'apprentissage) a échoué.
- E7# Le format d'ID à la modification manuelle est différent La modification

#### **1.4 Mise en service**

**1.4.1 Structure de l'appareil et Panneau de commande**

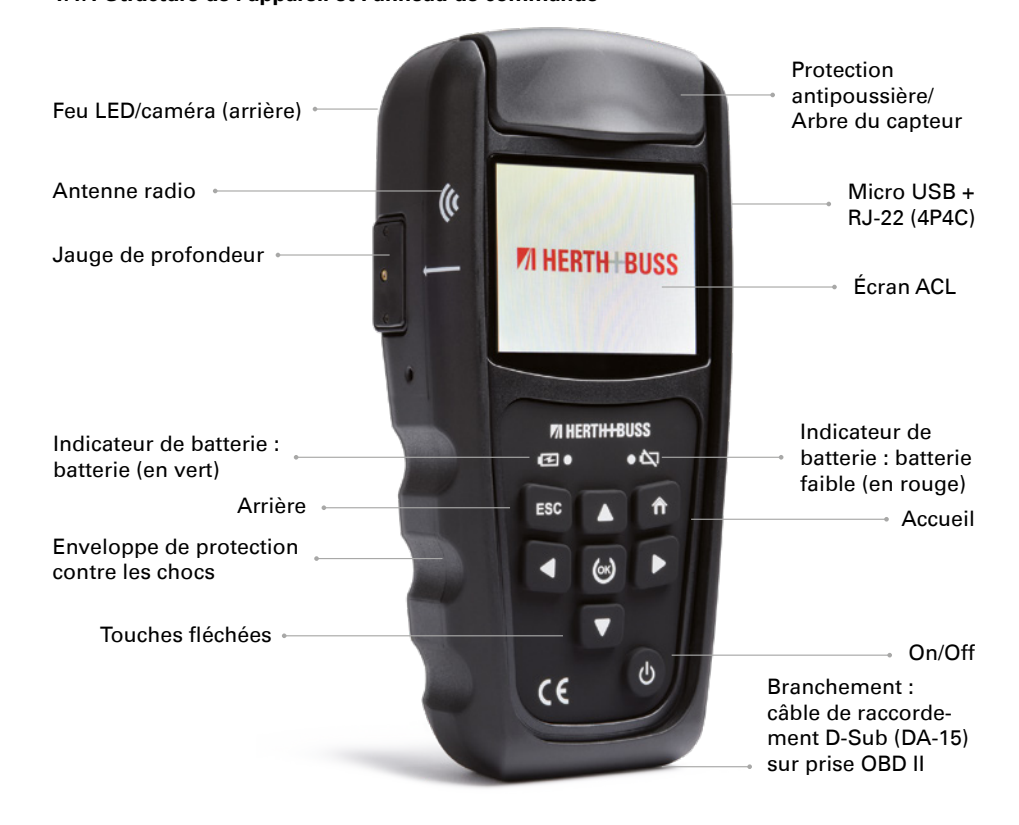

de la position de pneu est uniquement possible sur le même véhicule.

■ E8# Le format d'ID à la copie de l'ID de capteur est différent La copie de l'ID de capteur est uniquement possible sur le même véhicule. Veuillez vous assurer que vous avez choisi le bon véhicule dans l'outil.

# **2. Fonctions**

#### **2.1 Démarrage de l'AirGuard**

- Appuyez sur le bouton « marche/arrêt » ce que l'appareil s'allume / s'éteigne.
- **Pendant la mise en marche, l'appareil** affiche le logo Herth+Buss.
- Au démarrage de l'appareil, le menu principal s'affiche. Le bouton « Accueil » vous permet de revenir à tout moment à ce menu principal.
- **En haut à gauche se trouve le niveau de** charge de l'appareil.
- Durant la mise à l'arrêt, l'appareil indique la mention « POWERING OFF ».
- Vous trouverez le numéro de version de l'AirGuard dans les informations de l'appareil. (page 96)

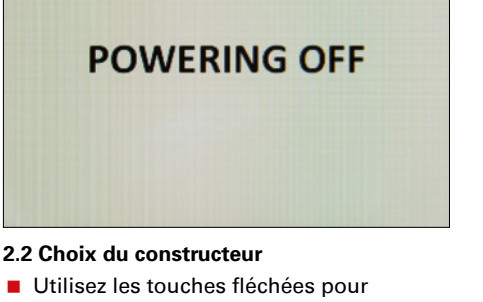

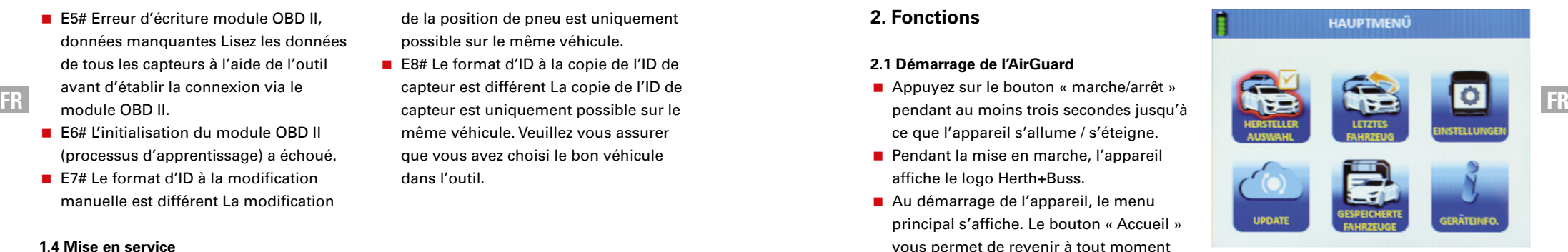

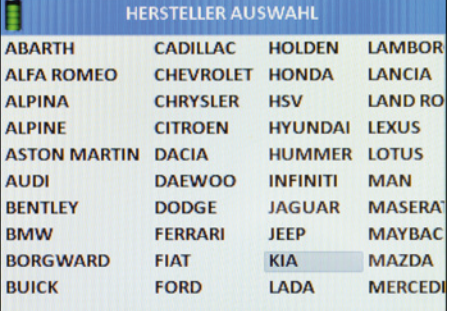

- Utilisez les touches fléchées pour naviguer.
- Sélectionnez « Choix du constructeur ».
- Appuyez sur « OK » pour confirmer.
- Sélectionnez à présent le véhicule (automob.) souhaité.

#### www.herthundbuss.com 75

Sélectionnez le constructeur automobile.

- Appuyez sur « OK » pour confirmer.
- Sélectionnez le modèle.
- Appuyez sur « OK » pour confirmer.
- 
- Appuyez sur « OK » pour confirmer.

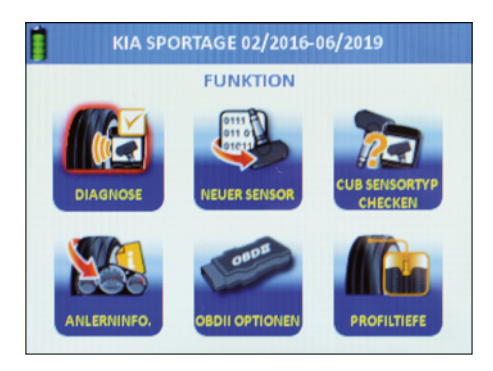

Vous vous trouvez à présent dans le menu de fonction du véhicule choisi.

# **2.3 Vérification du type du capteur**

- Utilisez les touches fléchées pour naviguer.
- Sélectionnez « Vérifier type capteur ».
- Appuyez sur « OK » pour confirmer.
- Vous vous trouvez à présent dans le menu de fonction « Vérifier type capteur ».

Grâce à cette fonction, vous pouvez vérifier si un capteur de roue Herth+Buss est monté dans le pneu sans avoir à démonter le pneu. Le système vous affiche en outre s'il s'agit de la réf. 70699433 (capteur WIRE) ou de la réf. 70699434/-443 (capteur WIRELESS) :

- WIRE : programmation possible uniquement par la fente ;
- **WIRELESS: programmation sans fill** possible, par radio.

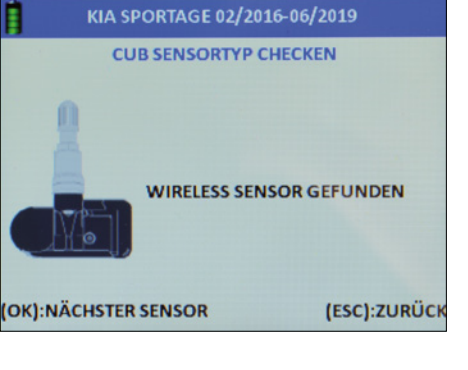

Vous recevez ce message si le système n'a détecté aucun capteur Wireless à proximité. Gardez le capteur à identifier près de l'appareil et éloignez-vous des autres capteurs adjacents OU placez le capteur à identifier directement dans le compartiment.

# **2.4 Diagnostic**

- Utilisez les touches fléchées pour naviguer.
- Sélectionnez « Diagnostic ».
- Appuyez sur « OK » pour confirmer.
- Vous vous trouvez à présent dans le menu de fonction « Diagnostic ».

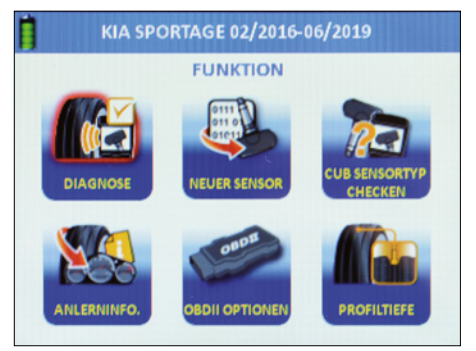

#### **2.4.1 Lecture d'un capteur**

Remarque : l'appareil lit les données transmises par le capteur. Tous les capteurs d'origine n'indiquent pas toutes les données ni des données identiques.

- Vous pouvez à présent lire les capteurs de véhicule.
- Choisissez entre les deux modes proposés.
- Lire un monocapteur OU lire un multicapteur.

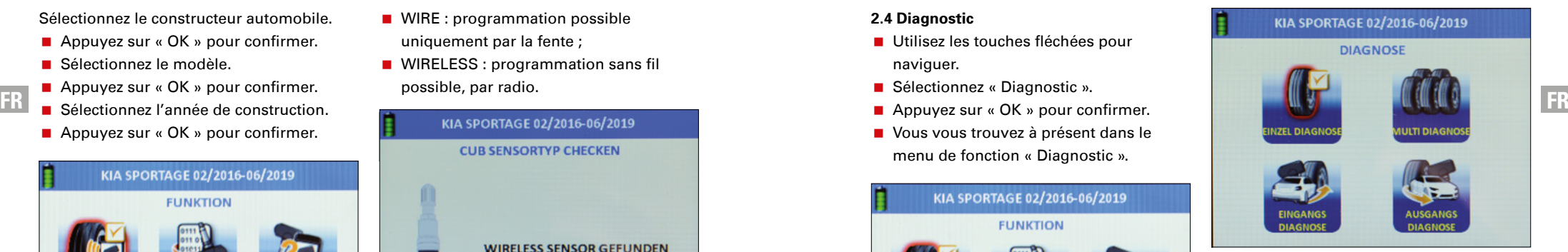

# **2.4.2 Monocapteur**

- Utilisez les touches fléchées pour naviguer.
- Sélectionnez « Diagnostic simple ».
- Appuyez sur « OK » pour confirmer.
- Le diagnostic simple est en cours.

# **REMARQUE**

Les capteurs « dormants » peuvent être activés à l'aide du diagnostic simple. L'appareil lit le capteur. La réactivité de ce dernier peut varier selon son type et son constructeur. Veuillez tenir compte de la barre de progression affichée à l'écran.

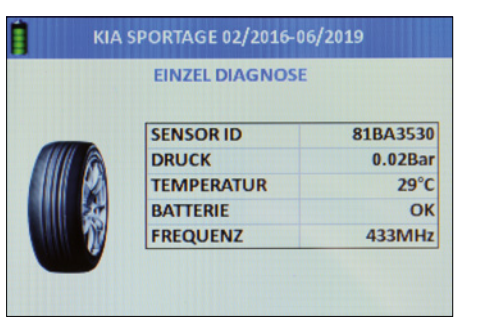

À l'écran, cet affichage apparaît si le diagnostic simple a été effectué correctement.

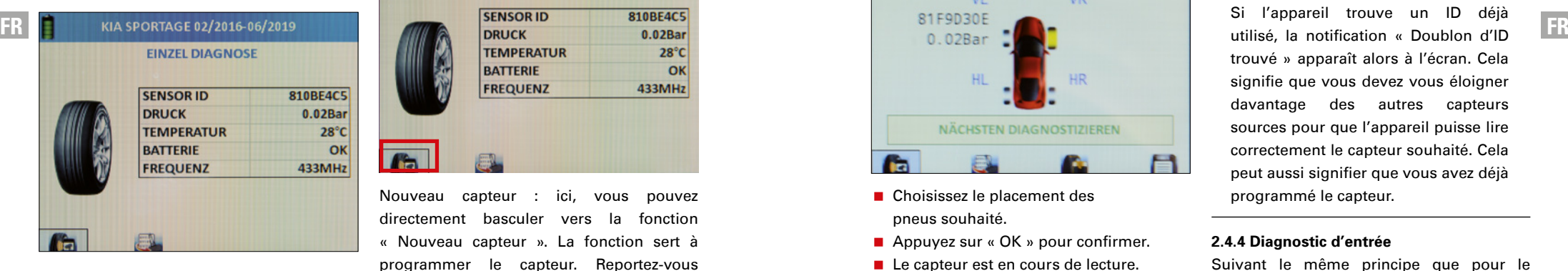

À l'écran, cet affichage apparaît si le diagnostic simple a échoué.

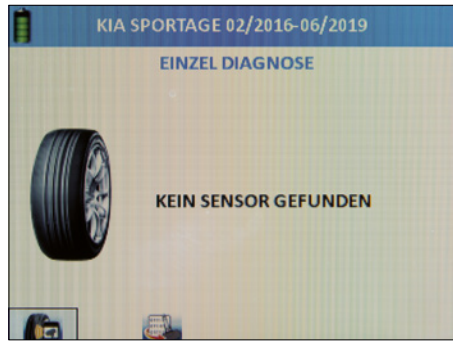

Diagnostic : ici, vous pouvez lire directement le prochain capteur. L'appareil passe automatiquement sur ce bouton.

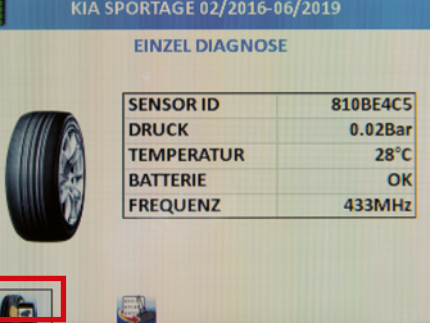

Nouveau capteur : ici, vous pouvez directement basculer vers la fonction « Nouveau capteur ». La fonction sert à programmer le capteur. Reportez-vous également à la page 80.

#### **2.4.3 Multicapteur (lecture multiple)**

- Utilisez les touches fléchées pour naviguer.
- Sélectionnez « Diagnostic multiple ».
- Appuyez sur « OK » pour confirmer.
- Le diagnostic multiple peut être effectué.

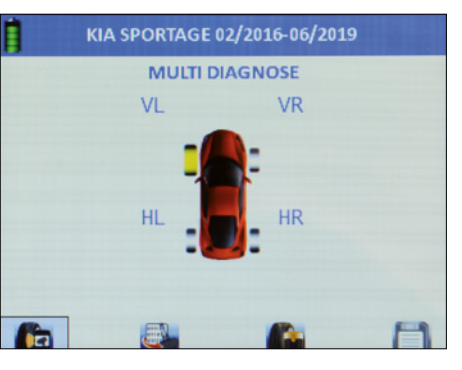

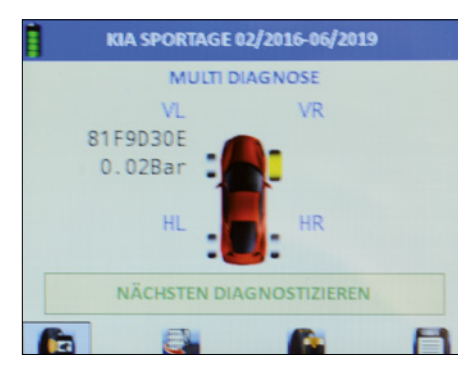

- Choisissez le placement des pneus souhaité.
- Appuyez sur « OK » pour confirmer.
- Le capteur est en cours de lecture.
- L'ID et la pression de gonflage s'affichent à présent à côté du pneu.
- **L'appareil passe automatiquement au** pneu suivant.
- Répétez l'opération autant de fois que nécessaire jusqu'à lecture complète de tous les pneus.
- Choisissez directement la fonction suivante souhaitée : Diagnostic, Nouveau capteur, Profondeur pneu, Enregistrer.
- **Diagnostic :** le capteur est en cours de lecture.
- **Nouveau capteur :** le capteur est programmé sur le véhicule sélectionné depuis la base de données de l'appareil.
- **Profondeur pneu :** la profondeur du pneu est mesurée.
- **Enregistrer :** un jeu de données est créé et enregistré dans l'appareil. Ce jeu de données peut ensuite être transmis à une imprimante et communiqué au client.

# *<b>REMARQUE*

Si l'appareil trouve un ID déjà trouvé » apparaît alors à l'écran. Cela signifie que vous devez vous éloigner davantage des autres capteurs sources pour que l'appareil puisse lire correctement le capteur souhaité. Cela peut aussi signifier que vous avez déjà programmé le capteur.

# **2.4.4 Diagnostic d'entrée**

Suivant le même principe que pour le diagnostic multiple, les jeux de données sont sauvegardés, mais ils sont en plus enregistrés comme « Diagnostic d'entrée ». Cela permet d'avoir une preuve à apporter au client final.

# **2.4.5 Diagnostic de sortie**

Suivant le même principe que pour le diagnostic multiple, les jeux de données sont sauvegardés, mais ils sont en plus enregistrés comme « Diagnostic de sortie ». Cela permet d'avoir une preuve à apporter au client final.

# **2.5 Programmation | Nouveau capteur**

- Utilisez les touches fléchées pour naviguer.
- Sélectionnez « Nouveau capteur ».
- Appuyez sur « OK » pour confirmer.
- Vous vous trouvez à présent dans le menu de fonction « Nouveau capteur » qui va vous permettre de programmer

# **REMARQUE**

Toutes les fonctions de programmaciation avec des capteurs de roue Herth+Buss : réf. 70699443, 70699434. Un descriptif de capteurs d'autres fabricants est impossible. En revanche, il vous est toujours possible de lire les capteurs d'autres marques.

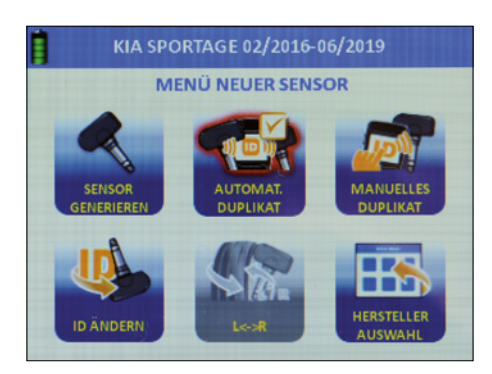

# **2.5.1 Générer un capteur**

- Utilisez les touches fléchées pour naviguer.
- Sélectionnez « Générer un capteur ».
- Appuyez sur « OK » pour confirmer.
- À l'aide des touches fléchées, choisissez entre la programmation via la fente (WIRE) ou celle par radio (WIRELESS).
- Appuyez sur « OK » pour confirmer.
- Le capteur est en cours de programmation.
- Une barre de progression s'affiche.

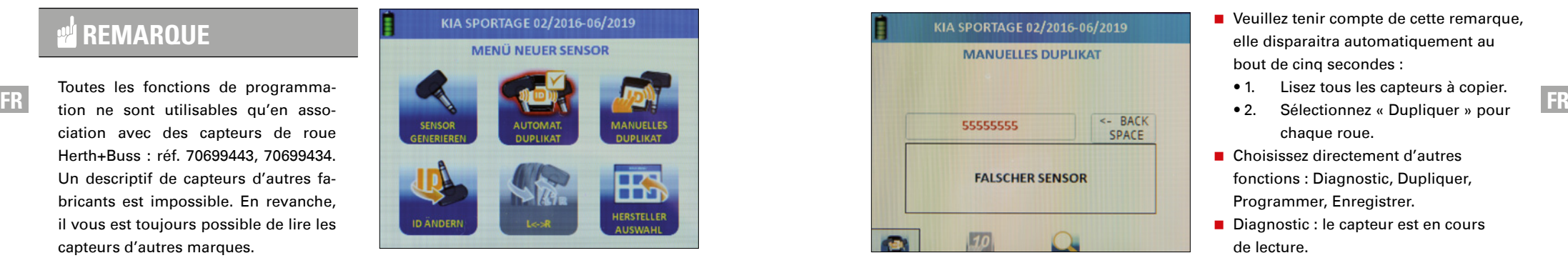

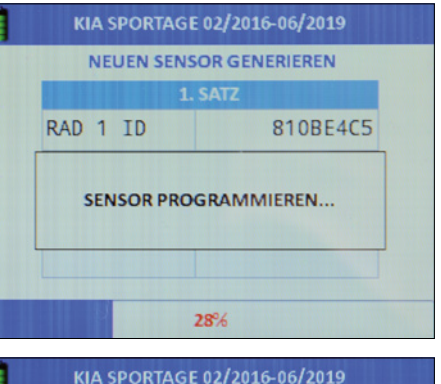

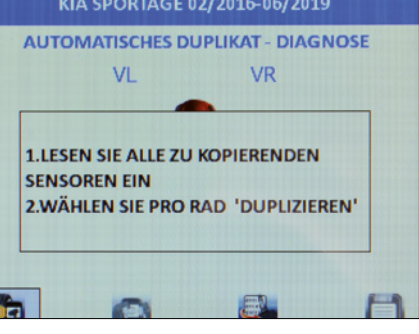

Programmation réussie : l'ID du nouveau capteur apparaît à l'écran.

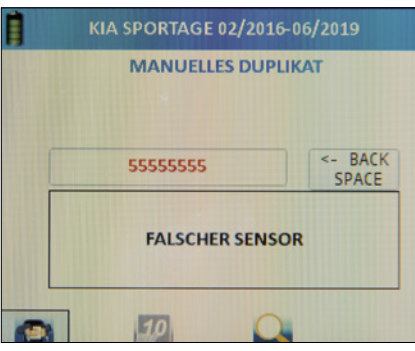

Erreur dans la programmation : l'erreur « Capteur incorrect » s'affiche.

# **REMARQUE**

Remarque : lors de la programmation, évitez les erreurs de fréquence en maintenant une distance d'au moins un mètre par rapport aux autres capteurs.

Nouveau capteur : le prochain capteur cible libre est automatiquement programmé sur le véhicule choisi.

Tout effacer : supprime tous les jeux de données ayant déjà été lus sur ce véhicule. Flèche : vous pouvez programmer le prochain train de pneus.

# **2.5.2 Duplication automatique**

- Utilisez les touches fléchées pour naviguer.
- Sélectionnez « Duplication automatique ».
- Appuyez sur « OK » pour confirmer. Une brève introduction apparaît.
- Veuillez tenir compte de cette remarque, elle disparaitra automatiquement au bout de cinq secondes :
	- 1. Lisez tous les capteurs à copier.
	- 2. Sélectionnez « Dupliquer » pour chaque roue.
- Choisissez directement d'autres fonctions : Diagnostic, Dupliquer, Programmer, Enregistrer.
- Diagnostic : le capteur est en cours de lecture.
- Dupliquer : requiert au moins un capteur lu et duplique ce dernier sur un autre capteur de roue Herth+Buss.
- **Programmer : permet de programmer** des capteurs de roue Herth+Buss.
- **Enregistrer : permet de créer, grâce aux** trois autres fonctions mentionnées cidessus, un jeu de données et l'enregistre dans l'appareil.

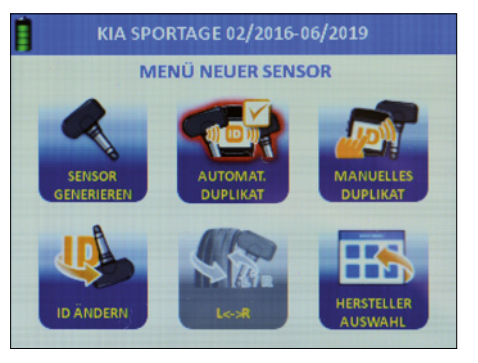

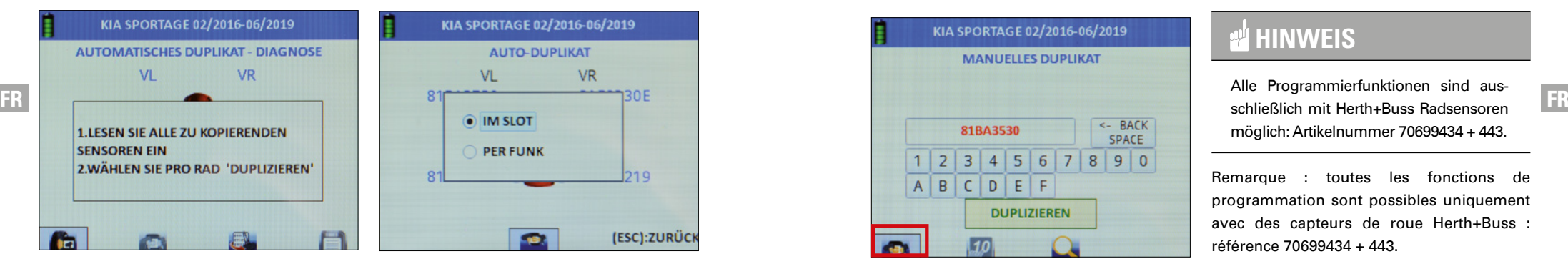

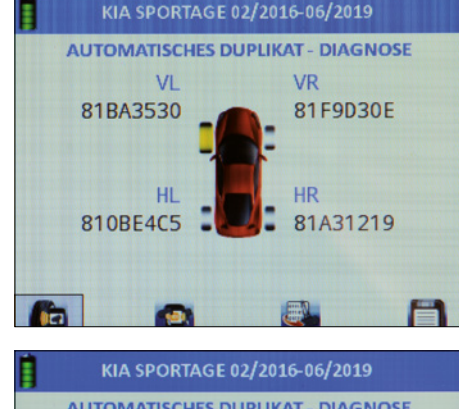

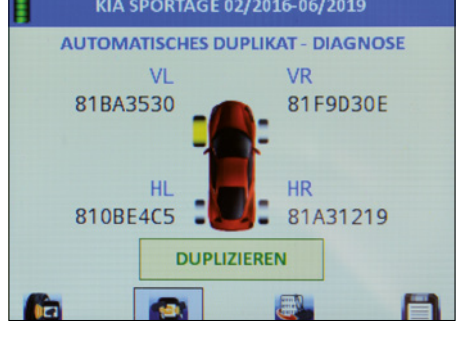

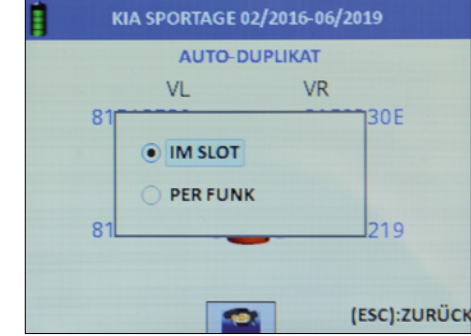

**2.5.3 Duplication manuelle**

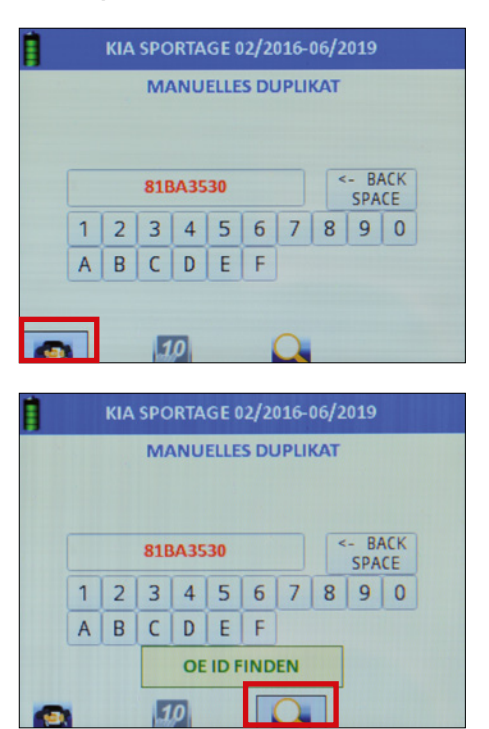

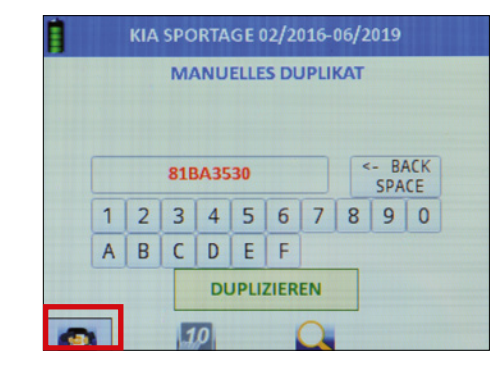

# KIA SPORTAGE 02/2016-06/2019 **MENÜ NEUER SENSOR SENSOR AUTOMAT MANUELLES DUPLIKAT** HERSTELLER **ID ANDERN**

Basculez le mode en décimales (chiffres uniquement) ou en hexadécimales (nombres et chiffres).

- Utilisez les touches fléchées pour naviguer.
- Sélectionnez « Duplication manuelle ».
- Appuyez sur « OK » pour confirmer.

# **HINWEIS**

Alle Programmierfunktionen sind ausmöglich: Artikelnummer 70699434 + 443.

Remarque : toutes les fonctions de programmation sont possibles uniquement avec des capteurs de roue Herth+Buss : référence 70699434 + 443.

Dupliquer : requiert au moins un capteur lu et duplique ce dernier sur un autre capteur de roue Herth+Buss.

- Basculez le mode en décimales (chiffres uniquement) ou en hexadécimales (nombres et chiffres).
- Le cas échéant, l'appareil vous indique où se trouvent les ID imprimés sur le capteur du constructeur automobile.

# **2.5.4 Modification de l'ID**

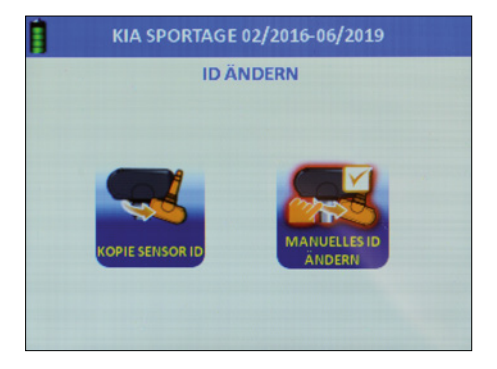

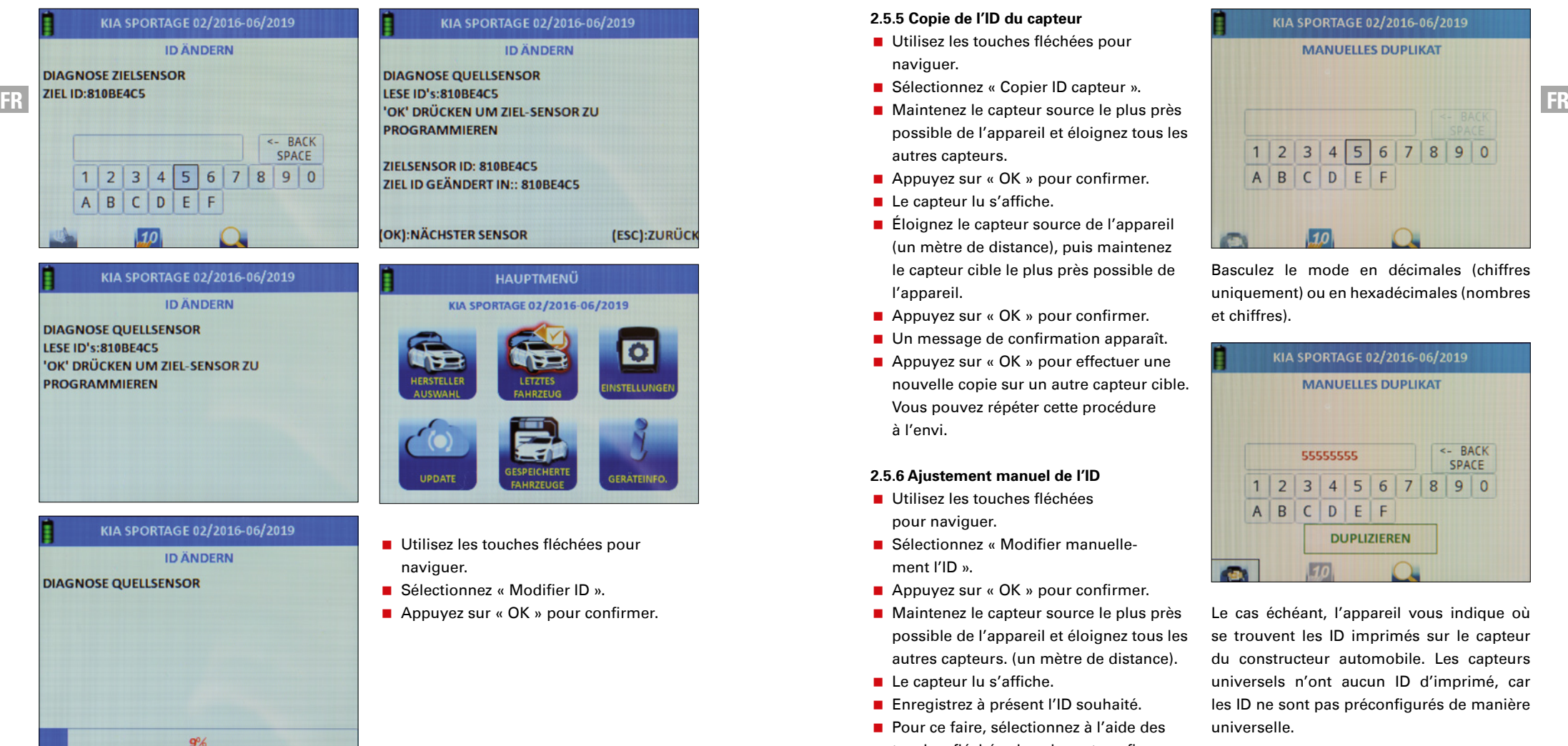

# **ID ÄNDERN**

# ZIEL ID GEÄNDERT IN:: 810BE4C5

(ESC):ZURÜCK

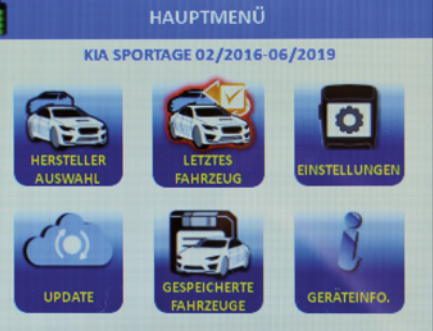

- Utilisez les touches fléchées pour
- Sélectionnez « Modifier ID ».
- Appuyez sur « OK » pour confirmer.

#### **2.5.5 Copie de l'ID du capteur**

- Utilisez les touches fléchées pour naviguer.
- Sélectionnez « Copier ID capteur ».
- possible de l'appareil et éloignez tous les autres capteurs.
- Appuyez sur « OK » pour confirmer.
- Le capteur lu s'affiche.
- Éloignez le capteur source de l'appareil (un mètre de distance), puis maintenez le capteur cible le plus près possible de l'appareil.
- Appuyez sur « OK » pour confirmer.
- Un message de confirmation apparaît.
- Appuyez sur « OK » pour effectuer une nouvelle copie sur un autre capteur cible. Vous pouvez répéter cette procédure à l'envi.

#### **2.5.6 Ajustement manuel de l'ID**

- Utilisez les touches fléchées pour naviguer.
- Sélectionnez « Modifier manuellement l'ID ».
- Appuyez sur « OK » pour confirmer.
- Maintenez le capteur source le plus près possible de l'appareil et éloignez tous les autres capteurs. (un mètre de distance).
- Le capteur lu s'affiche.
- **Enregistrez à présent l'ID souhaité.**
- **Pour ce faire, sélectionnez à l'aide des** touches fléchées la valeur et confirmez par « OK ».

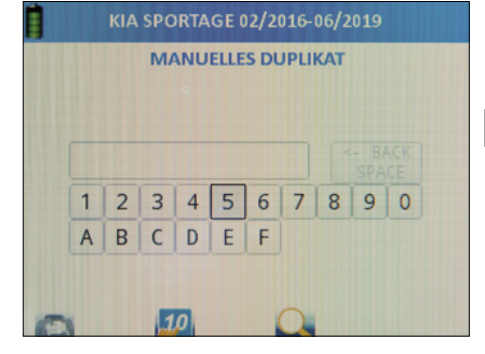

Basculez le mode en décimales (chiffres uniquement) ou en hexadécimales (nombres et chiffres).

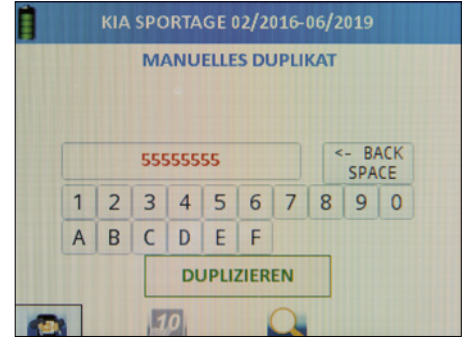

Le cas échéant, l'appareil vous indique où se trouvent les ID imprimés sur le capteur du constructeur automobile. Les capteurs universels n'ont aucun ID d'imprimé, car les ID ne sont pas préconfigurés de manière universelle.

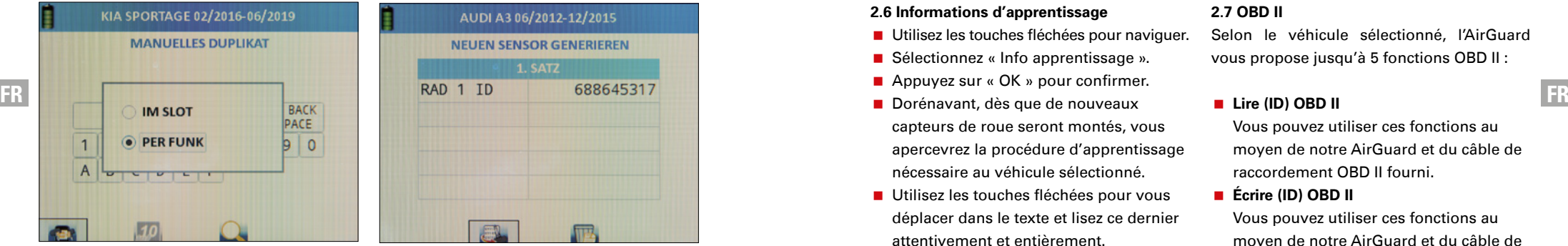

Vous confirmez la programmation une fois que vous avez entièrement saisi l'ID souhaité.

#### **2.5.7 Changement de page**

Remarque : cette fonction est uniquement disponible sur les véhicules équipés de Tire Auto Locate (TAL). Littéralement : localisation automatique des pneus.

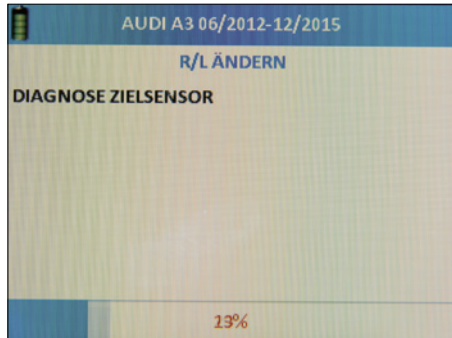

Une fois la programmation terminée, un message s'affiche.

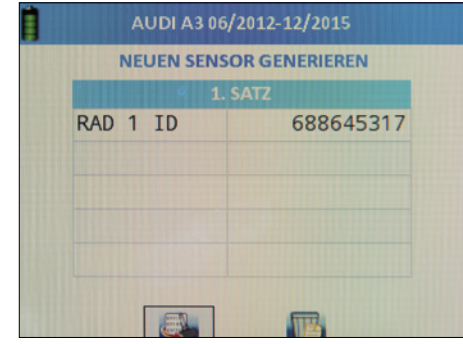

L'appareil recherche dans son environnement immédiat un capteur cible activé et programmé dont la configuration (page) doit être changée. Par conséquent, maintenez l'appareil près du capteur souhaité.

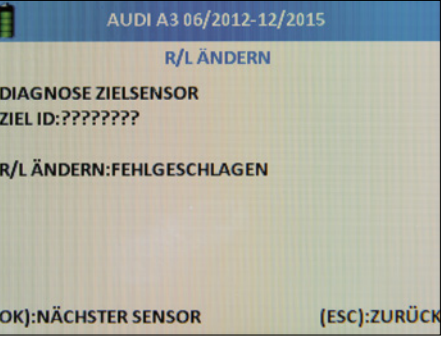

Vous recevez ce message si le système a détecté un capteur « WIRELESS ». Appuyez sur la touche « Échap ».

#### **2.6 Informations d'apprentissage**

- Utilisez les touches fléchées pour naviguer.
- Sélectionnez « Info apprentissage ».
- Appuyez sur « OK » pour confirmer.
- capteurs de roue seront montés, vous apercevrez la procédure d'apprentissage nécessaire au véhicule sélectionné.
- Utilisez les touches fléchées pour vous déplacer dans le texte et lisez ce dernier attentivement et entièrement.

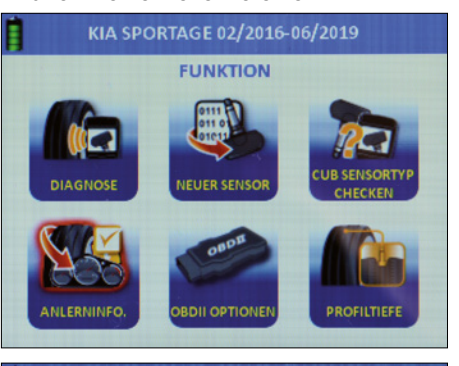

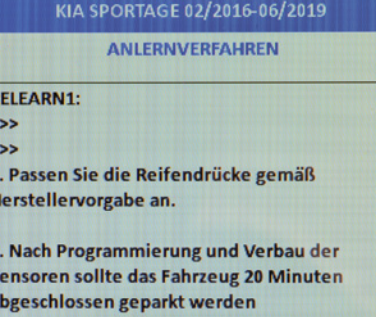

#### **2.7 OBD II**

Selon le véhicule sélectionné, l'AirGuard vous propose jusqu'à 5 fonctions OBD II :

# **Lire (ID) OBD II**

Vous pouvez utiliser ces fonctions au moyen de notre AirGuard et du câble de raccordement OBD II fourni.

**Écrire (ID) OBD II**

Vous pouvez utiliser ces fonctions au moyen de notre AirGuard et du câble de raccordement OBD II fourni.

- **Débloquer l'appareil de commande** Vous pouvez utiliser ces fonctions au moyen de notre adaptateur Bluetooth OBD II, numéro d'article 95990022, à acheter en supplément.
- **Vider la mémoire des défauts** Vous pouvez utiliser ces fonctions au moyen de notre adaptateur Bluetooth OBD II, référence 95990022, à acheter en supplément.

# **Position port OBD II**

E

La fonction « Position port OBD II » est disponible pour chaque véhicule et indique la position approximative de la prise OBD II sur le véhicule.

#### **2.7.1 Procédure d'apprentissage via OBD II**

Sélectionnez le véhicule souhaité. Déclenchez tous les pneus avec l'AirGuard pour vous assurer de la présence de capteurs.

# *<b>REMARQUE*

N'oubliez pas la roue de secours.

Pour déclencher les capteurs, veillez à ne pas encore relier l'outil AirGuard à l'OBD II. Le déclenchement des capteurs s'effectue via la fonction de diagnostic. Sélectionnez la fonction « Diagnostic multiple ».

Lors du déclenchement, veuillez respecter l'ordre d'activation des capteurs :

- $\blacksquare$  avant gauche
- avant droit
- arrière gauche
- arrière droit
- roue de secours

Si tous les capteurs sont correctement installés et programmés, lancez la procédure d'apprentissage. Pour cela, veuillez lire la description des opérations « Écrire un nouvel ID / écraser un ID de véhicule » fournie ci-après.

#### **2.7.2 Options OBD II**

Reliez l'AirGuard à la prise OBD II du véhicule au moyen du câble de raccordement OBD II fourni. Mettez le contact, mais ne démarrez pas le véhicule.

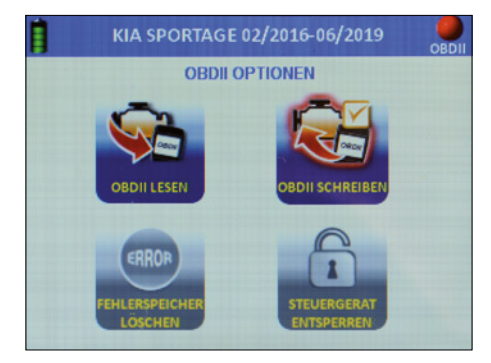

# **2.7.3 Lire (ID) OBD II**

Utilisez les touches fléchées pour naviguer.

- Sélectionnez « Lire OBD II »
- Appuyez sur « OK » pour confirmer.
- Avec les touches fléchées vers la gauche/droite, sélectionnez le petit bouton OBD en bas à gauche dans la bordure

de l'écran puis confirmez avec « OK ».

La lecture des ID enregistrés commence.

#### **2.7.4 Écrire (ID) OBD II**

Utilisez les touches fléchées pour naviguer.

- Sélectionnez « Écrire OBD II »
- Appuyez sur « OK » pour confirmer.
- Faites le tour du véhicule et lisez les données des différents capteurs de roue en respectant l'ordre prescrit.
- Avec les touches fléchées vers la gauche/ droite, sélectionnez le petit bouton OBD en bas à gauche dans la bordure de l'écran

puis confirmez avec « OK ».

L'écriture des ID lus auparavant commence.

# **REMARQUE**

Le petit bouton OBD reste en grisé jusqu'à ce que vous ayez lu les données de tous les capteurs.

Les fonctions OBD II décrites ci-après nécessitent l'utilisation de l'adaptateur Bluetooth OBD II : numéro d'article 95990022. Vous devez vous le procurer séparément.

# **2.8 Couplage de l'adaptateur Bluetooth OBD II.**

Reliez l'adaptateur Bluetooth OBD II à la prise de diagnostic du véhicule :

- le véhicule.
- Sélectionnez « Réglages » dans le menu principal
- Appuyez sur « OK » pour confirmer.
- L'établissement de la connexion entre les appareils peut durer plusieurs secondes.
- Une fois la connexion établie, un petit voyant LED vert s'allume sur l'adaptateur Bluetooth OBD II.
- Sélectionnez à présent le véhicule souhaité puis « Options OBD II » dans le menu des fonctions du véhicule
- Appuyez sur « OK » pour confirmer.

Dans le coin supérieur droit, vous voyez un repère (sous la forme d'un feu). Celui-ci est rouge lorsque le module OBD II est découplé.

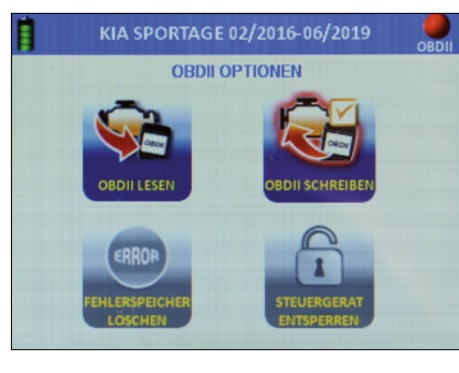

Celui-ci est vert lorsque le module OBD II est couplé.

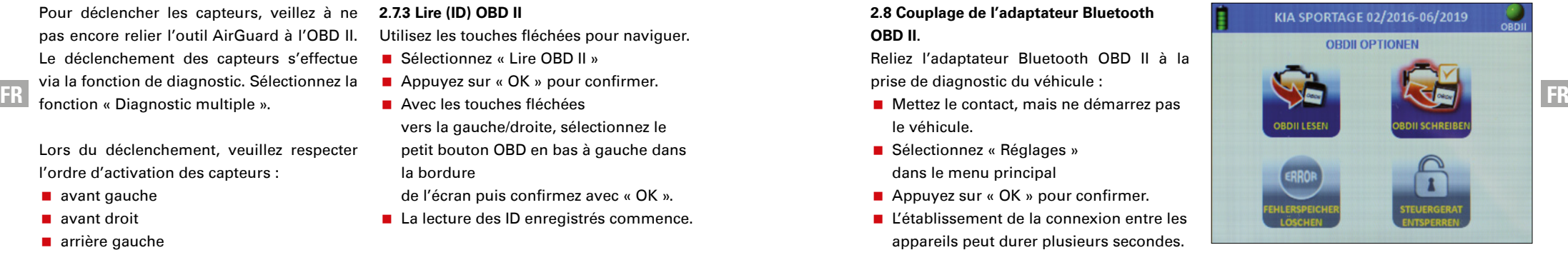

# *<b>REMARQUE*

Si vous déconnectez le module OBD II puis le reconnectez, l'établissement de la connexion dure env. 10 secondes.

#### **2.8.1 Débloquer l'appareil de commande**

# *<b>REMARQUE*

Cette fonction est limitée à certains véhicules. Veuillez vérifier la liste des véhicules couverts.

Sélectionnez la fonction et confirmez avec « OK »

**2.8.2 Vider la mémoire des défauts**

Sélectionnez la fonction et confirmez avec « OK »

# **2.8.3 Mise à jour de l'adaptateur Bluetooth OBD II**

- Sélectionnez « OBD II ».
- Confirmez par « OK ».
- Suivez les instructions du menu.

# **REMARQUE**

Pour procéder à l'actualisation, vous devez raccorder le module OBD II à une source de courant.

Si l'appareil affiche un message d'erreur expliquant que le module OBD II n'a pas été trouvé : maintenez le bouton « arrêt » enfoncé pendant au moins 10 secondes. L'appareil redémarre.

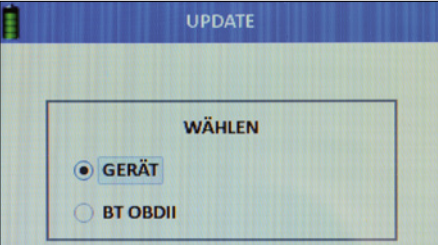

# **BT OBDII MODUL AKTUALISIEREN MODUL AN OBDII PORT DES FAHRZEUGS** ANSCHLIEßEN, ZÜNDUNG EINSCHALTEN(MOTOR AUS). (OK): AUSFÜHREN (ESC):ZURÜCK

# **2.9 Jauge de profondeur des pneus**

**Attention :** la jauge de profondeur des pneus est un poussoir intégré à l'appareil qui, à son actionnement, sort de manière saccadée distance parcourue à la résistance. Cette jauge doit être tenue à l'écart de vos yeux et de votre visage. Elle est uniquement conçue pour mesurer la profondeur des pneus et ne doit être utilisée que sur ces derniers.

- Sélectionnez la jauge de profondeur des pneus.
- Appuyez sur « OK » pour confirmer.
- **Maintenez l'appareil de manière latérale** (côté gauche) par rapport aux pneus.
- Appuyez sur « OK » pour confirmer.
- $\blacktriangleright$  À chaque pression sur la touche « OK », le poussoir sort de l'appareil et mesure la distance parcourue jusqu'à la résistance.

# **REMARQUE**

Maintenez l'appareil à plat sur les pneus de façon à ce que le poussoir puisse effectuer des mesures à l'intérieur de la sculpture.

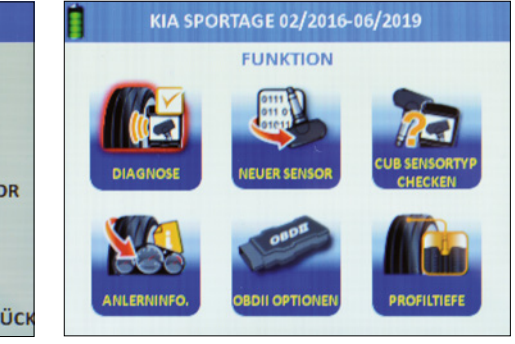

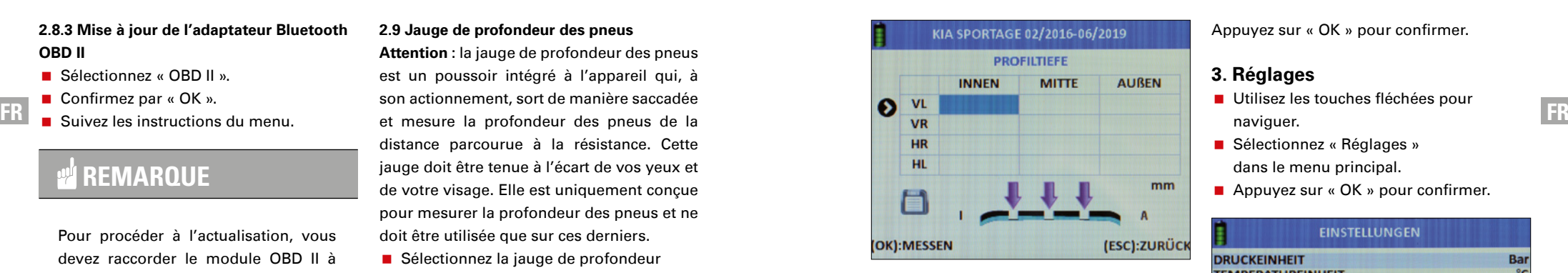

#### KIA SPORTAGE 02/2016-06/2019 **PROFILTIEFE AUBEN INNEN MITTE VL** 5.67 6.56  $5.34$ ଈ **VR** 5.80 **HR** 4.83 **HL**  $6.21$  $mm$ lä (OK):MESSEN (ESC):ZURÜCK

# **2.10 Véhicule utilisé en dernier**

Remarque : cette fonction vous indique directement la sélection de véhicules utilisée en dernier.

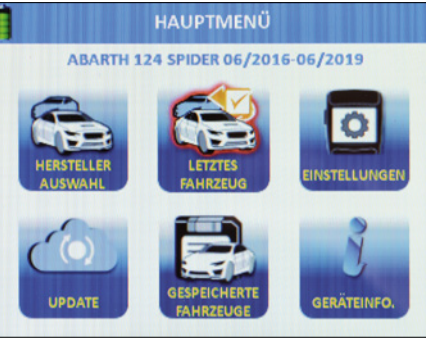

Appuyez sur « OK » pour confirmer.

# **3. Réglages**

- Utilisez les touches fléchées pour naviguer.
- Sélectionnez « Réglages » dans le menu principal.
- Appuyez sur « OK » pour confirmer.

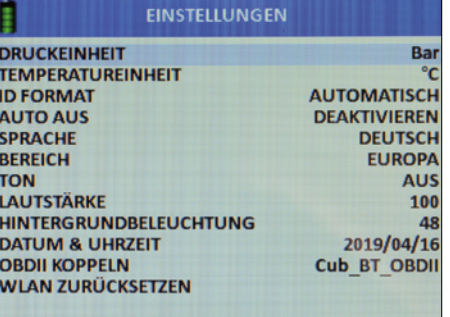

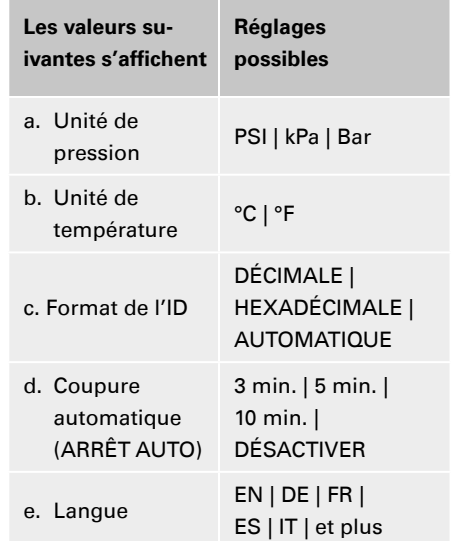

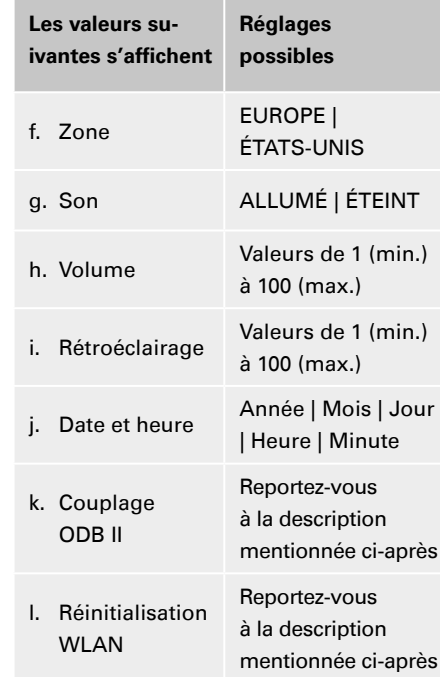

# **Pour les valeurs « a » à « j »**

- Utilisez les touches fléchées pour naviguer.
- Sélectionnez une valeur.
- Appuyez sur « OK » pour confirmer.
- Utilisez les touches fléchées pour ajuster les paramètres.
- Sélectionnez un paramètre dans la valeur sélectionnée.
- Appuyez sur « OK » pour confirmer.

# **3.1 Couplage de l'OBD II**

**FR FR** Connectez le module OBD à la prise e diagnostic du véhicule : mettez le contact, mais ne démarrez pas le véhicule. Sélectionnez « Réglages » dans le menu principal.

■ Appuyez sur « OK » pour confirmer.

Sélectionnez « Connecter OBD II ».

■ Appuyez sur « OK » pour confirmer.

L'établissement de connexion entre les appareils peut prendre quelques secondes.

# **3.2 Réinitialisation du réseau sans fil (WLAN)**

Utilisez cette fonction si vous souhaitez réinitialiser la connexion WLAN de l'AirGuard.

- Démarrez depuis le menu principal.
- Utilisez les touches fléchées pour naviguer.
- Sélectionnez « Réglages ».
- Appuyez sur « OK » pour confirmer.
- Sélectionnez « Réinitialiser WiFi ».
- Appuvez sur « OK » pour confirmer.
- Sélectionnez « Oui ».
- Appuyez sur « OK » pour confirmer.

# **4. Mise à jour / actualisation**

- Démarrez depuis le menu principal.
- Utilisez les touches fléchées pour naviguer.
- Sélectionnez « Mise à jour ».
- Appuyez sur « OK » pour confirmer.
- Vous vous trouvez à présent dans le menu de fonction « Mise à jour ».
- Sélectionnez l'élément que vous souhaitez mettre à jour : l'appareil ou le module OBD II Bluetooth.

# **4.1 Mise à jour de l'appareil via un ordinateur (USB)**

- **Démarrez votre ordinateur et** connectez-vous.
- Téléchargez le logiciel de mise à jour de l'AirGuard.
- (www.herthundbuss.com/airguard)
- Décompressez le logiciel téléchargé.
- Lancez le fichier de mise à jour.
- Cliquez sur « Télécharger ».
- Le transfert du fichier de mise à jour du serveur à votre ordinateur est en cours.
- Basculez à présent sur l'AirGuard.
- Utilisez les touches fléchées pour naviguer.
- Sélectionnez « Appareil ».
- Choisissez entre le port USB ou le réseau WLAN.
- Sélectionnez le port USB.
- Connectez l'AirGuard au PC.
- **Patientez jusqu'à ce que** la connexion soit établie.
- Le logiciel détecte automatiquement l'AirGuard.
- Cliquez sur « Mettre à jour ».
- **Patientez jusqu'à ce que la mise à jour** soit transférée.

# *<b>REMARQUE*

Si vous connectez l'AirGuard pour la première fois à votre ordinateur à l'aide d'un câble USB, il se peut que vous soyez amené à installer un autre logiciel pilote. Lors des mises à jour, l'AirGuard doit en principe toujours être alimenté en courant via une prise secteur.

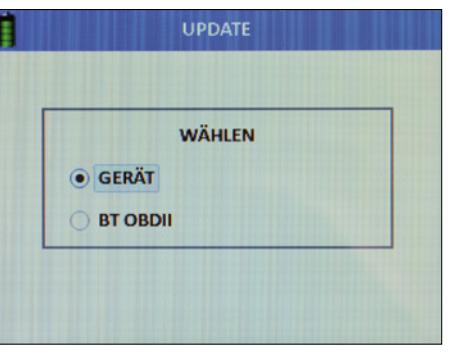

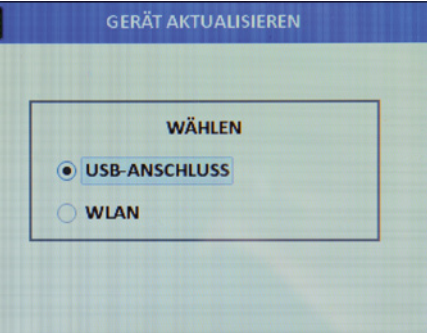

# **4.2 Mise à jour de l'appareil via le réseau WiFi**

- Sélectionnez « WiFi ».
- Confirmez par « OK ».
- recherche de réseau.
- Sélectionnez le réseau souhaité.
- Connectez-vous à ce réseau.
- Une fois la connexion réussie, l'appareil effectue automatiquement la mise à jour.

# **REMARQUE**

Suivez les éventuelles instructions qui s'affichent à l'écran de l'appareil.

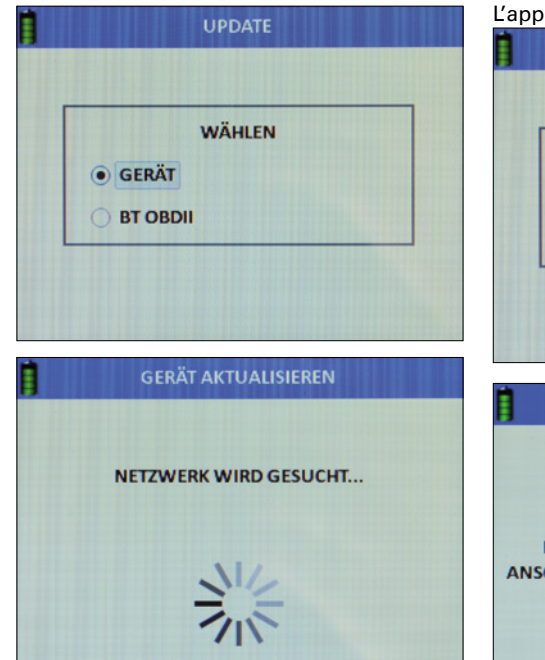

(ESC):ZURÜCK

- **4.3 Mise à jour du module OBD II via l'outil**
- Sélectionnez « OBD II ».
- Confirmez par « OK ».
- Suivez les instructions du menu.

# **REMARQUE**

Pour procéder à l'actualisation, vous devez raccorder le module OBD II à une source de courant.

Si l'appareil affiche un message d'erreur expliquant que le module OBD II n'a pas été trouvé : maintenez le bouton « arrêt » enfoncé pendant au moins 10 secondes. L'appareil redémarre.

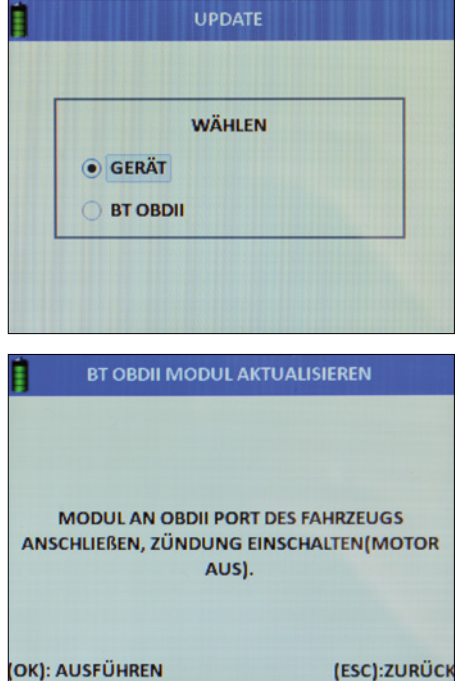

# **5. Enregistrer | Créer des jeux de données**

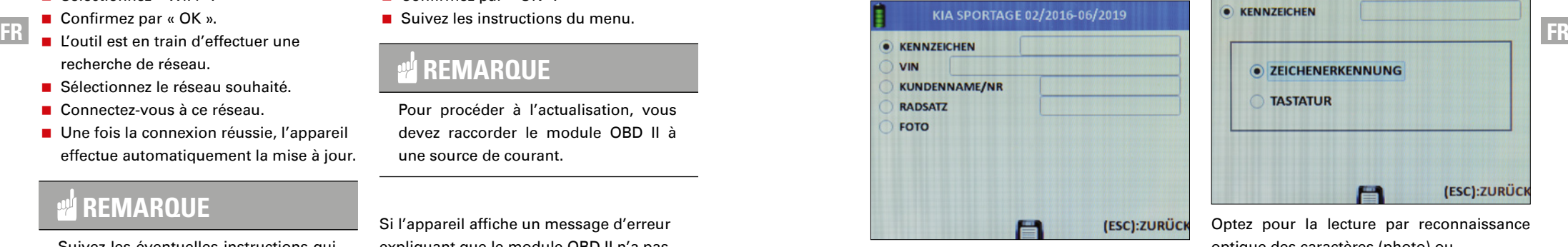

Vous pouvez accéder à la fonction « Enregistrer » depuis n'importe quel menu de fonction de l'appareil dès que des données externes/ internes lues sont disponibles. La fonction est représentée par une petite disquette.

- Utilisez les touches fléchées pour naviguer.
- Sélectionnez « Enregistrer ».
- Appuyez sur « OK » pour confirmer.

**Vous pouvez également saisir comme données de service :**

- le numéro / la plaque d'immatriculation du véhicule ;
- le numéro de châssis / numéro VIN ;
- le nom / la référence du client ;
- la désignation du train de pneus (été / hiver / toutes saisons) ;
- la photo.

Sélectionnez les données à saisir en vous aidant des touches fléchées. Confirmez par « OK ».

#### **5.1 Lecture du numéro immatriculation**

KIA SPORTAGE 02/2016-06/2019 **EXENNZEICHEN E ZEICHENERKENNUNG TASTATUR** (ESC):ZURÜCI

Optez pour la lecture par reconnaissance optique des caractères (photo) ou...

- **procédez à la saisie manuelle par clavier** en vous aidant des touches fléchées.
- Confirmez par « OK ».

#### **5.2 Lecture du numéro de châssis**

- Confirmez par « OK ».
- **En vous aidant des touches** fléchées,optez pour la lecture par codebarres, par code QR ou par clavier.
- Confirmez par « OK ».

# **REMARQUE**

Votre numéro de châssis est visible de l'extérieur, dans la zone inférieure de votre pare-brise. Vous pouvez aussi trouver le numéro de châssis en consultant la carte grise, le certificat d'immatriculation ou encore le carnet d'entretien du constructeur de votre véhicule.

#### **5.3 Scan du code-barres**

- Sélectionnez « Code-barres ».
- Confirmez par « OK ».
- Lisez à présent les instructions de fonction qui s'affichent à l'écran.
- Confirmez par « OK » ou...
- appuyez sur « Échap » pour revenir au menu précédent.
- Maintenez le code-barres entre les deux barres de couleur mauve affichées sur l'écran.

# **Scan du code QR**

- Sélectionnez « OR code ».
- Confirmez par « OK ».
- Lisez à présent les instructions de fonction qui s'affichent à l'écran.
- Confirmez par « OK » ou...
- appuyez sur « Échap » pour revenir au menu précédent.
- Maintenez le code QR entre les deux barres de couleur mauve affichées sur l'écran.

#### **Clavier**

- Sélectionnez « Clavier ».
- Confirmez par « OK ».
- Lisez à présent les instructions de fonction qui s'affichent à l'écran.
- Confirmez par « OK » ou...
- appuyez sur « Échap » pour revenir au menu précédent.
- À l'aide des touches fléchées, sélectionnez les caractères/chiffres et confirmez par « OK ».
- **Lorsque vous avez terminé, appuyez sur** « Entrée ».
- Confirmez par « OK ».

# **Saisie du nom ou de la référence du client**

- Confirmez par « OK ».
- À l'aide des touches fléchées, sélectionnez les caractères/chiffres et confirmez par « OK ».
- **Lorsque vous avez terminé, appuyez sur** « Entrée ».
- Confirmez par « OK ».

# **5.4 Caméra**

- Sélectionnez « Photo ».
- La fonction caméra démarre.
- Les instructions d'utilisation s'affichent.
- Confirmez par « OK ».
- $\blacksquare$  Prenez une photo.

# **Consulter les jeux de données, les véhicules enregistrés**

- Démarrez depuis le menu principal.
- Utilisez les touches fléchées pour naviguer.
- Sélectionnez « Véhicules enregistrés ».
- Appuyez sur « OK » pour confirmer.
- Une liste de tous les jeux de données enregistrés apparaît.

Tout supprimer : efface toutes les données lues dans le véhicule enregistré. Supprimer le plus ancien : efface uniquement le jeu de données enregistré le plus ancien. Supprimer la sélection : efface tous les jeux de données au préalable cochés.

- Utilisez les touches fléchées pour naviguer jusqu'au jeu de données souhaité.
- Appuyez sur « OK » pour confirmer.

# **Ces données s'affichent :**

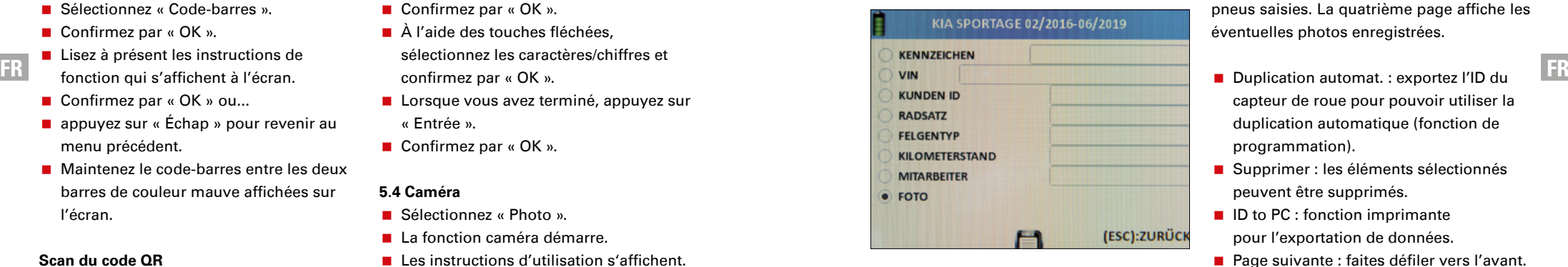

# **Description des données enregistrées :**

- la date et heure de l'enregistrement ; ■ la plaque d'immatriculation du véhicule (si lue au préalable) ;
- le numéro de châssis / numéro VIN (si lu au préalable) ;
- le nom ou la référence du client (si lu[e] au préalable) ;
- la désignation du train de pneus (été / hiver / toutes saisons) ;
- le jeu de données de l'état de service du véhicule
	- ENTRY pour les véhicules entrants
	- EXIT pour les véhicules sortants
- NONE pour les véhicules en cours de traitement ;
- le modèle, le constructeur, l'année de construction du véhicule sélectionné.

Naviguez dans le jeu de données en vous déplaçant vers la gauche ou vers la droite. La première page affiche les valeurs du TPMS. Le deuxième page affiche les valeurs de la mesure de la profondeur des pneus. La

troisième page affiche les dimensions des pneus saisies. La quatrième page affiche les éventuelles photos enregistrées.

- capteur de roue pour pouvoir utiliser la duplication automatique (fonction de programmation).
- Supprimer : les éléments sélectionnés peuvent être supprimés.
- $\blacksquare$  ID to PC : fonction imprimante pour l'exportation de données.
- Page suivante : faites défiler vers l'avant.
- **Page précédente : faites défiler vers** l'arrière.

# **6. Informations sur l'appareil**

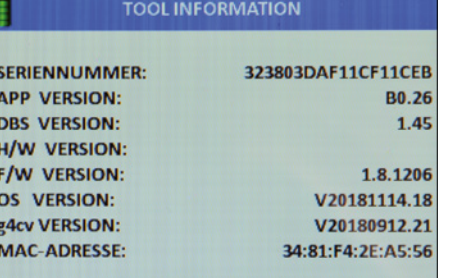

Démarrez depuis le menu principal.

- Utilisez les touches fléchées pour naviguer.
- Sélectionnez « Info appareil ».
- Appuyez sur « OK » pour confirmer.

# **Les informations suivantes s'affichent à l'écran :**

- numéro de série :
- version de l'application ;
- version H/W;

**FR**

- version F/W;
- version OS :
- version g4cv;
- adresse MAC (WLAN).

Si vous raccordez le module OBD II à l'AirGuard, les informations du module s'afficheront également.

# **Garantie sur les vices cachés**

La garantie légale sur les vices cachés selon le droit allemand s'applique ici. Veuillez vous adresser à votre grossiste local pour toute demande de réparation ou de remplacement du produit dans le cadre de la garantie. Un justificatif d'achat daté est nécessaire pour toute demande au titre de la garantie. Herth+Buss décline toute responsabilité quant aux dommages directs ou indirects ou quant aux pertes pécuniaires résultant de l'utilisation du produit.

Les valves de gonflement et les boulons doivent être changés lors de la permutation essieu/essieu ou du changement des pneus ou du remplacement des capteurs du système de contrôle de pression des pneus. Utiliser des valves et des boulons neufs lors du montage ou du remontage d'un capteur du système de contrôle de pression des pneus.

Utilisez uniquement des pièces de rechange Herth+Buss. En cas d'utilisation de pièces d'autres marques, le système ne pourra plus fonctionner et toute demande de garantie sera rejetée. Tenez compte de la vitesse maximale testée/autorisée pour les valves et les capteurs :

#### **70699433+443**

avec valve en aluminium = max. 250 km/h

#### **70699434**

avec valve en caoutchouc  $=$  max. 210 km/h

99

**Herth+Buss Fahrzeugteile GmbH & Co. KG** Dieselstraße 2-4 ı DE-63150 Heusenstamm

**Herth+Buss France SAS** ZA Portes du Vercors, 270 Rue Col de La Chau FR-26300 Châteauneuf-sur-Isère

> **Herth+Buss Belgium Sprl** Rue de Fisine 9 ı BE-5590 Achêne

**Herth+Buss UK Ltd.** Unit 1 Andyfreight Business Pk Folkes Road, Lye ı GB-DY9 8RB Stourbridge

> **Herth+Buss Iberica** C/A 44 Poligono de Areta 31620 Huarte Navarra ı España

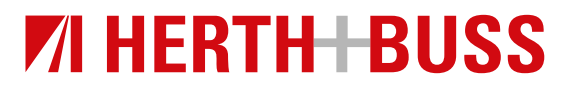